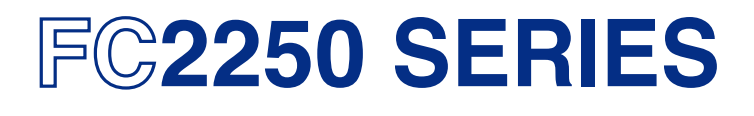

# **CUTTING PRO**

# **USER'S MANUAL**

MANUAL NO.FC2250-UM-151

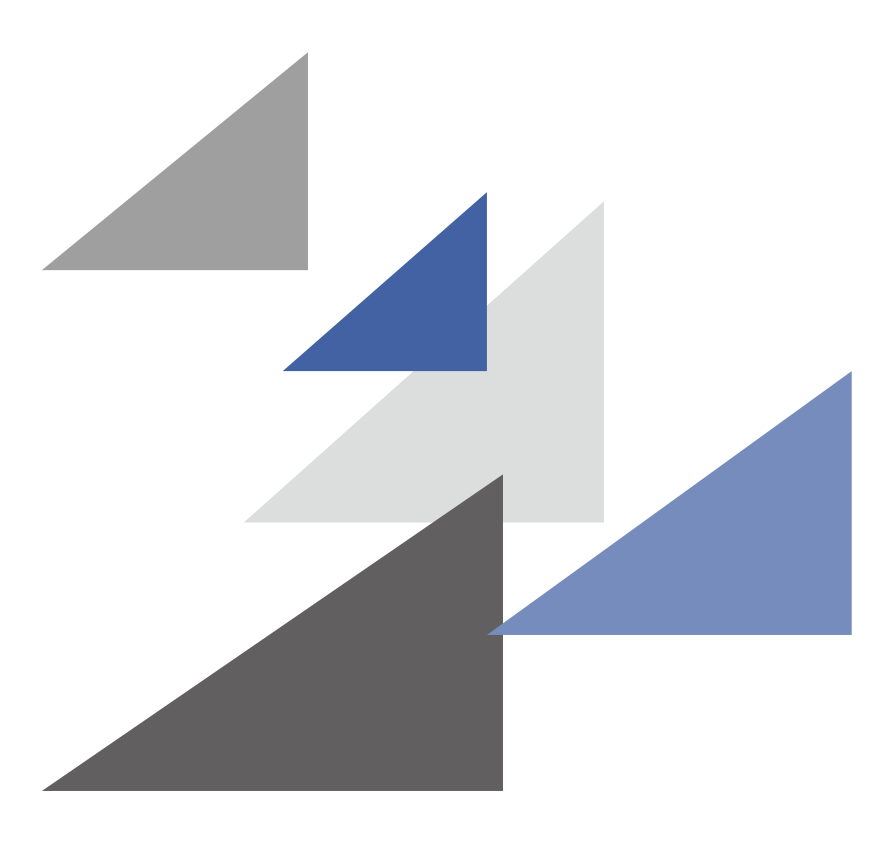

# **GRAPHTEC**

## **TO ENSURE SAFE AND CORRECT USE**

- •To ensure safe and correct use of your plotter, read this Manual thoroughly before use.
- •After having read this Manual, keep it in a handy location for quick reference as needed.
- •Do not permit small children to touch the plotter.
- •The following describes important points for safe operation. Please be sure to observe them strictly.

#### **Conventions Used in This Manual**

To promote safe and accurate use of the plotter as well as to prevent human injury and property damage, safety precautions provided in this manual are ranked into the three categories described below. Be sure you understand the difference between each of the categories.

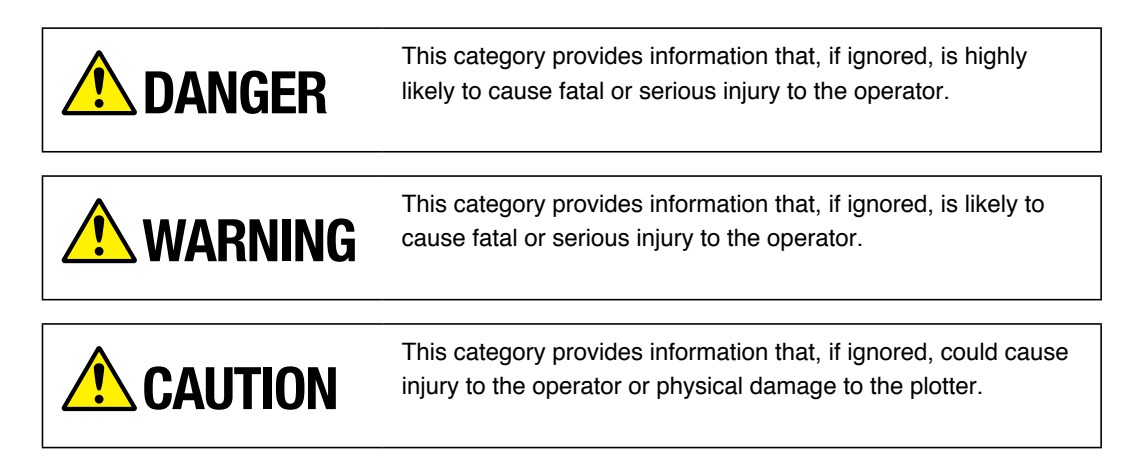

#### **Description of Safety Symbols**

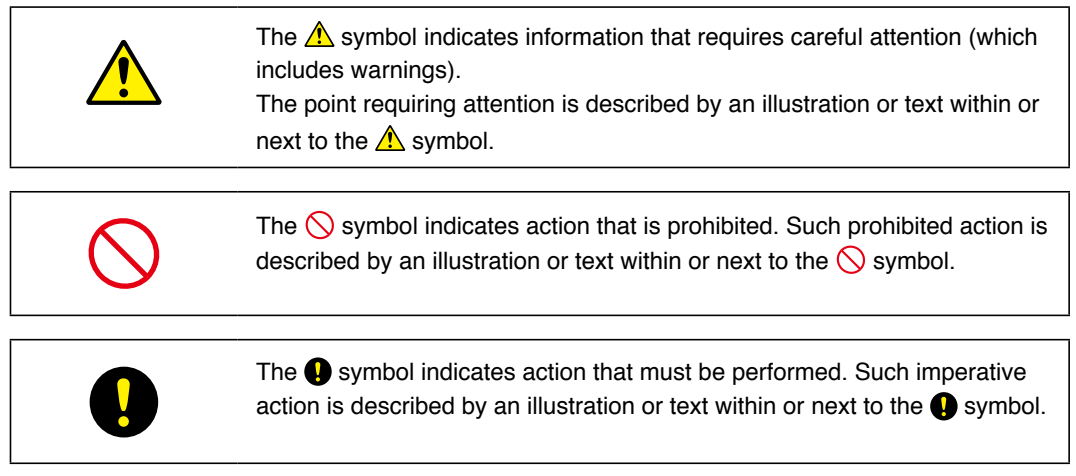

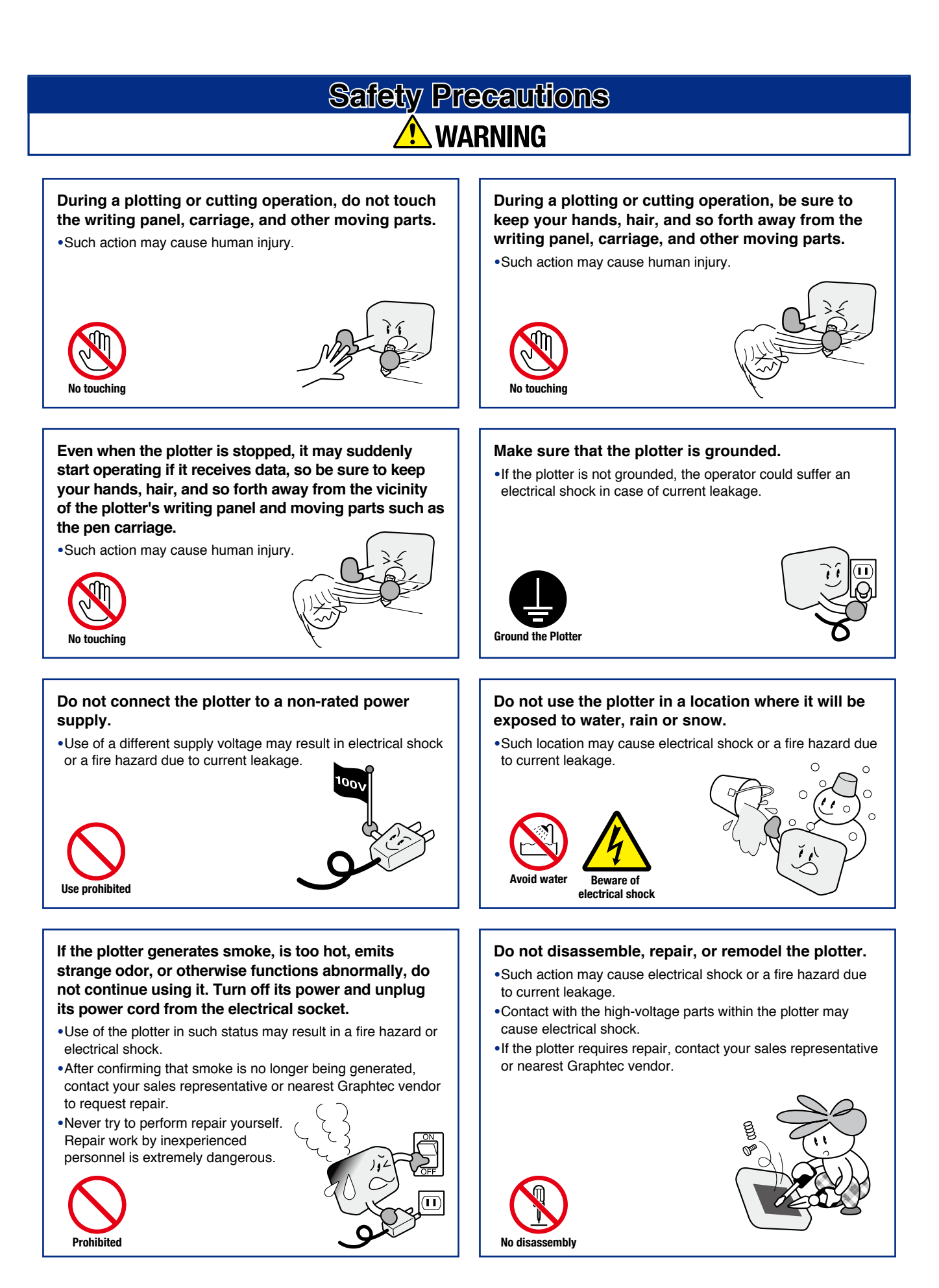

# **Safety Precautions WARNING**

#### **Do not allow dust or metallic matter to adhere to the power plug.**

•<sup>A</sup> dirty power plug may result in electrical shock or <sup>a</sup> fire hazard due to current leakage.

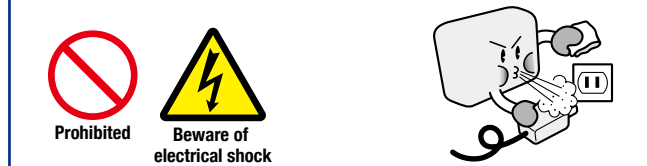

#### **Avoid direct contact with the cutter blade.**

•Touching the blade with your bare hand may cause injury. •During a cutting operation, keep away from the cutter blade.

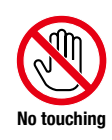

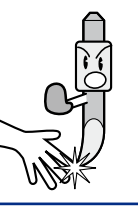

#### **Do not use the power cord if it is damaged.**

- • Use of <sup>a</sup> damaged cord may result in electrical shock or <sup>a</sup> fire hazard due to current leakage.
- •Replace the power cord with a new one.

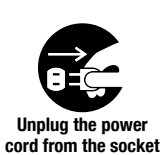

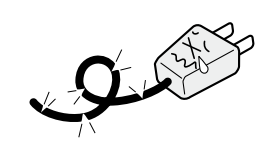

# **A** CAUTION

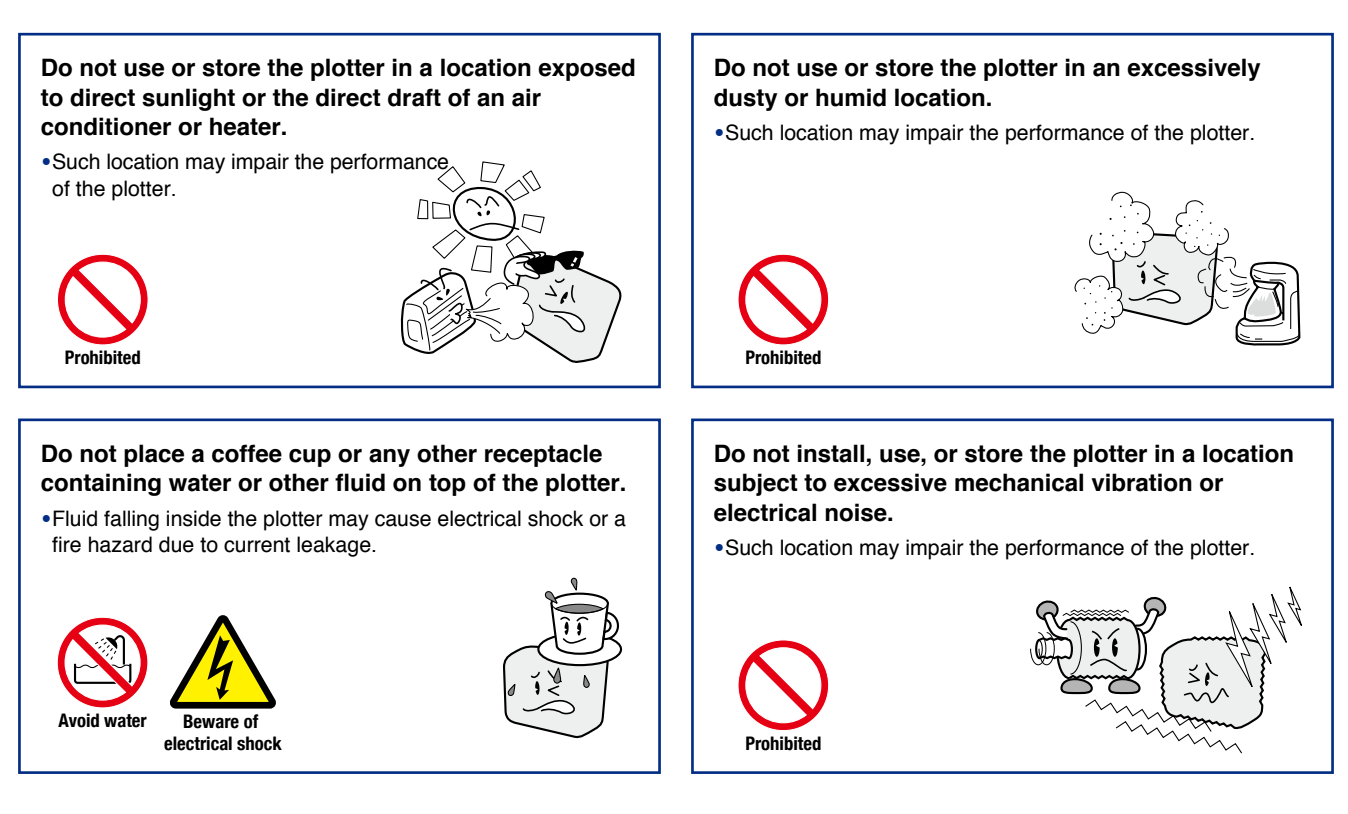

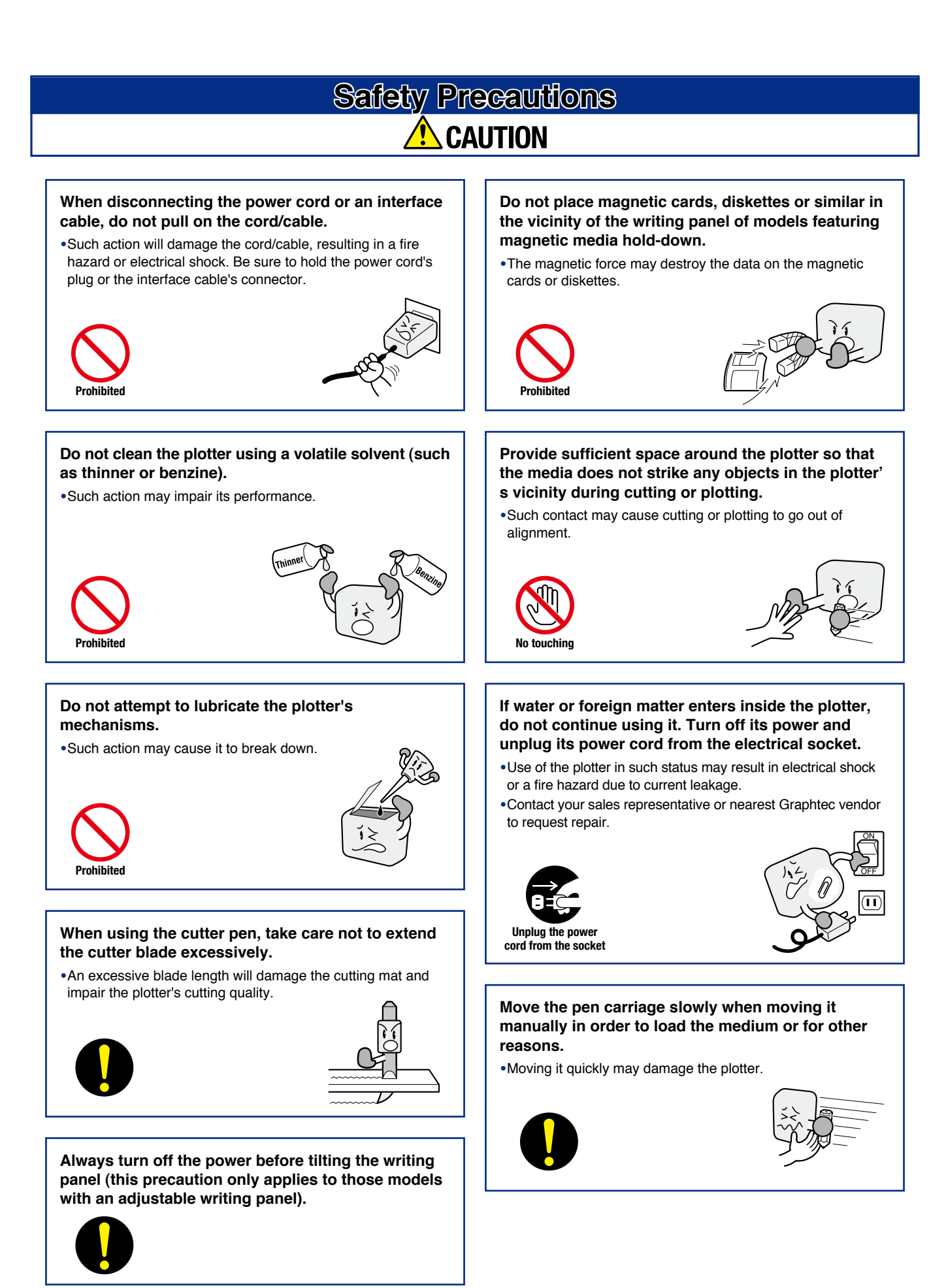

### **PREFACE**

<span id="page-5-0"></span>Thank you for purchasing an FC2250 Series Cutting Plotter. This plotter incorporates a digital servo drive to perform cutting and plotting operations at high speed and high precision.

Besides being used to cut marking film, sandblast rubber, rubber stencil sheets and other media, this plotter can also be used as a pen plotter.

To ensure optimum use of the plotter's various functions, be sure to read this manual thoroughly before use.

#### **Notes on the Use of This Manual**

- •All rights reserved. No part of this publication may be reproduced, stored in a retrieval system, or transmitted, in any form or by any means, without the prior written permission of Graphtec Corporation.
- • The specifications and other information in this manual are subject to change without notice.
- •While every effort has been made to supply complete and accurate information about this product, please address any inquiries about unclear information, possible errors, or other comments to your sales representative or nearest Graphtec vendor.
- •Notwithstanding the preceding paragraph, Graphtec Corporation assumes no liability for damages resulting from the use of the information contained herein or of the product.

#### **Registered Trademarks and Copyrights**

- •HP-GL™ is the registered trademark of Hewlett-Packard Company.
- •All copyrights regarding this manual belong to Graphtec Corporation.

# **Precautions on the Handling of Cutter Pens**

<span id="page-6-0"></span>This product uses a cutting blade. To prevent injuries (when replacing the cutter blade, installing the cutter pen, etc.), take the following precautions when handling the cutter blade.

#### **Cutter Blade**

The blades are sharp. Be careful not to cut your fingers or prick yourself when handling the cutter pen.

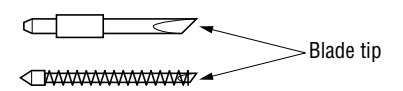

Return used blades to the accessory cutter blade case and throw them all out together when the whole case has been filled.

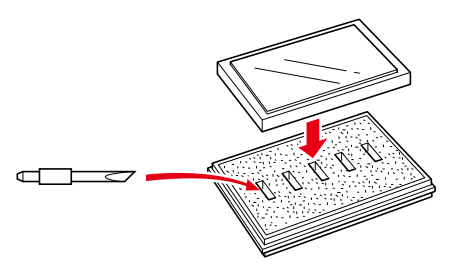

#### **Cutter Pen**

The tip consists of a sharp blade. Do not extend it too far. When it is not in use, cover it with the protective cap supplied.

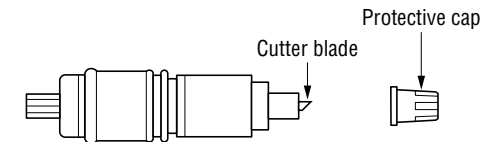

The methods for extending the blade and replacing it are described in Chapter 3 of this manual.

#### **After Mounting the Cutter Pen**

After the power has been turned on, and during operation, do not touch the pen tip. It is dangerous.

# **Precautions After Turning on the Plotter**

<span id="page-7-0"></span>During operations, immediately after completion of operations, and when setting cutting plotter functions, the pen carriage, Y bar, and other parts which are not fixed, may move suddenly. Do not let your hands, hair, or clothing get too close to the moving parts or within their range of movement. Do not place any foreign objects in or near these areas either. If your hands, hair, clothing, or the like get caught in, or wrapped around moving parts, you may be injured and the machine may be damaged.

If the plotter is used in a tilted position and the power is turned off when the pen carriage is located in the upper part of the writing panel, the pen carriage will slide down and hit the bottom edge of the plotter. Be sure to move the pen carriage down to its lowermost position before turning off the power.

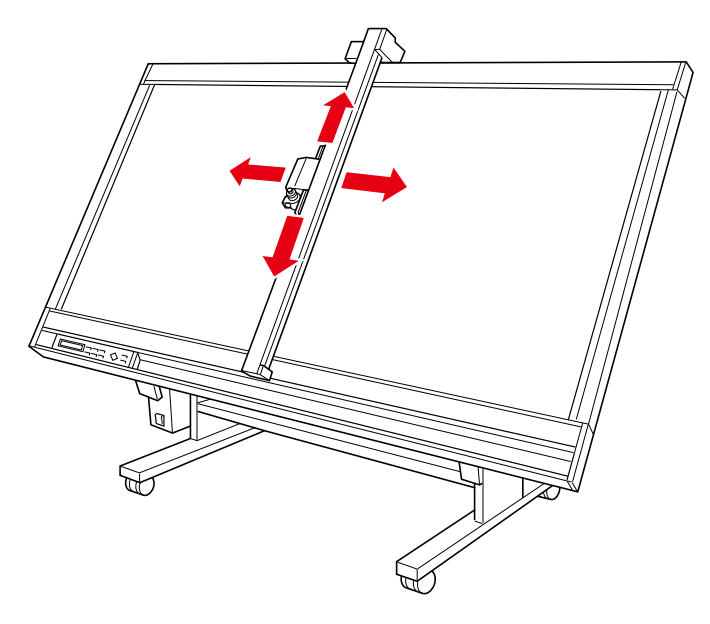

Do not put your hand into following part. Such action may cause human injury.

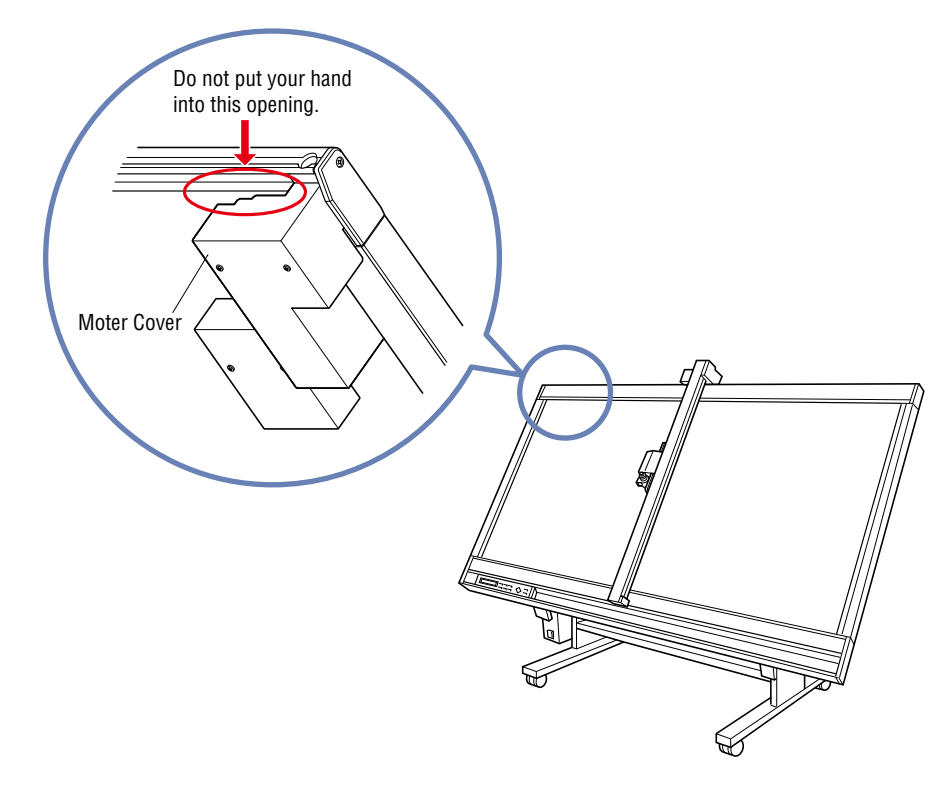

### **Daily Maintenance and Storage**

<span id="page-8-0"></span>During daily maintenance, pay particular attention to the following points.

- (1) Do not lubricate the plotter mechanisms.
- (2) To clean the plotter's metal parts, either wipe the soiled areas with a dry cloth or with a cloth that has been dampened with a neutral detergent diluted with water.

#### **A** CAUTION

**Do not use paint thinner, benzine, alcohol, or similar solvents as they may damage the casing's finish.**

(3) If the writing panel surface is soiled, wipe it with a dry cloth. If the surface is extremely dirty, wipe the surface with a cloth that has been dampened with alcohol or a neutral detergent diluted with water. Make sure that the cloth has been well wrung out.

#### **A** CAUTION

- **• Do not use antistatic cleaners or cloths treated with an antistatic agent to clean an electrostatic writing panel. Antistatic agents will adversely affect the electrostatic adhesion of the panel.**
- **• Do not use benzine, thinners, or similar solvents to clean the writing panel. They will damage the surface.**
- **• Electrostatic adhesion writing panels tend to attract airborne dust and dirt. Clean off any dust or dirt that adheres to the writing panel.**
- **• During periods of high humidity, the adhesion force of electrostatic adhesion panels may drop slightly.**

When the plotter is not in use, follow the instructions listed below.

- (1) Remove the pen from the pen carriage and store it with the pen cap on.
- (2) Cover the plotter with the soft cover supplied or a cloth to keep dust off.
- (3) Store the plotter in a location which is not subject to either direct sunlight or high humidity.

# **Selecting a Power Cable**

<span id="page-9-0"></span>Be sure to refer to the following tables if you wish to use a cable other than the one supplied as an accessory.

**Table 1. 100 V to 120 V Power Supply Voltage Range**

| <b>Plug Configuration</b> | <b>Plug Type</b>               | <b>Supply Voltage</b><br><b>Selector Settings</b> | <b>Reference</b><br><b>Standards</b>                                             | <b>Power Cable</b>                                                 |
|---------------------------|--------------------------------|---------------------------------------------------|----------------------------------------------------------------------------------|--------------------------------------------------------------------|
| WWW                       | North America<br>125 V<br>10 A | 100/120 V                                         | <b>ANSI C73.11</b><br><b>NEMA 5-15</b><br>UL498/817/62<br>CSA22.2<br>NO.42/21/49 | <b>UL Listed</b><br>Type SJT<br>No.18AWG $\times$ 3<br>300 V, 10 A |

#### **Table 2. 200 V to 240 V Power Supply Voltage Range**

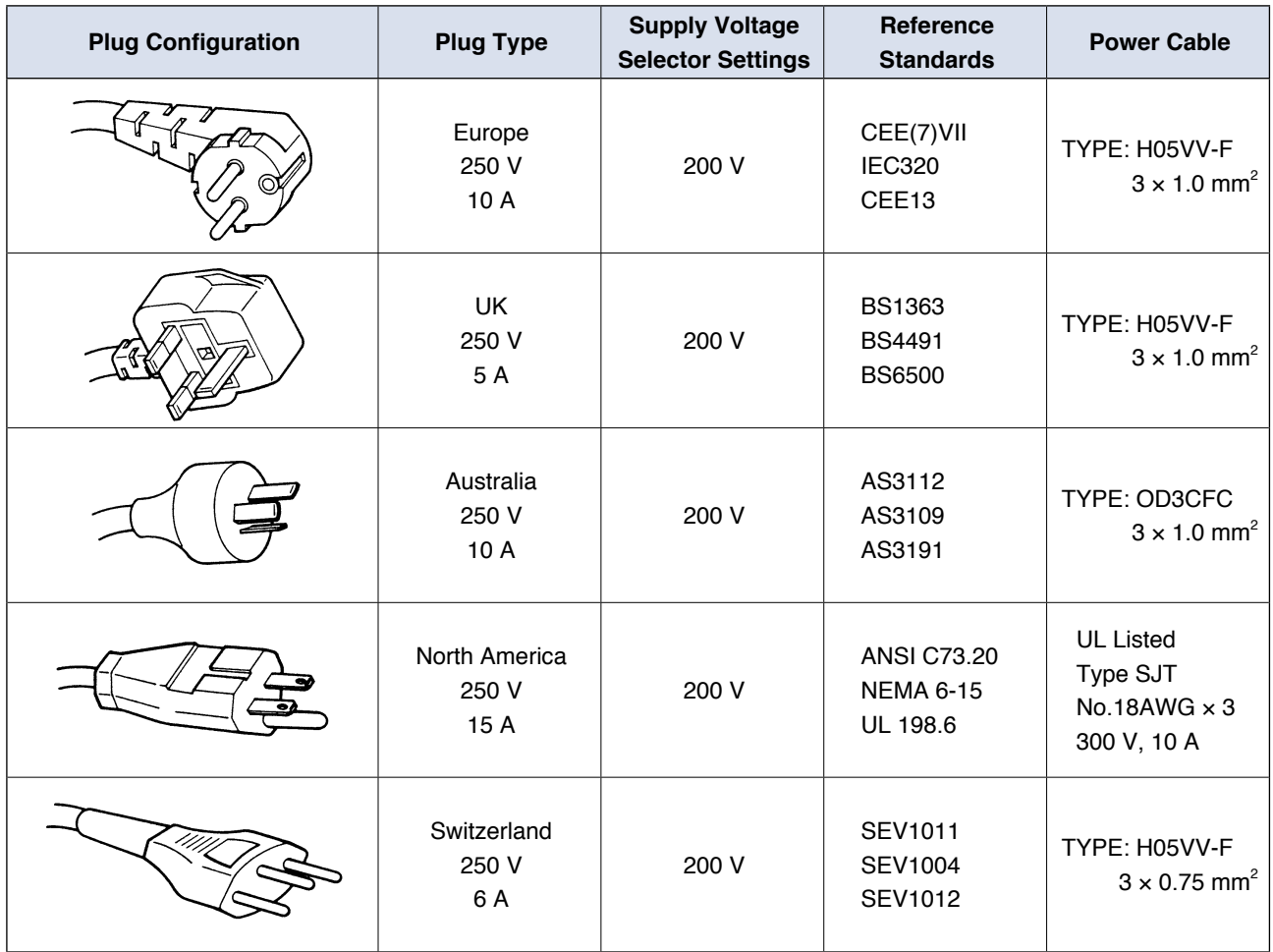

# **CONTENTS**

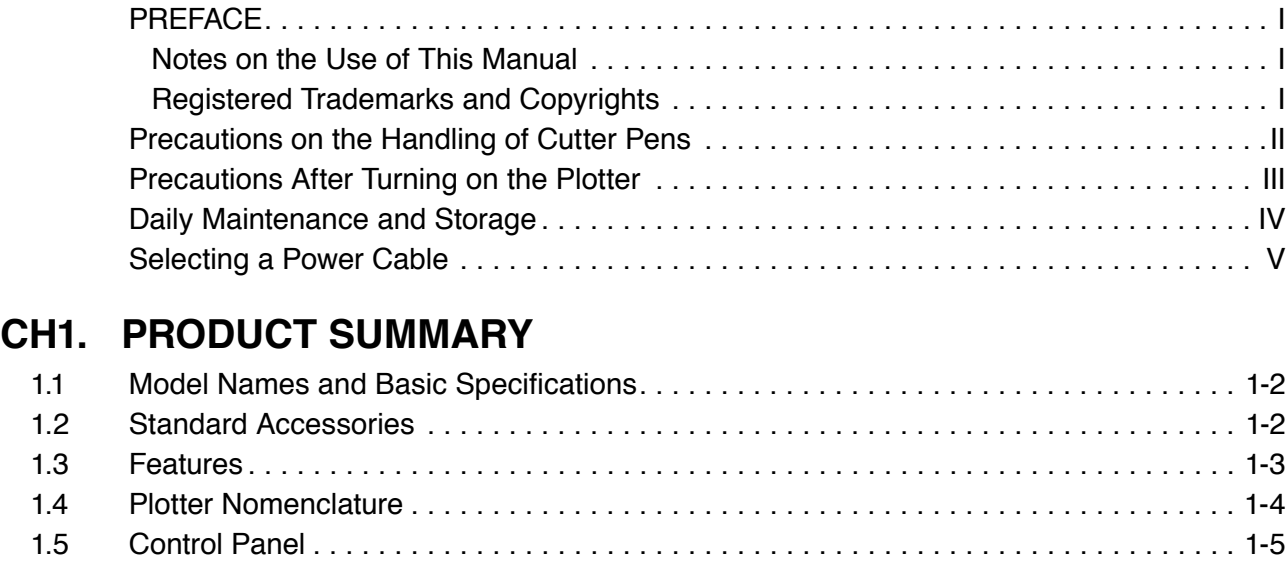

# **CH2. [CUTTER BLADES, CUTTER PENS AND PENS](#page-19-0)**

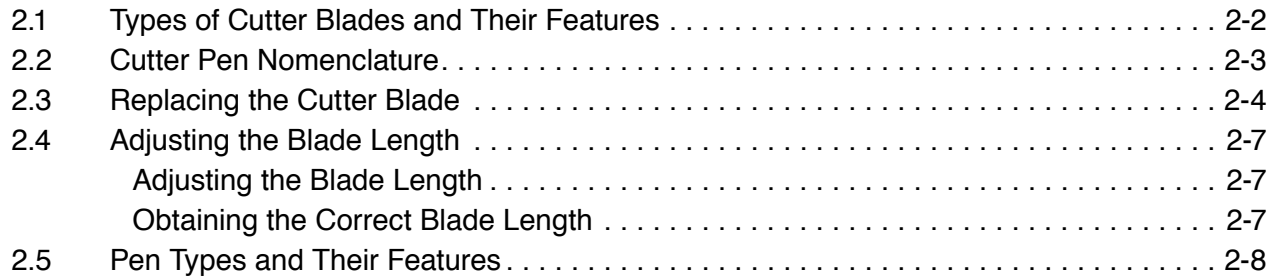

### **CH3. [PREPARATIONS FOR CUTTING/PLOTTING](#page-28-0)**

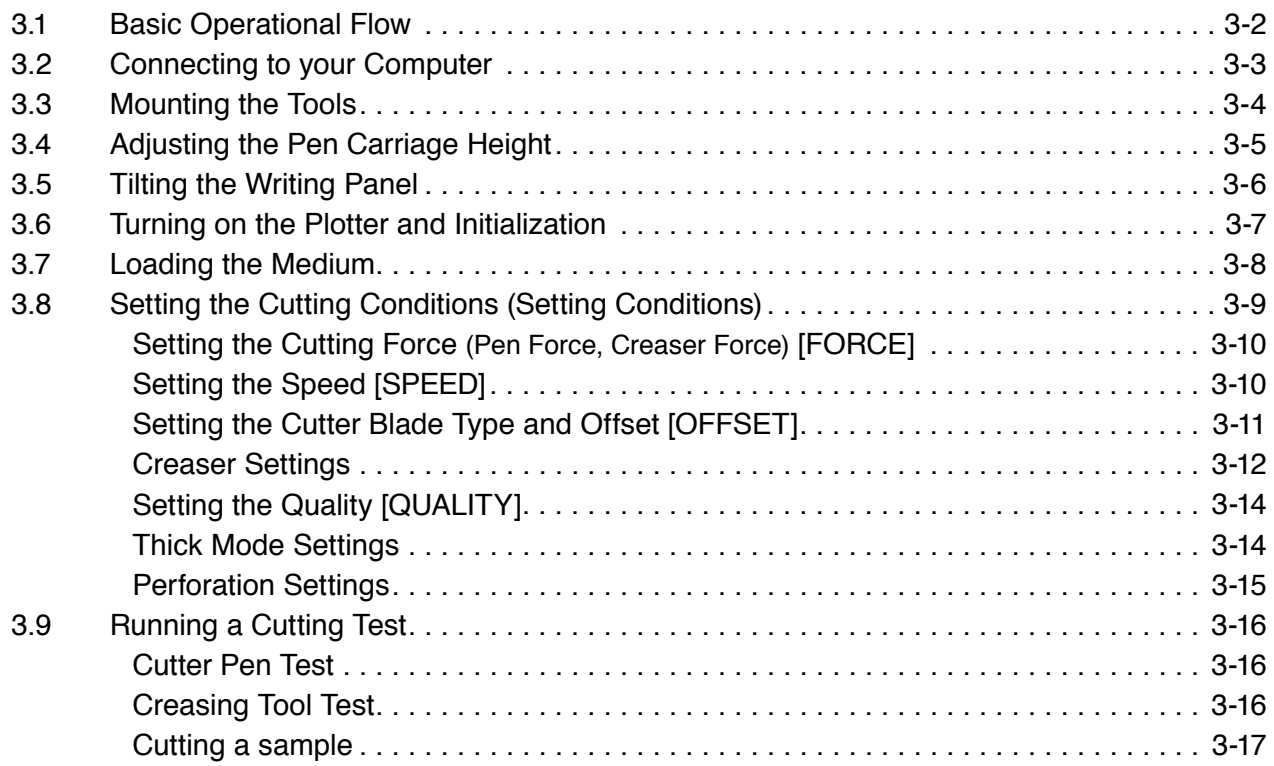

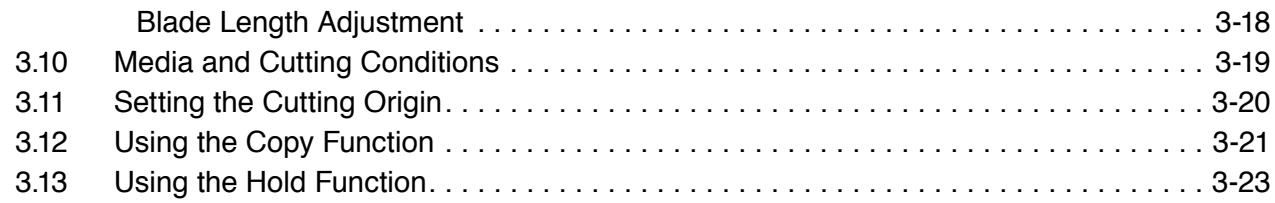

### **CH4. [REGISTRATION MARK SETTINGS AND DETECTION](#page-51-0)**

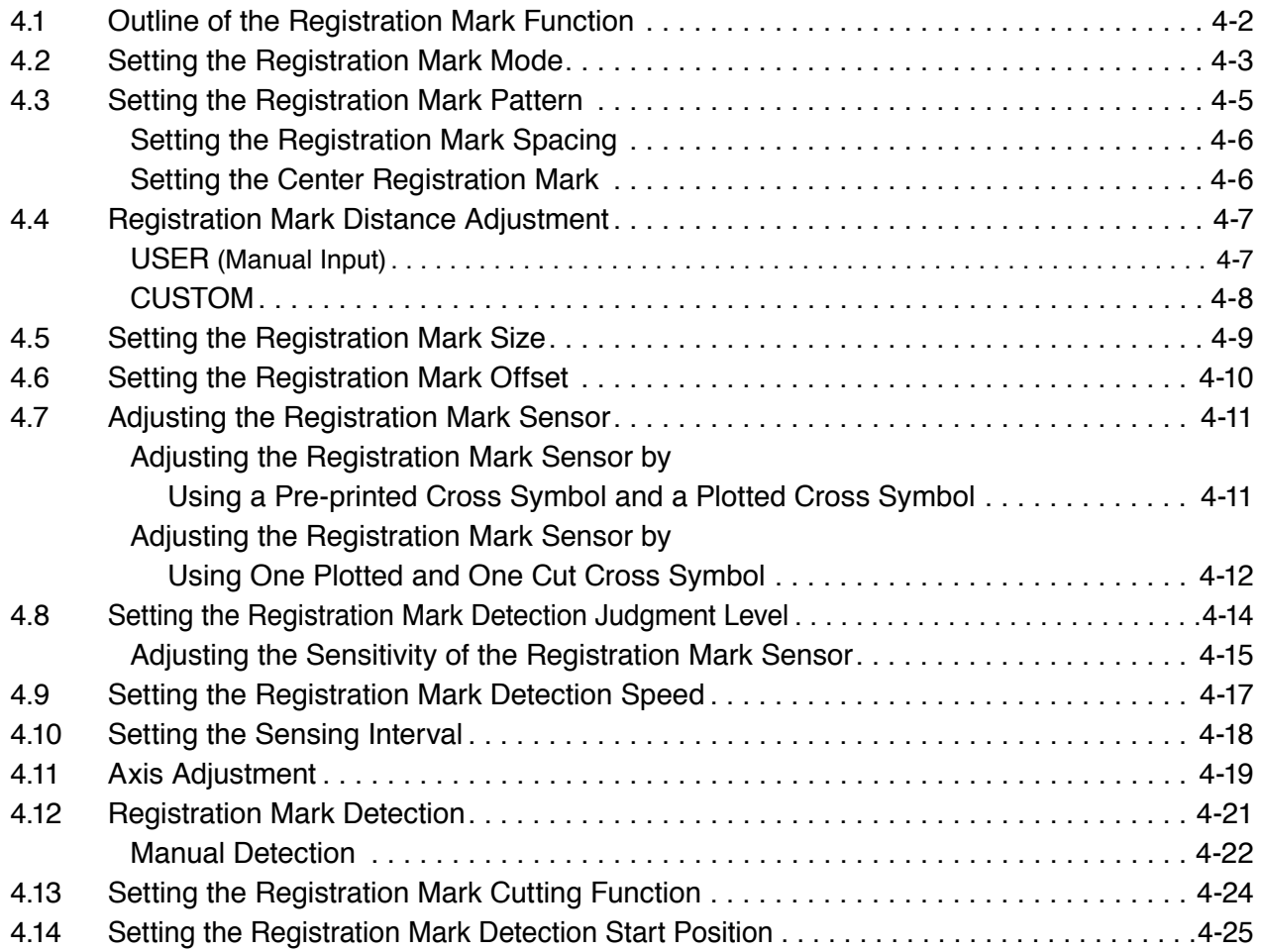

# **CH5. [FUNCTION SETTINGS AND OPERATIONS](#page-76-0)**

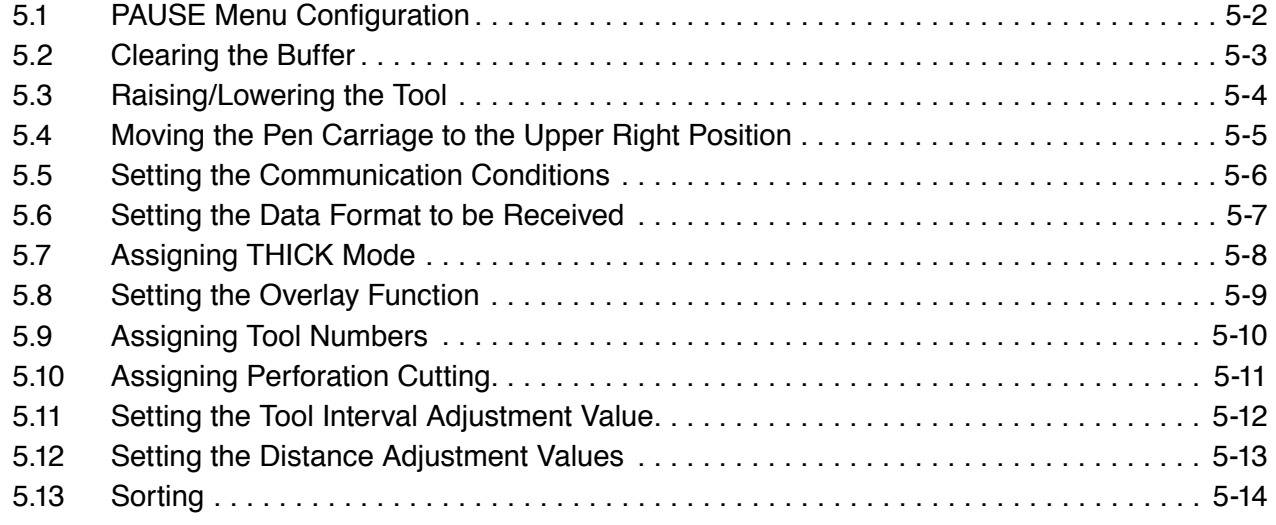

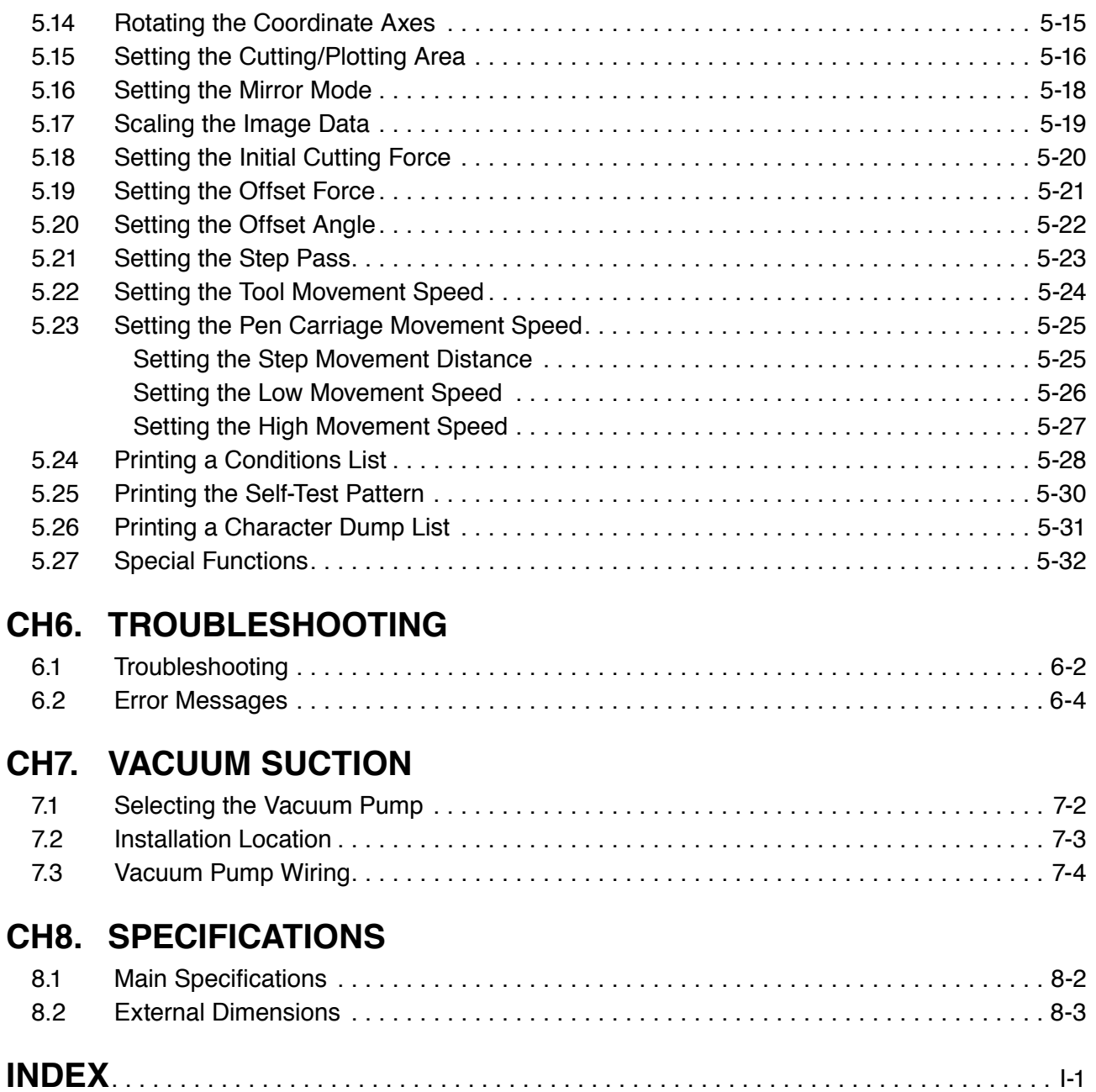

# **CHAPTER** 1

# <span id="page-13-0"></span>**PRODUCT SUMMARY**

#### **PRODUCT SUMMARY**

- 1.1 Model Names and Basic Specifications
- 1.2 Standard Accessories
- 1.3 Features
- 1.4 Plotter Nomenclature
- 1.5 Control Panel

# <span id="page-14-0"></span>**1.1 Model Names and Basic Specifications**

The FC2250 series comprises the following models.

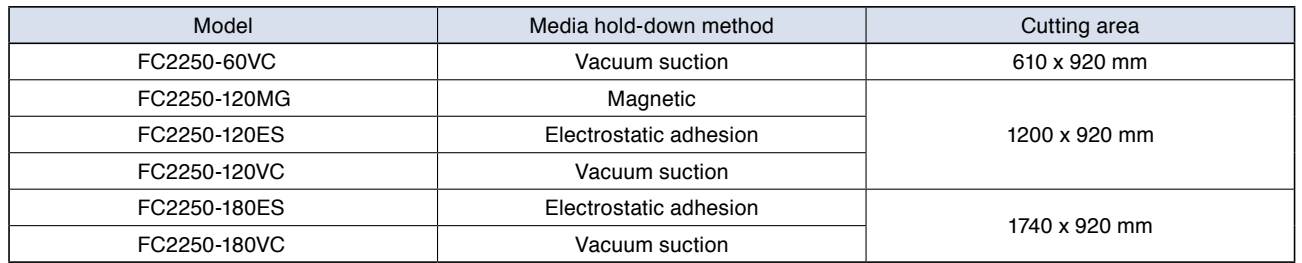

# **1.2 Standard Accessories**

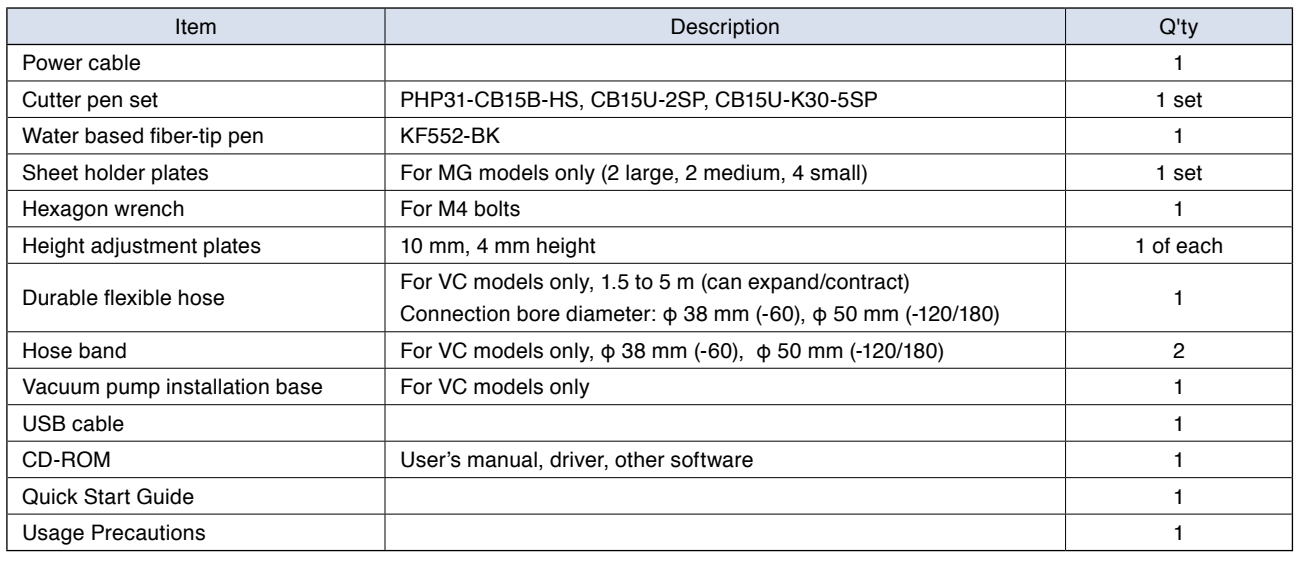

#### **A** CAUTION

- **• The vacuum pump itself is an option. It is not provided with the VC models.**
- **• Make sure that the vacuum pump used with a VC model is affixed with either a label showing compliance with the relevant safety standard or with the CE marking.**

## <span id="page-15-0"></span>**1.3 Features**

- The FC2250 series plotters provide a sharply-defined cutting edge.
- •The cutting force can be freely selected in a 40-step range (max. 9.8 N[1 kgf]). The maximum cutting speed is 400 mm/s. The high acceleration rate increases the overall cutting speed.
- The FC2250 can cut not only marking film, but also thick paper, sandblast rubber and other media. Therefore, signboards, artwork for production purposes and other signage can be easily produced.
- •The standard 2-Mbyte buffer RAM unit greatly reduces the load on the host computer.
- •The FC2250 series uses a digital servo drive system for highly precise cutting results at high speed.
- •Cutter blade replacement is straightforward.

# <span id="page-16-0"></span>**1.4 Plotter Nomenclature**

The names of the plotter parts are as follows.

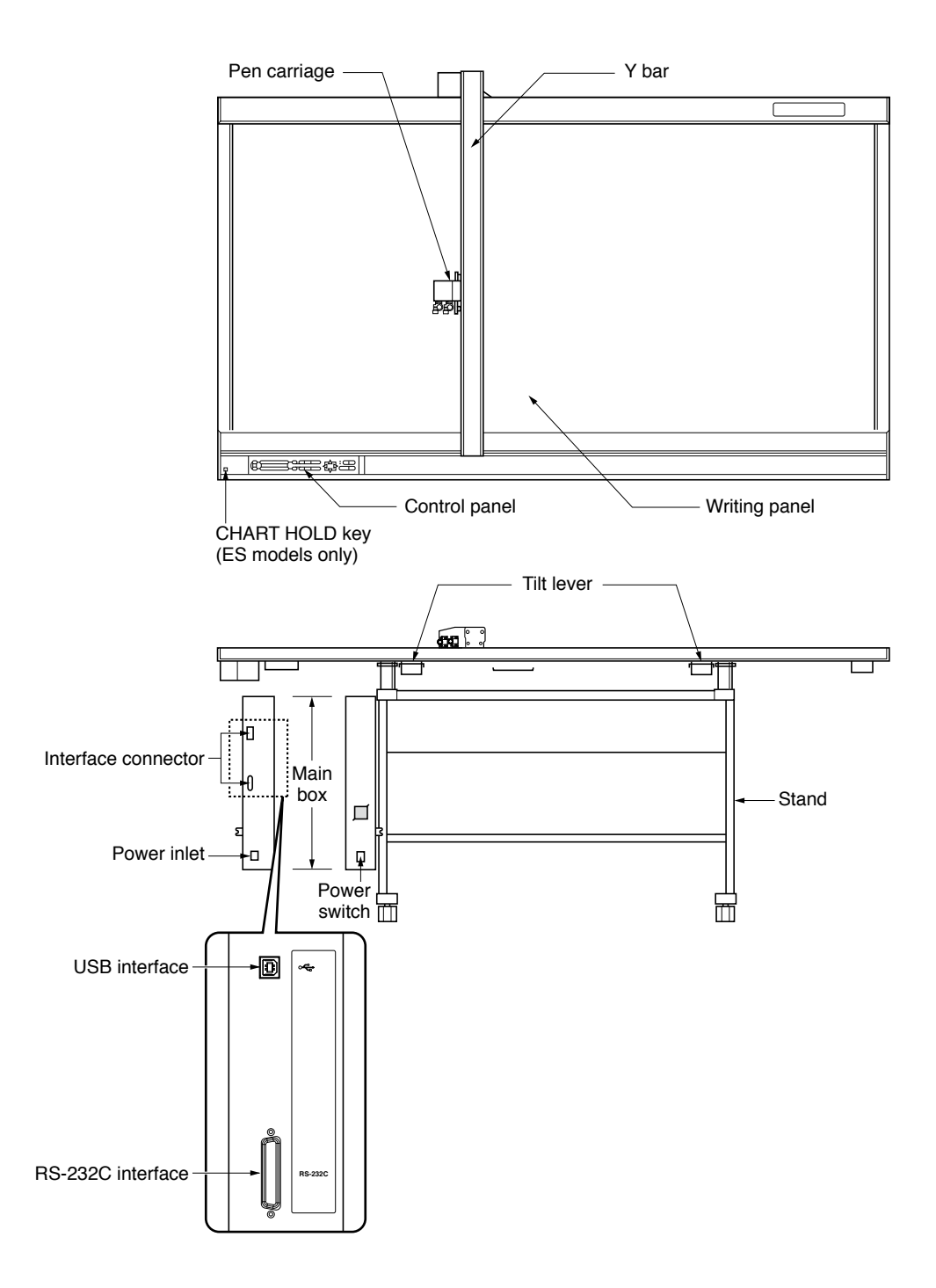

### <span id="page-17-0"></span>**1.5 Control Panel**

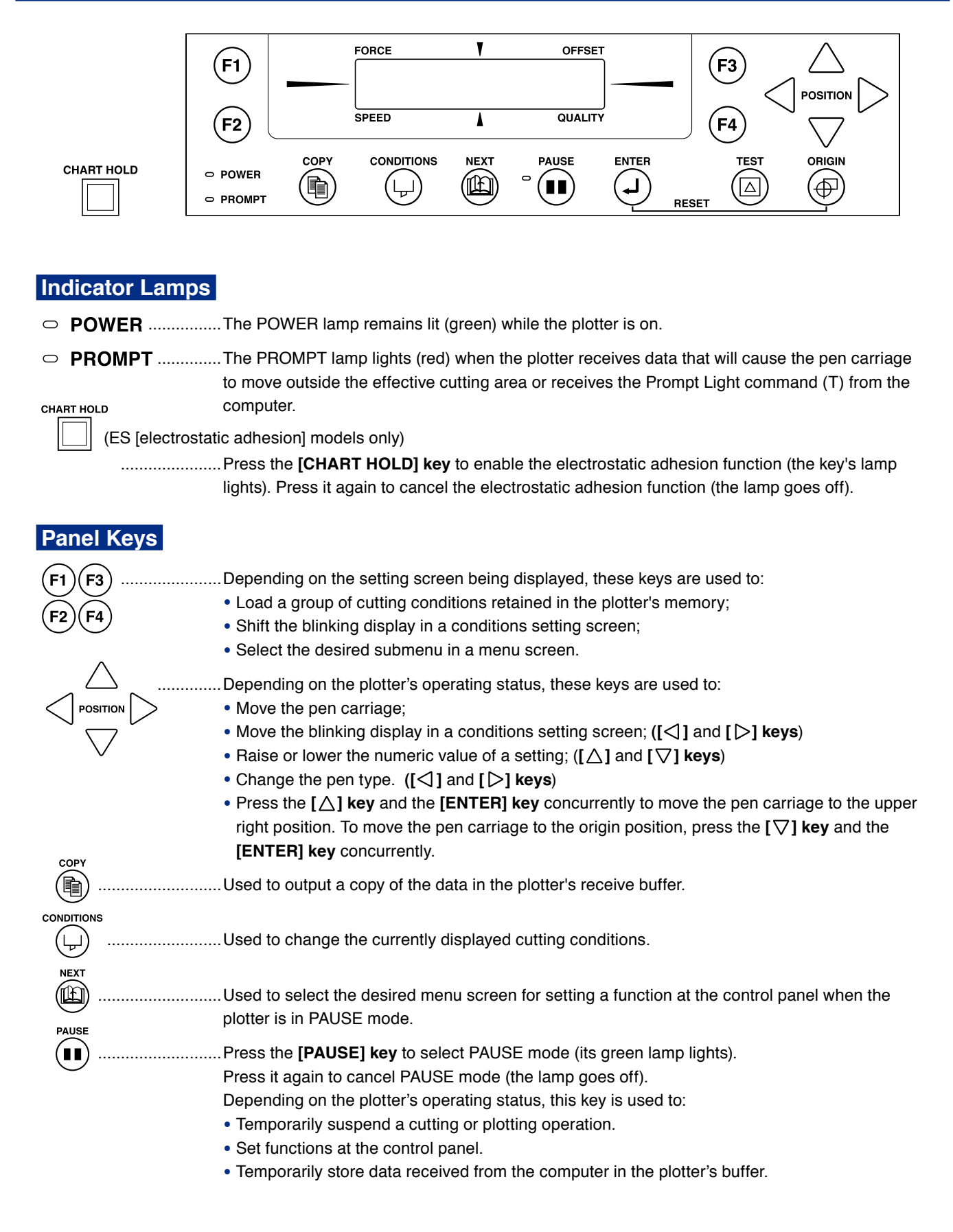

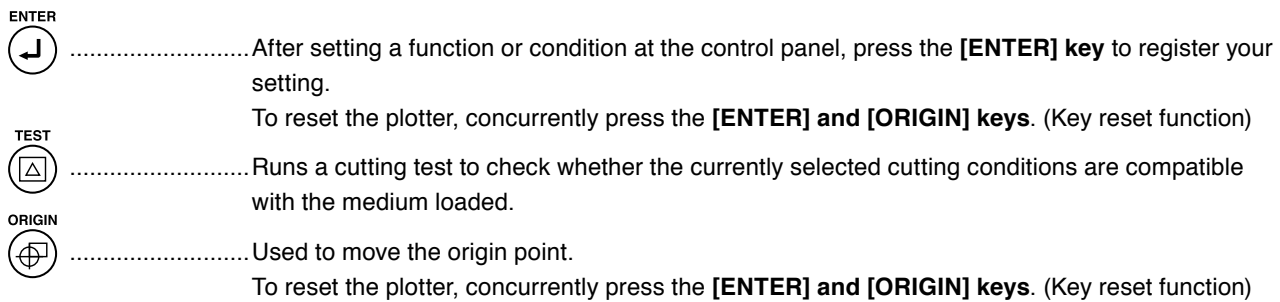

# **CHAPTER** 2

# <span id="page-19-0"></span>**CUTTER BLADES, CUTTER PENS AND PENS**

#### **PRODUCT SUMMARY**

- 2.1 Types of Cutter Blades and Their Features
- 2.2 Cutter Pen Nomenclature
- 2.3 Replacing the Cutter Blade
- 2.4 Adjusting the Blade Length
- 2.5 Pen Types and Their Features

# <span id="page-20-0"></span>**2.1 Types of Cutter Blades and Their Features**

#### **A** CAUTION

**Handle cutter blades with care!**

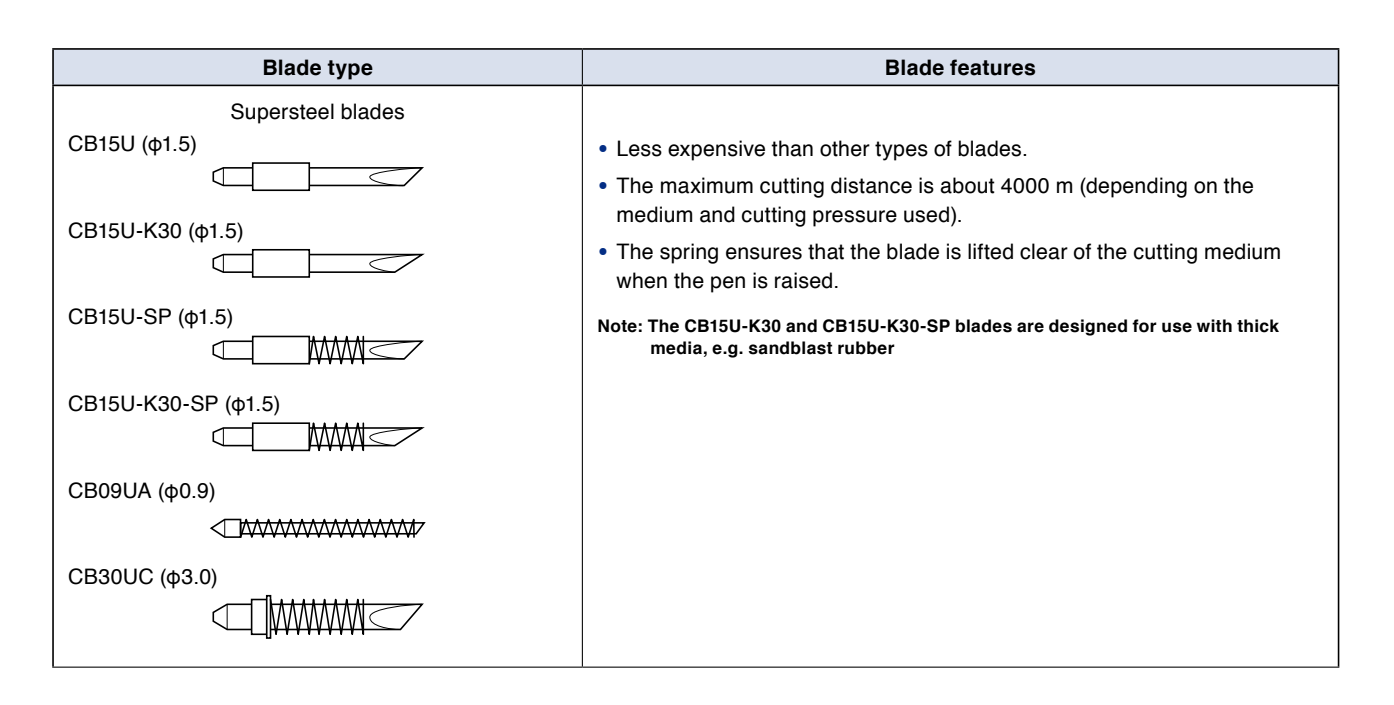

# <span id="page-21-0"></span>**2.2 Cutter Pen Nomenclature**

#### $\Lambda$  Caution

**Handle cutter blades with care!**

#### **PHP31-CB09-HS**

#### **Cutter pen for 0.9-mm diameter blades**

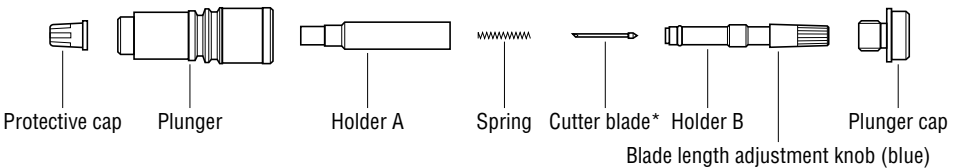

\* The CB09UA supersteel blade is shown in the figure above.

#### **PHP31-CB15-HS**

#### **Cutter pen for 1.5-mm diameter blades**

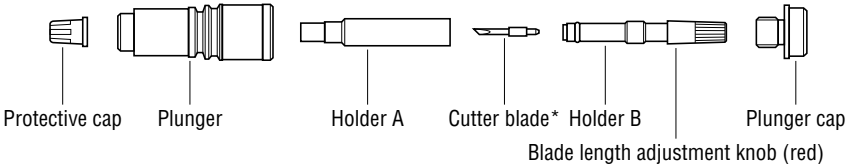

\* The CB15U supersteel blade is shown in the figure above.

#### **PHP31-CB15B-HS**

#### **Cutter pen for 1.5-mm diameter blades fitted with a spring**

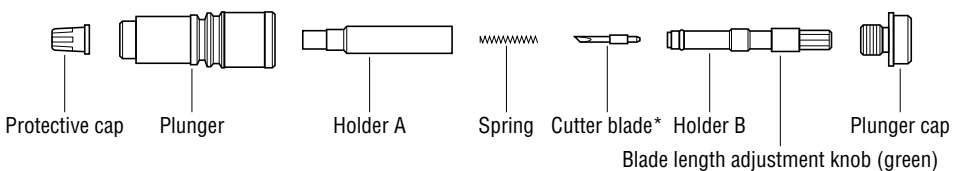

\* The CB15U-SP supersteel blade is shown in the figure above.

#### **PHP31-CB15B-HS**

#### **Cutter pen for 3.0-mm diameter blades fitted with a spring**

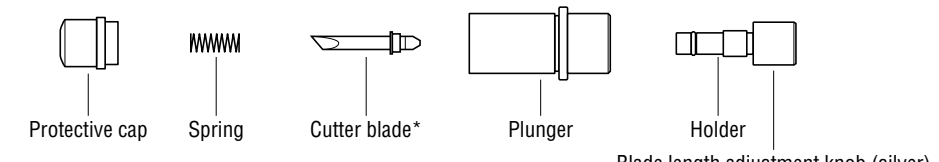

\* The CB30UC supersteel blade is shown in the figure above.

Blade length adjustment knob (silver)

# <span id="page-22-0"></span>**2.3 Replacing the Cutter Blade**

There are four types of cutter pen. Each type has different diameter blades. The blade diameter is indicated by the color of the blade length adjustment knob as shown in the table below. When replacing the cutter blade, check the table below to ensure that you are using the correct combination of cutter pen and cutter blade.

#### $\bigwedge$  CAUTION

**Handle cutter blades with care!**

#### **Cutter pen and cutter blade combinations**

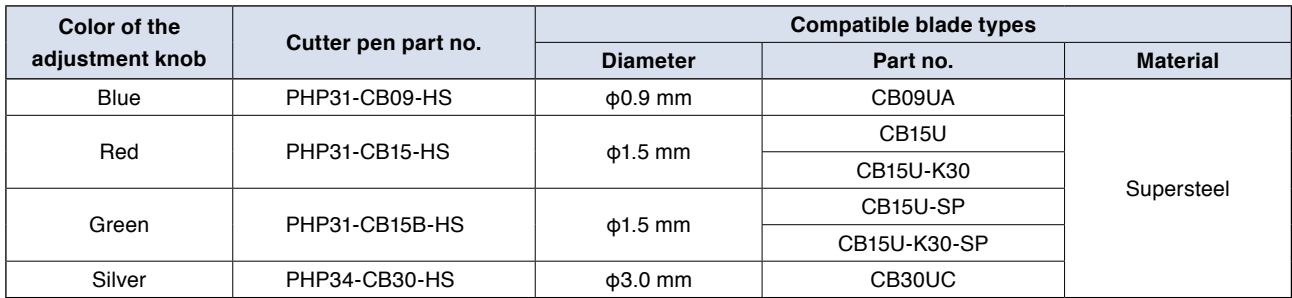

#### **Color of the blade length adjustment knob: Blue**

#### **PHP31-CB09-HS cutter pen for 0.9 mm blades**

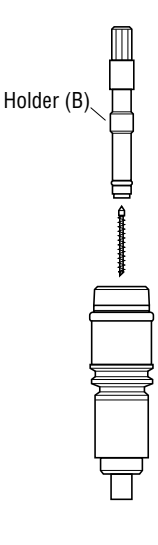

- (1) Remove holder (B) by turning the blade length adjustment knob in the counterclockwise direction.
- (2) Remove the cutter blade and spring from the holder.
- (3) With the holder held at an angle, insert the new cutter blade with its spring attached into the plunger.

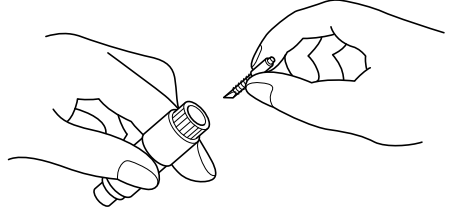

- (4) Make sure the cutter blade is inserted straight into the holder. If the cutter blade is positioned at an angle, gently tap the plunger to correct the orientation of the cutter blade.
- (5) With the holder facing downward, attach the holder cap and then turn the blade length adjustment knob in the clockwise direction until the cutter blade tip is visible.
- (6) After a cutter blade has been replaced, check that it rotates smoothly inside the cutter pen.

#### **A** CAUTION

**Be careful not to stab your finger when handling the cutter blade.**

#### **Color of the blade length adjustment knob: Red**

#### **PHP31-CB15-HS cutter pen for 1.5 mm blades**

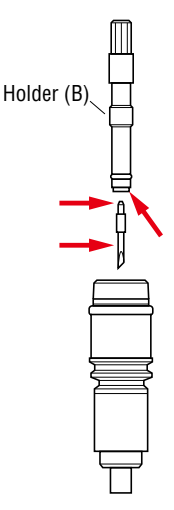

- (1) Remove holder (B) by turning the blade length adjustment knob in the counterclockwise direction.
- (2) Remove the cutter blade from the holder.
- (3) With the holder facing downward, insert the new cutter blade.
- (4) Make sure the cutter blade is inserted straight into the holder. If the cutter blade is positioned at an angle, gently tap the plunger to correct the orientation of the cutter blade.
- (5) With the holder facing downward, attach the plunger cap and then turn the blade length adjustment knob in the clockwise direction until the blade tip is visible.
- (6) After a cutter blade has been replaced, check that it rotates smoothly inside the cutter pen.
- (7) If the cutter blade does not rotate smoothly or the cutter blade falls out after the cutter pen has been mounted in the pen carriage, the inside of the holder is insufficiently lubricated. In this case, apply the grease provided with the cutter pen set to the three points indicated by the arrows in the figure.

<u> A</u> CAUTION

**Be careful not to stab your finger when handling the cutter blade.**

#### **Color of the blade length adjustment knob: Green**

#### **PHP31-CB15B-HS cutter pen for 1.5 mm diameter blades fitted with a spring**

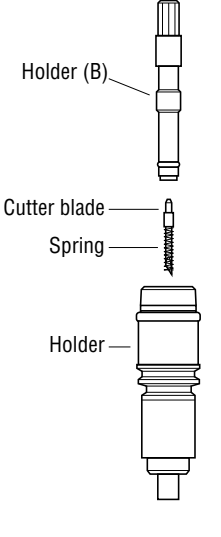

- (1) Remove holder (B) by turning the blade adjustment knob in the counterclockwise direction.
- (2) Remove the cutter blade and the spring from the holder.
- (3) With the plunger held at an angle, and with the plunger cap pointing upward, insert the new cutter blade with its spring attached into the plunger.

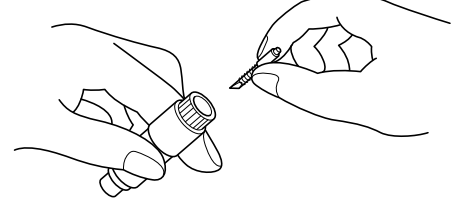

Take care that the spring does not fall off the cutter blade.

- (4) Make sure that the cutter blade is inserted straight into the plunger. If the cutter blade is inserted at an angle, gently tap the plunger to correct the orientation of the cutter blade.
- (5) With the plunger in the upright position, insert the holder cap until you hear it click into place. Turn the blade adjustment knob in the clockwise direction to adjust the length of the cutter blade.

#### **A** CAUTION

**Be careful not to stab your finger when handling the cutter blade.**

#### **Color of the blade length adjustment knob: Silver**

#### **PHP34-CB30-HS cutter pen for3.0 mm diameter blades fitted with a spring**

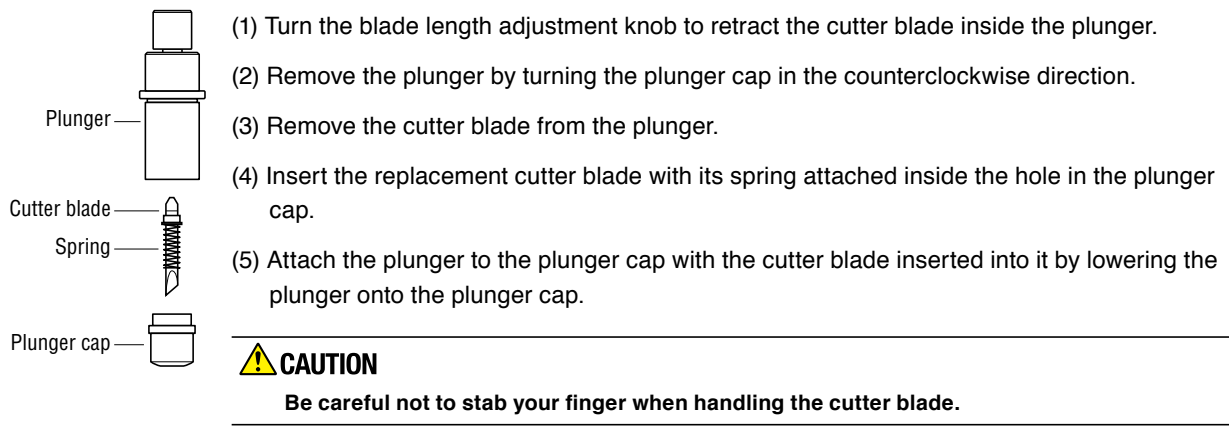

# <span id="page-25-0"></span>**2.4 Adjusting the Blade Length**

#### **A** CAUTION

**Be sure to correctly adjust the blade length. If the blade length is too long for the thickness of the medium being used, you may damage the writing panel and/or the cutter blade.**

#### **Adjusting the Blade Length**

(1) The blade length is adjusted by turning the blade adjustment knob (blue, red, green or silver).

- To extend the cutter blade, turn the knob in the A direction.
- To retract the cutter blade, turn the knob in the B direction.

Use the scale on the plunger cap to determine how far to move the cutter blade.

- When the knob is turned the distance of one scale unit, the cutter blade moves 0.1 mm.
- When it is given one full turn, the cutter blade moves 0.5 mm.

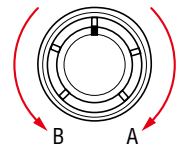

(2) Align the cutter blade tip with the tip of the cutter pen, and then extend the cutter blade tip to suit the thickness of the medium being used.

#### **Obtaining the Correct Blade Length**

(1) The blade length (b) should be greater than the thickness of the medium (a), but should be less than the combined thickness of the medium and its backing sheet (c).

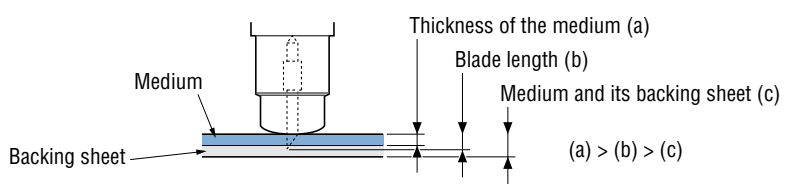

If the thickness of the medium cannot be accurately determined, adjust the blade length by gradually increasing it until only traces of the cutter blade appear on the backing sheet when a cutting test is executed.

# <span id="page-26-0"></span>**2.5 Pen Types and Their Features**

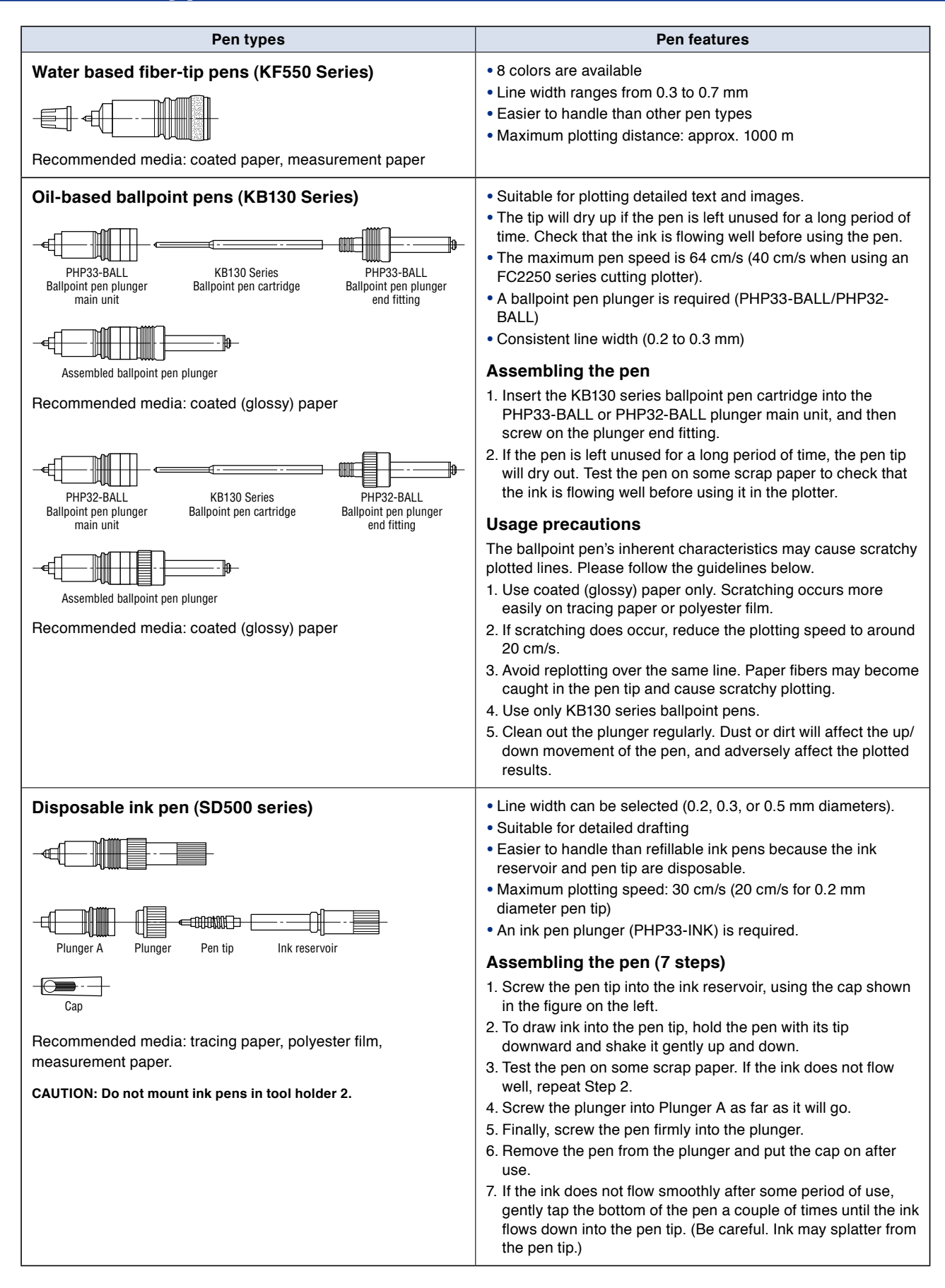

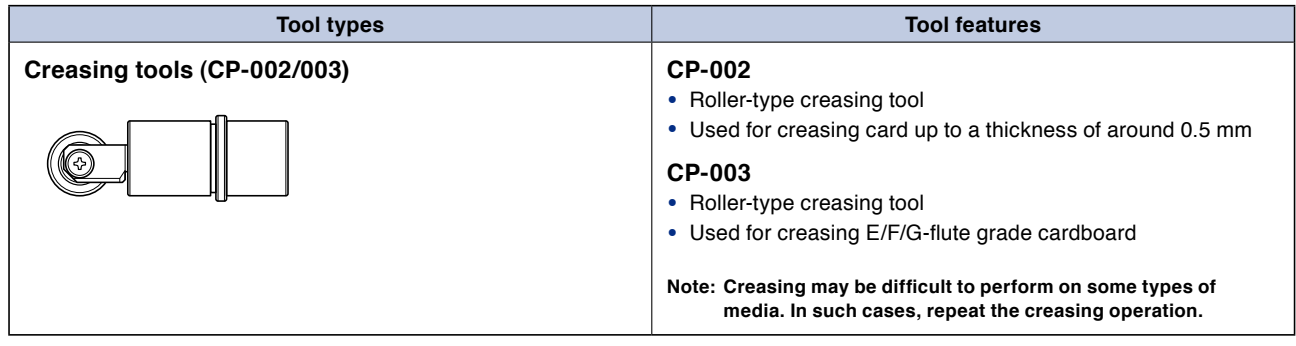

# **CHAPTER** 3

# <span id="page-28-0"></span>**PREPARATIONS FOR CUTTING/PLOTTING**

#### **PRODUCT SUMMARY**

- 3.1 Basic Operational Flow
- 3.2 Connecting to a Computer
- 3.3 Mounting the Tools
- 3.4 Adjusting the Pen Carriage Height
- 3.5 Tilting the Writing Panel
- 3.6 Turning on the Plotter and Initialization
- 3.7 Loading the Medium
- 3.8 Setting the Cutting Conditions (Setting Conditions)
- 3.9 Running a Cutting Test
- 3.10 Achieving Optimum Cutting Results
- 3.11 Setting the Cutting Origin
- 3.12 Using the Copy Function
- 3.13 Using the Hold Function

### <span id="page-29-0"></span>**3.1 Basic Operational Flow**

For smooth operation, please follow the steps outlined below and make the appropriate settings explained in the relevant sections.

- (1) Before turning on the power supply, make sure that the plotter is connected to your computer and to any other peripheral devices as required.
	- $\rightarrow$  3.2 Connecting to a Compute
- (2) Mount the cutter pen, and adjust the height of the pen carriage.
	- $\rightarrow$  3.3 Mounting the Tools
	- $\rightarrow$  3.4 Adjusting the Pen Carriage Height

#### A CAUTION

**The cutter pen tip is very sharp. Before handling a cutter pen, be sure to read the sections 'To Ensure Safe and Correct Use' and 'Precautions on the Handling of Cutter Pens' at the front of this manual.**

(3) Turn on the power supply to the plotter and the peripheral devices.

 $\rightarrow$  3.6 Turning on the Power and Initialization

#### A CAUTION

**The moment you turn on the power, the plotter's Y bar and pen carriage will start to move. Do not put your hands or place any objects on the writing panel. Such actions are dangerous.**

- (4) Load the medium.
	- $\rightarrow$  3.7 Loading the Medium
- (5) Make the following settings at your computer and the plotter.
	- $\rightarrow$  3.8 Setting the Cutting Conditions
	- $\rightarrow$  3.9 Running a Cutting Test
	- $\rightarrow$  5.5 Setting the Transmission Conditions
	- $\rightarrow$  5.6 Setting the Format for Receiving Data

(6) Send the cutting data from your computer to the plotter to start the cutting operation.

#### A CAUTION

**The Y bar and pen carriage will start to move as soon as data is sent from the computer, or shortly thereafter. Do not put your hands or place any objects on the writing panel. Such actions are dangerous.**

# <span id="page-30-0"></span>**3.2 Connecting to your Computer**

Either the USB or the RS-232C interface may be used to connect the plotter to your computer. Select which interface to use according to the requirements of your application software and/or which of your computer's interface ports are available for use.

Use a USB cable or an RS-232C cable in accordance with the interface chosen. Obtain a Graphtecapproved interface cable that is compatible with your computer.

#### **USB connection**

To use the USB interface, A USB driver must be installed in your computer. Please refer to the CD-ROM provided with your plotter for instructions on how to install the USB driver.

#### **Applicable operating systems**

• Windows 2000 Professional, Windows XP, Windows Vista **Note: Windows 3.1/95/Me and Windows NT are not supported**

Operation cannot be guaranteed in the following cases:

- When connection has been made to a USB hub or an add-on USB board
- When you are using <sup>a</sup> custom-built computer or one that you have modified
- When a driver other than the one provided was used

Be sure to observe the following:

- Do not connect or disconnect the USB cable while you are installing the USB driver
- Do not connect or disconnect the USB cable while starting up the computer or the plotter
- Do not disconnect the USB cable within a 5-second period of connecting it
- Do not connect or disconnect the USB cable while data is being transferred
- Do not connect multiple plotters to a single computer

#### **RS-232C connection**

Set the transmission conditions and format for receiving data when you use the RS-232C interface to connect the plotter to your computer. (Please see Sections 5.5, "Setting the Transmission Conditions" and 5.6 "Setting the Format for Receiving Data" for further details.)

# <span id="page-31-0"></span>**3.3 Mounting the Tools**

When you are facing the pen carriage, the holder at the left is tool holder 1 and the holder at the right tool holder 2.

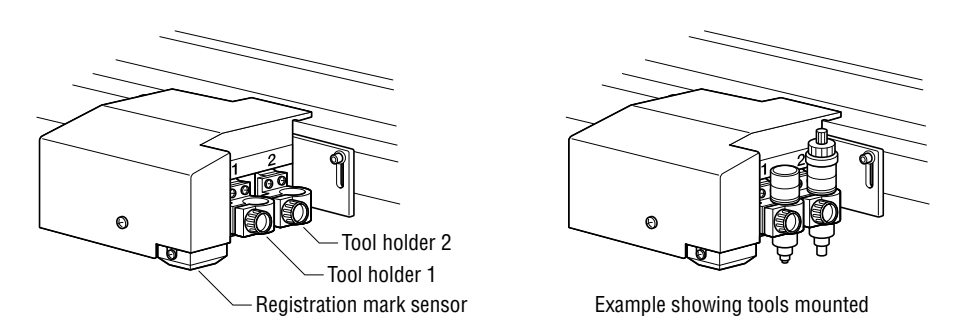

#### **CHECKPOINT**

**Always mount the cutter pen in tool holder 2. Even when mounting a cutter pen together with a different type of pen, always mount the cutter pen in tool holder 2.**

#### **A** CAUTION

**Take care not to touch the cutter blade during the mounting operation.**

#### (1) Loosen the tool holder screw and mount the pen.

At this time, fully insert the pen until it reaches the pen stopper.

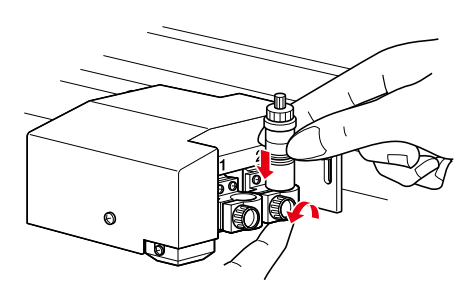

(2) After mounting the pen, tighten the screw.

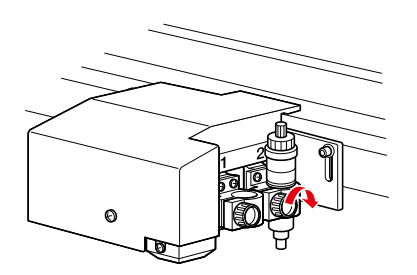

# <span id="page-32-0"></span>**3.4 Adjusting the Pen Carriage Height**

Adjust the height of the pen carriage to suit the thickness of the medium.

#### **CHECKPOINT /**

- **• Always make sure that the writing panel is in the horizontal position before making this adjustment.**
- **• When cutting a thick medium, place the medium on the writing panel before making this adjustment.**

#### **Initial adjustment of the pen carriage height**

- (1) Use the hexagon wrench to loosen the height adjustment bolt.
- (2) When the pen carriage can be moved freely up and down, insert the height adjustment plate (thick) under the pen carriage. Adjust the height of the pen carriage so that the pen carriage rests on top of the plate. Insert the height adjustment plate up to the position where the position adjustment hole can still be seen.

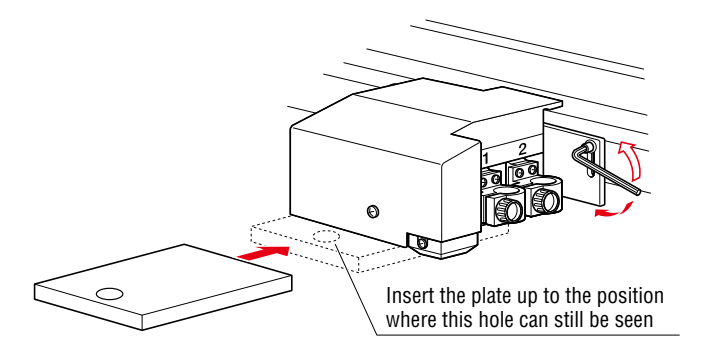

- (3) Use the hexagon wrench to tighten the height adjustment bolt. Make sure that the pen carriage is parallel to the writing panel.
- (4) When the adjustment is complete, remove the height adjustment plate (thick) from under the pen carriage.

#### **Height adjustment during cutter pen installation**

- (1) Loosen the tool holder section screw and mount the pen.
- (2) Insert the height adjustment plate (thin) under the pen and adjust the height.

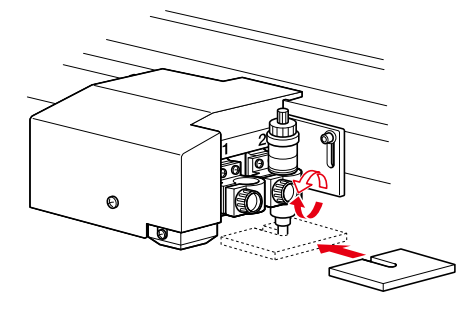

- (3) After mounting the pen, tighten the screw.
- (4) When the adjustment is complete, remove the adjustment plate (thin) from under the pen.

# <span id="page-33-0"></span>**3.5 Tilting the Writing Panel**

This plotter can be used with the writing panel tilted up to 60°. The tilt can be adjusted in the following way.

#### A CAUTION

- **When using an MG (magnetic hold-down) or ES (electrostatic adhesion) model in a tilted position, please observe the following points.**
- **• A position alarm is generated if a key reset operation is performed when the plotter is in a tilted position. Be sure to move the pen carriage down to its lowermost position before performing a key reset operation.**
- **•If the power is turned off when the pen carriage is located in the upper part of the writing panel, the pen carriage will slide down and hit the bottom edge of the plotter. Be sure to move the pen carriage down to its lowermost position before turning off the power.**

#### **CHECKPOINT**

**The writing panels of VC (vacuum) models cannot be tilted.**

- (1) Make sure the power is turned off.
- (2) Grasp the tilt lever located under the writing panel and move it to tilt the panel. (The 180 type has two tilt levers; use them both at the same time to tilt the panel.)

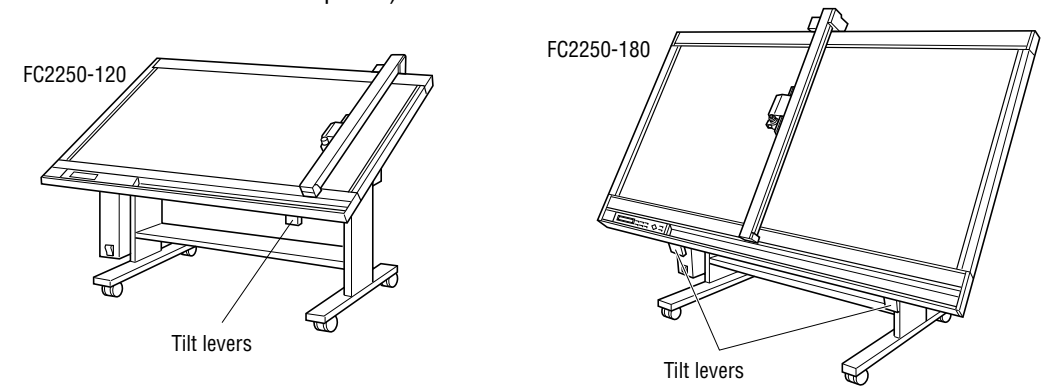

(3) When the writing panel is positioned at the desired angle for working, release the tilt lever(s). The writing panel will be locked in place at that angle.

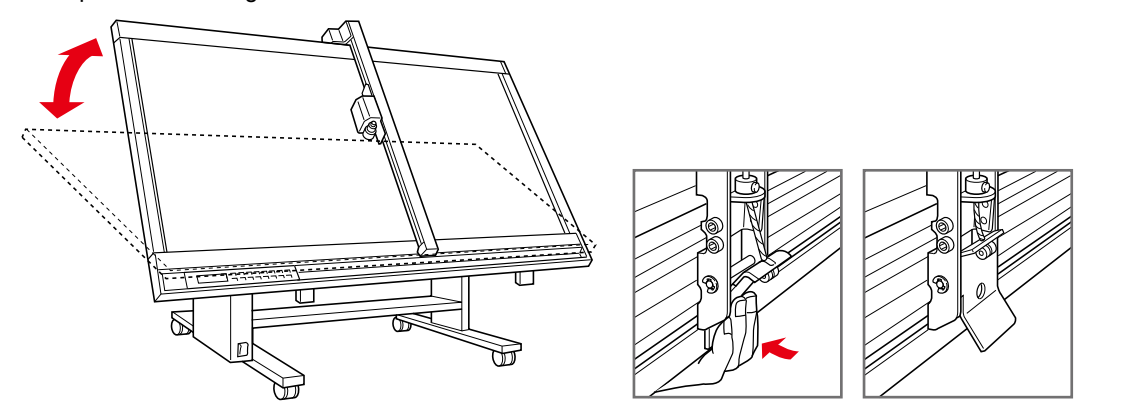

#### **CHECKPOINT**

**Even though the FORCE values are the same, the actual cutting force is different depending on whether the writing panel is tilted or horizontal. Therefore, after changing the tilt angle, the cutting force should be readjusted. As a guideline, raise the FORCE value by an increment of 2 when the writing panel is moved from the horizontal position to the maximum tilt angle.**

# <span id="page-34-0"></span>**3.6 Turning on the Plotter and Initialization**

#### **A** CAUTION

**The moment you turn on the power, the plotter's Y bar and pen carriage will start to move. Do not put your hands or other objects on the writing panel. Such actions are dangerous.**

- (1) Make sure the power is turned off.
- (2) Securely plug the connector end of the power cord into the plotter's power inlet.
- (3) Securely plug the other end of the power cord into an electrical outlet of the specified voltage.
- (4) Turn on the power.
- (5) The green power lamp on the control panel will light, and the Y bar and pen carriage will start to move as shown in the figure below. These operations are part of the initialization process.

The figure below shows what the plotter does when the power is turned on. The pen carriage returns to the Home position, and then moves back and forth twice at a 45° angle from the origin point to determine the friction coefficient of the plotter mechanisms.

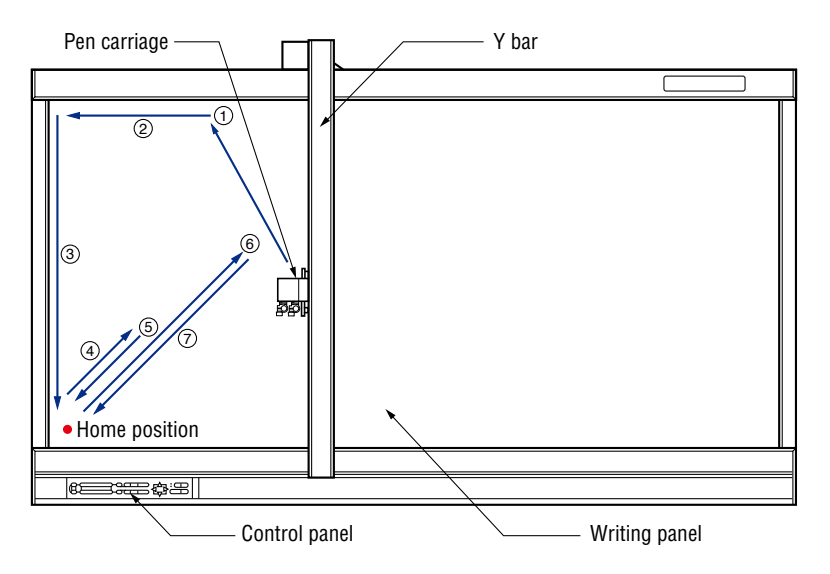

(6) When the initialization process is complete, the plotter is ready to begin plotting or cutting.

# <span id="page-35-0"></span>**3.7 Loading the Medium**

#### **CHECKPOINT**

- **• This plotter is available with a magnetic writing panel, a vacuum suction writing panel, or an electrostatic writing panel. Note that the medium is loaded differently depending on the media hold-down method.**
- **•If air gets in between the writing panel and the medium during loading, force out the air and ensure that the medium is securely attached to the writing panel before cutting.**
- **• When loading a medium that doesn't come with a backing sheet, spread a vinyl backing sheet or something similar on the panel before cutting.**
- **• When loading a medium that cannot be securely attached using the normal hold-down method, reinforce adhesion by using tape on all four sides.**
- **• Common spray glue is often used for this purpose. However, since the spray glue remover contains an anti-static agent, do not use it directly on the writing panel of models which feature electrostatic media hold-down.**
- **• The blade length (b) should be greater than the thickness of the medium (a), but should be less than the combined thickness of the medium and its backing sheet (c).**

#### **Magnetic**

#### **Models feature an ivory writing panel**

- (1) Place the medium on the writing panel.
- (2) Secure the edges of the medium with the steel holder plates which are supplied with your plotter as standard accessories.

#### **Vacuum suction**

#### **Models feature a green writing panel**

- (1) Place the medium on the writing panel.
- (2) Turn on the vacuum pump's power supply.

#### **CHECKPOINT**

- **• The vacuum pump is not supplied as a standard accessory. It must be purchased separately.**
- **• Be sure to select a vacuum pump which is affixed with either a label showing compliance with the relevant safety standard or with the CE marking.**
- **• Refer to CHAPTER 7 for pump selection and connection instructions.**

#### **Electrostatic adhesion**

#### **Models feature a black writing panel**

- (1) Make sure the power is turned off.
- (2) Place the medium on the writing panel.
- (3) Turn on the power.
- (4) Press the **[CHART HOLD] key** on the control panel.
- (5) The green **[CHART HOLD] key** lamp lights to indicate that the medium is being held by electrostatic adhesion.

#### **CHECKPOINT**

**Press the [CHART HOLD] key again to release the electrostatic adhesion. The green lamp will no longer be lit. After the medium has been held for a while by electrostatic adhesion, it may become charged with static electricity and therefore be harder to remove from the writing panel. There is nothing abnormal about this phenomenon.**
### **3.8 Setting the Cutting Conditions (Setting Conditions)**

This plotter lets you register eight different groups of cutting conditions in the plotter's memory. The cutting conditions stored in memory are referred to as setting conditions. Specify each group of setting conditions to match a particular media type.

The setting conditions can also be freely changed as required. Use the [F1] through [F4] keys on the control panel to move through the eight groups of setting conditions that are stored in memory until you locate the one that is suitable for the media type you will be using. Two groups of setting conditions are assigned to each of the four keys, and each of the eight groups is labeled with a CONDITION (COND) number to enable easy identification.

### **CHECKPOINT**

**Set the cutting conditions after you have performed tool number assignment. Please see Section 5.9, "Assigning Tool Numbers" for further details.**

In this section, we will describe the setting procedures for the cutting force (pen force, creasing force), speed, cutter blade type/offset, creaser, quality, Thick Mode and the perforation length.

- **Cutting force (pen force, creasing force): FORCE Speed: SPEED Cutter blade type/offset: OFFSET**
	-
- 

**• Setting the perforation length**

With the plotter in Ready status, press the **[F1]** through **[F4] key** corresponding to the setting condition number for which you wish to make settings.

**• Creaser • Quality: QUALITY • Setting the thick mode** 

Setting condition numbers 1 and 5 are assigned to **[F1]**, 2 and 6 to **[F2]**, 3 and 7 to **[F3]**, and 4 and 8 to **[F4]**. For example, if the **[F1] key** is pressed when COND 1 has been selected, the display changes to COND 5. If a condition number other than 1 was selected, COND 1 will be displayed when the **[F1] key** is pressed. In the same way, press **[F2]** to select COND 2 and 6, **[F3]** to select COND 3 and 7, and **[F4]** to select COND 4 and 8.

#### (1) Press the **[CONDITIONS] key**.

The lower row of the display changes from "READY+ TOOL1" to "CHANGE TOOL1". (The display will differ according to the setting conditions that have been made.)

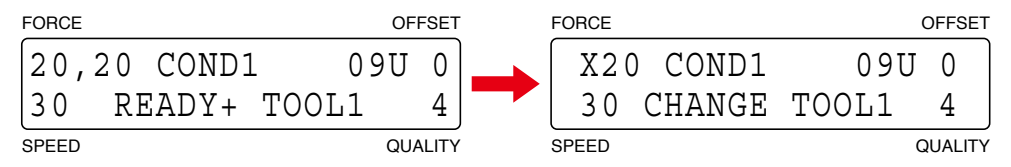

(2) The setting condition parameters are displayed as shown below.

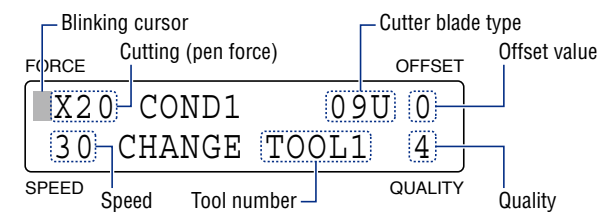

The values that can be set for each parameter are shown in the following table.

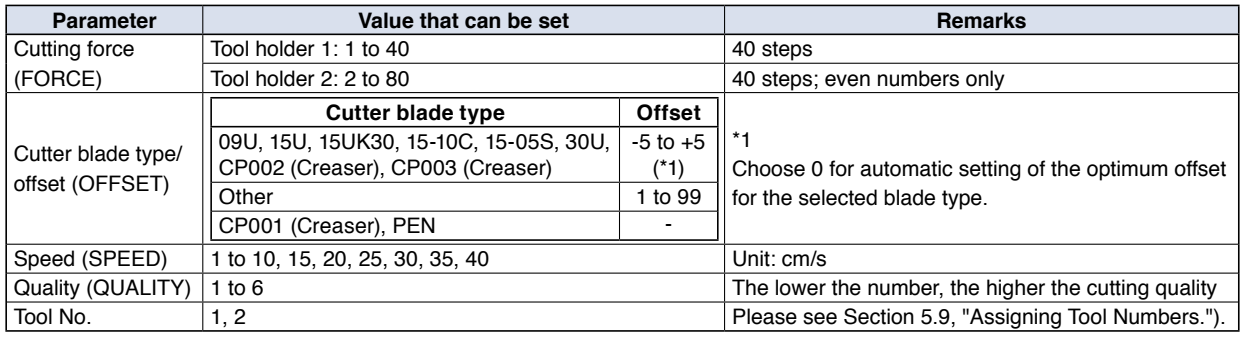

- (3) Press a key from **[F1]** to **[F4]** to move the blinking cursor to the parameter that you wish to set.
- (4) Change the setting value of the parameter that you wish to set.
- (5) Press the **[ENTER] key** to register the setting conditions in the plotter's internal memory. To cancel your settings, press the **[NEXT] key**.
- (6) Press the **[TEST] key** to perform test cutting. Make any adjustments required by changing the settings to suit the media type and thickness.

### **Setting the Cutting Force (Pen Force, Creaser Force) [FORCE]**

This setting determines the cutting force for a cutting operation, the pen force for a plotting operation and the creasing force for a creasing operation. Please see Section 3.10, "Media and Cutting Conditions" for further details on the setting values.

#### **CHECKPOINT**

**When cutting card, cardboard or similar media the cutting force that will be required changes according to the cutting direction.**

- (1) With the plotter in Ready status, press a key from **[F1]** to **[F4]** to select the COND No. that you wish to change.
- (2) Press the **[CONDITIONS] key** to display the following screen. (The display will differ according to the setting conditions that have been made.)

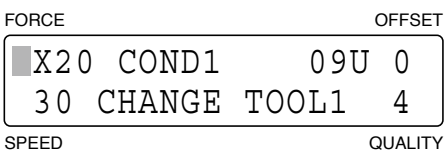

(3) Press the [F1] key to move the blinking cursor to the FORCE parameter.

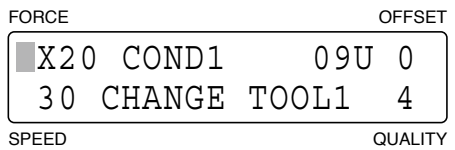

(4) Use the **[ ]** or **[ ] key** to toggle between X and Y (but not when "PEN" has been selected for the cutter blade type). When the direction that you wish to set the value for is displayed, use the **[ ]** or **[ ] key** to change the value.

#### **Setting range (for both X and Y): Tool holder 1: 1 to 40, Tool holder 2: 2 to 80 (in increments of 2)**

If different values have been set for X and Y, the cutting force in the diagonal direction will be a value between the X and Y values, and will vary according to the angle.

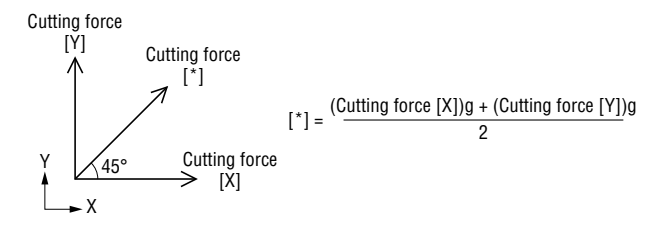

(5) When the displayed settings are correct, press the **[ENTER] key**. To cancel your settings, press the **[NEXT] key**.

### **Setting the Speed [SPEED]**

This setting determines the tool speed for a plotting operation. Please see Section 3.10, "Media and Cutting Conditions" for further details on the setting values.

(1) With the plotter in Ready status, press a key from **[F1]** to **[F4**] to select the COND No. that you wish to change.

(2) Press the **[CONDITIONS] key** to display the following screen. (The display will differ according to the setting conditions that have been made.)

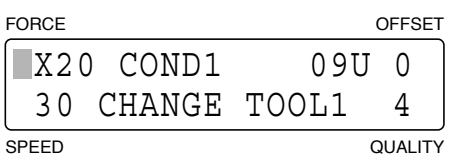

(3) Press the **[F2] key** to move the blinking cursor to the SPEED parameter.

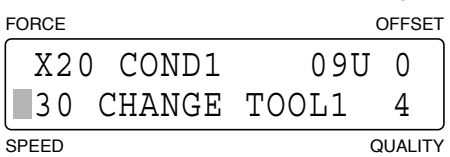

(4) Use the  $[\triangle]$  or  $[\nabla]$  key to change the value.

**Setting range: 1 to 10, 15, 20, 25, 30, 35, 40 cm/s**

(5) When the displayed settings are correct, press the **[ENTER] key**. To cancel your settings, press the **[NEXT] key**.

### **Setting the Cutter Blade Type and Offset [OFFSET]**

This setting enables you to select the type of cutter blade (pen, creasing tool) that you plan to use and then determines the required amount of offset if you selected a cutter blade. Your plotter comes with a preset offset value for each cutter blade type, and therefore the appropriate offset value is set automatically when you select a blade name (09U, 15U, etc.). Further fine adjustment of the offset can also be performed if required.

#### **CHECKPOINT**

**Offset is the value that is used to compensate for the difference in position between the tip of the cutter blade mounted in the cutter plunger and the center point of the cutter pen.**

- (1) With the plotter in Ready status, press a key from **[F1]** to **[F4]** to select the COND No. that you wish to change.
- (2) Press the **[CONDITIONS] key** to display the following screen. (The display will differ according to the setting conditions that have been made.)

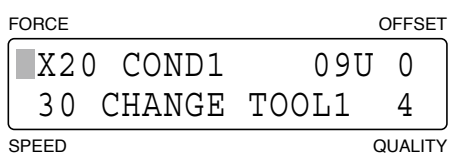

(3) Press the **[F3] key** to move the blinking cursor to the OFFSET parameter.

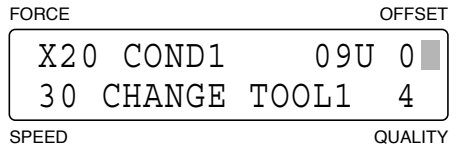

(4) Use the **[ ]** or **[ ] key** to cycle through the setting parameters. Select the desired cutter blade or tool. **Parameters that can be selected: 09U, 15U, 15UK30, 15-10C, 15-05S, 30U, OTHER, CP002 (roller-type creaser), CP003 (roller-type creaser), CP001 (pen-type creaser), PEN**

Select "OTHER" when you plan to use a cutter blade other than those registered or when a cutting operation using a thick or otherwise difficult-to-cut medium produces unsatisfactory results. Select "PEN" when you plan to use a plotting pen.

If you select "CP-001" and then press the **[ENTER] key**, the Creaser Settings screen will be displayed. If you select "CP-002", the Thick Mode Settings screen will be displayed.

(5) When a blade name (09U, 15U) or "Other" has been selected, fine adjustment of the offset can be performed. Use the **[ ]** or **[ ] key** to adjust the offset value.

**Setting range: Blade name: -5 to +5; Other: 1-99**

(6) When the displayed settings are correct, press the [ENTER] key. To cancel your settings, press the [NEXT] key.

### **Creaser Settings**

The creaser settings enable you to specify the creasing mode, the spacing between creases, the number of creasing operations and the creasing start and end points.

### **CHECKPOINT**

**Only straight lines can be creased. Curved-line data cannot be creased.**

(1) The following Creaser Settings screen is displayed when "CP-001" was selected as the cutter blade type and the **[ENTER] key** pressed.

If "CP-002" was selected, the Thick Mode Settings screen is displayed (when thick mode assignment has been enabled). In this case, make the required thick mode settings and then press the **[ENTER] key**.

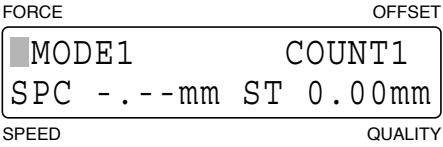

### **Setting the Creasing Mode**

(2) Press the **[F2] key** to move the blinking cursor to the position shown in the following screen.

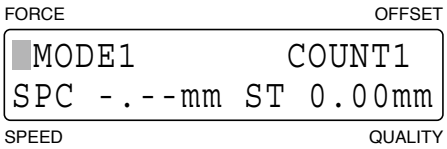

(3) The number displayed next to "MODE" is the number of the mode that is currently selected. Use the **[ ]** or **[ ] key** to select your desired mode.

### **Selectable parameters: MODE 1. MODE 2, MODE 3**

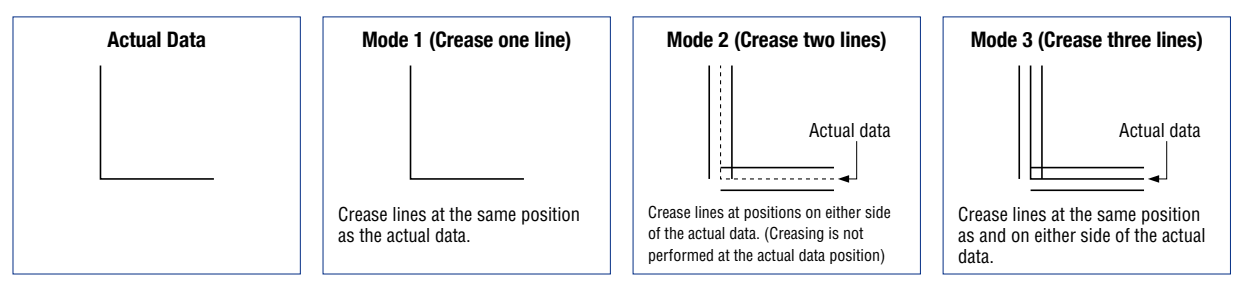

Modes 2 and 3 enable thick media to be bent easily.

### **Setting the Spacing**

(4) Press the **[F2] key** to move the blinking cursor to the position shown in the following screen.

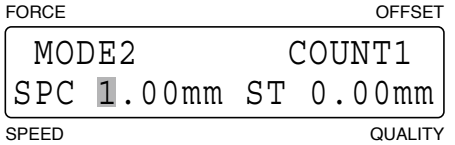

### **CHECKPOINT**

**The spacing parameter is only enabled for Modes 2 and 3. The blinking cursor does not move when Mode 1 has been selected.**

(5) Use the  $[\triangle]$  or  $[\nabla]$  key to move the position of the blinking cursor, and the  $[\triangle]$  or  $[\triangleright]$  key to select the value. **Setting range: 0 to 9.99 mm**

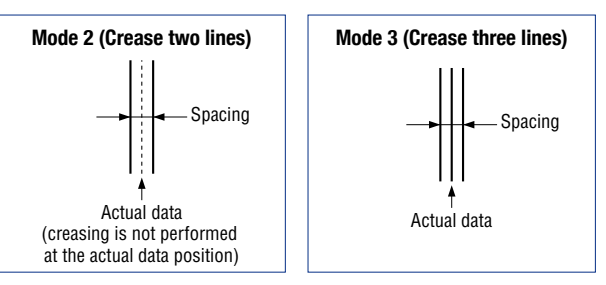

### **Setting the Number of Creasing Operations**

(6) Press the **[F3] key** to move the blinking cursor to the position shown in the following screen.

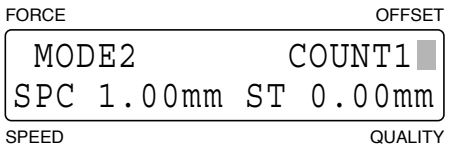

(7) This setting determines how many times creasing should be repeated for each line segment. Use the **[ ]** or **[ ] key** to select the value.

**Setting range: 1 to 9 (times)**

### **Setting the Start and End Positions**

(8) Press the **[F4] key** to move the blinking cursor to the position shown in the following screen.

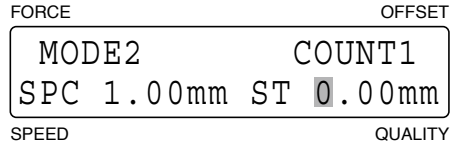

(9) This setting determines by what margin each end of the creasing line falls short of the corresponding end of the actual data line. Use the **[ ]** or **[ ] key** to move the blinking cursor, the **[ ]** or **[ ] key** to change the numeric value and the **[ENTER] key** to confirm your selections.

#### **Setting range: 0 to 9.99 (mm)**

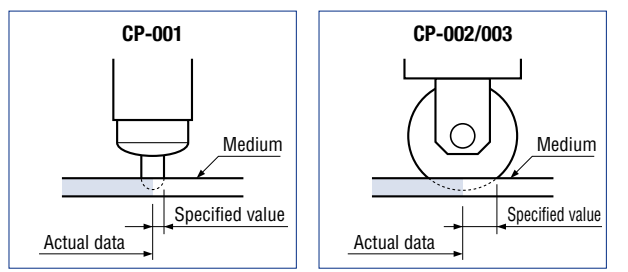

(10) When all the displayed values are correct, press the **[ENTER] key**. To cancel your settings, press the **[NEXT] key**.

### **CHECKPOINT /2**

**For short-line data such as circle command data, setting a large value for the ST (Start) parameter may result in creasing not being performed.**

### **Setting the Quality [QUALITY]**

This setting determines the quality of the cut or plotted results. Please see Section 3.10, "Media and Cutting Conditions" for further details on the setting values.

- (1) With the plotter in Ready status, press a key from **[F1]** to **[F4]** to select the COND No. that you wish to change.
- (2) Press the **[CONDITIONS] key** to display the following screen. (The display will differ according to the setting conditions that have been made.)

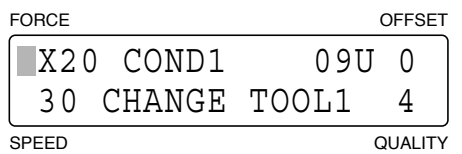

(3) Press the **[F4] key** to move the blinking cursor to the QUALITY parameter.

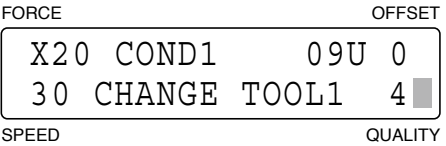

(4) Use the  $[\triangle]$  or  $[\nabla]$  key to change the value.

#### **Setting range: 1-6**

The smaller the number, the higher the quality

(5) When the displayed settings are correct, press the **[ENTER] key**. To cancel your settings, press the **[NEXT] key**.

### **Thick Mode Settings**

The Thick Mode is used for cutting thick media such as rubber for sandblasting masks and thick paper for garment patterns as well as hard media such as acrylic film. This setting is only enabled for the COND Nos. to which THICK mode has been assigned.

### **CHECKPOINT**

- **• Thick Mode is not enabled when "PEN" or "CP001" has been selected as the cutter blade type.**
- **• Please see Section 5.7, "Assigning Thick Mode" for further details.**
- (1) When Thick Mode has been specified, the blinking cursor is displayed located over the Tool No. when the plotter is in Ready status.

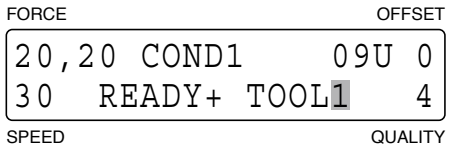

(2) Press the **[CONDITIONS] key** to display the following screen. (The display will differ according to the setting conditions that have been made.)

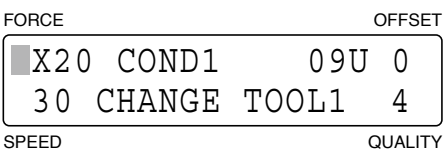

(3) Press the **[ENTER] key** to display the Thick Mode mode selection screen (only when thick mode assignment has been performed).

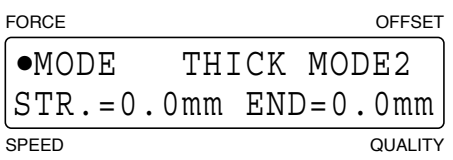

- (4) The active mode is indicated by the [•] mark. Press the **[F1]** and **[F3] key** to move the [•] mark between Mode 1 and Mode 2 and select the desired mode.
	- **Mode 1**: Perform overcutting for the cutting start and end points and for corners with acute angles to prevent uncut areas. Since the blade tip is raised up to the surface of the medium when blade rotation is large, it is not affected by thick or hard media. Compared with Mode 2, this mode supports finer cutting and cutting of thicker media.
	- **Mode 2** : Perform overcutting for the cutting start and end points only. Compared with Mode 1, this mode supports faster cutting, since less cutter blade control is required.
- (5) Use the **[F2] key** to move the blinking cursor to the Start point parameter and the **[F4] key** to move it to the End point parameter. Use the  $[\triangle]$  or  $[\nabla]$  key to change the value.

```
Setting range: 0 to 3.0 mm
```
(6) When the displayed settings are correct, press the **[ENTER] key**. The display will change to the screen for setting the perforation length. To cancel your settings, press the **[NEXT] key**.

### **Perforation Settings**

This setting determines the cut and uncut lengths of a perforated line. This setting is only enabled for the COND Nos. to which the perforation mode has been assigned.

### **CHECKPOINT / 2**

**• The perforation settings are disabled when "PEN", "CP001" or "CP002" has been selected as the cutter blade type. • Please see Section 5.10, "Assigning Perforation Cutting" for further details.**

(1) When perforation cutting has been specified, "M" is displayed next to the Tool No. when the plotter is in Ready status.

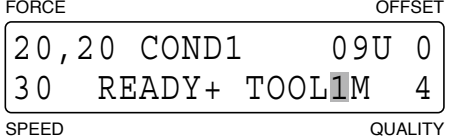

(2) Press the **[CONDITIONS] key** to display the following screen. (The display will differ according to the setting conditions that have been made.)

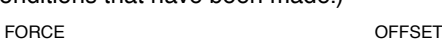

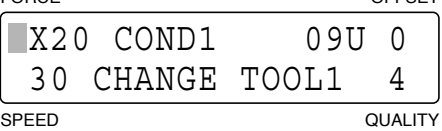

(3) Press the **[ENTER] key** to display the Thick Mode mode selection screen (only when Thick Mode assignment has been performed).

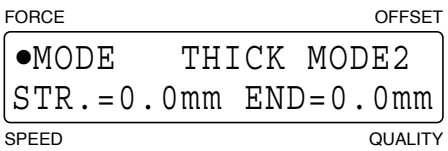

(4) Press the **[ENTER] key** to display the screen for setting the Perforation Mode values.

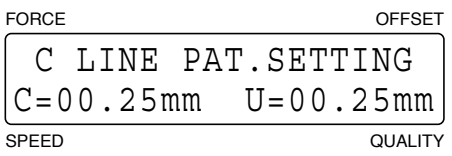

- (5) "C" represents the cut length, while "U" represents the uncut length, Use the  $\ll$ ] or  $\llbracket \triangleright \rrbracket$  key to move the blinking cursor to the parameter that you wish to change, and the  $[\triangle]$  or  $[\nabla]$  key to change the value. **Setting range: 0 to 99.99 mm**
- (6) When the displayed settings are correct, press the **[ENTER] key**. To cancel your settings, press the **[NEXT] key**.

### **3.9 Running a Cutting Test**

A cutting test is performed to check whether the specified cutting conditions are suitable for the tool and media being used. Perform the test that is appropriate for the tool that you are using.

### **A** CAUTION

**The pen carriage starts moving as soon as a cutting test is selected. To avoid injury to yourself or damage to the plotter, keep your hands, face and other obstacles out of the vicinity of any moving parts.**

### **Cutter Pen Test**

This test allows you to check the suitability of your cutting conditions before you actually begin cutting. If the medium is not cut cleanly or the corners are rounded, adjust the settings as described in Section 3.10, "Media and Cutting Conditions".

- (1) Load a medium for the cutting test.
- (2) Mount a cutter pen.
- (3) With the plotter in Ready status, press a key from **[F1]** to **[F4]** to select the COND No. for the cutting test.
- (4) Use the  $\llbracket \triangle \rrbracket$   $\llbracket \triangleright \rrbracket$  **keys** to move the pen carriage (the tip of the tool selected by the current setting) to the starting position for the cutting test.
- (5) Press the **[TEST] key** to display the cutting test selection screen.

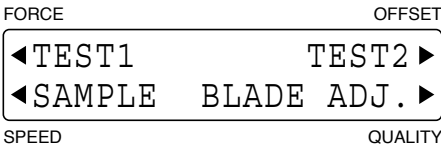

(6) Press the **[F1] key** (TEST1) or **[F3] key** (TEST2) to cut a test pattern.

**TEST1**: Press the **[F1] key** to cut a single test pattern.

**TEST2**: Press the **[F3] key** to cut three test patterns (the first triangle is cut with the specified force -1, the second triangle is cut with the specified force, and the third triangle is cut with the specified force +1).

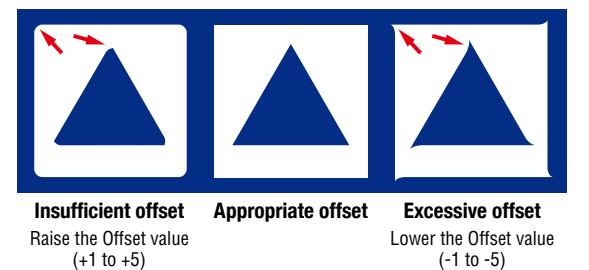

Check the cut test pattern(s). If the corners of the triangles or the squares are rounded, the offset setting is too low. Conversely, if the corners are too pointed, the offset setting is too high.

- (7) Press the **[CONDITIONS] key** and adjust your settings.
- (8) Repeat Steps (4) to (7) until you achieve the desired results.
- (9) When the results are satisfactory, press the **[ENTER] key** or the **[NEXT] key**.

### **Creasing Tool Test**

This test allows you to check the check the suitability of the creasing force. Check the depth of the creases and adjust the creasing force as required.

- (1) Load a medium for the creasing tool test.
- (2) Mount the creasing tool.
- (3) With the plotter in Ready status, press a key from **[F1]** to **[F4]** to select the COND No. for the creasing tool test. Select either "CP001" or "CP002" as the cutter blade type.
- (4) Use the **[ ] [ ] [ ] [ ] keys** to move the pen carriage (the tip of the tool selected by the current setting)to the starting position for the cutting test.
- (5) Press the **[TEST] key** to display the creasing test selection screen.

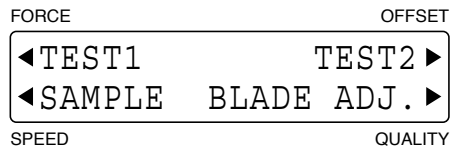

- (6) Press the **[F1] key** (TEST1) or **[F3] key** (TEST2) to crease a test pattern.
	- **TEST1**: Press the **[F1] key** to crease a single test pattern.
	- **TEST2**: Press the **[F3] key** to crease three test patterns (the first pattern is creased with the specified creasing force -1, the second pattern is creased with the specified creasing force, and the third pattern is creased with the specified creasing force +1).

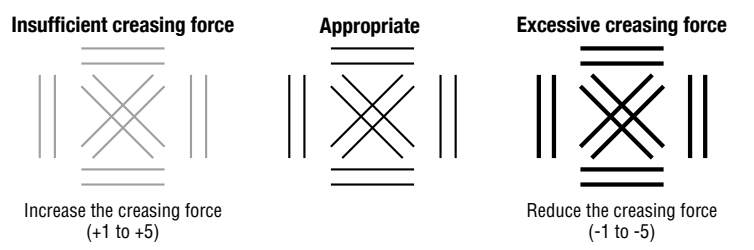

 Check the creasing test patterns. If the pattern is only lightly creased, the creasing force is insufficient. Conversely, if the pattern is deeply creased or the medium is cut, the creasing force is excessive.

- (7) Press the **[CONDITIONS] key** and adjust your settings.
- (8) Repeat Steps (4) to (7) until you achieve the desired results.
- (9) When the results are satisfactory, press the **[ENTER] key** or the **[NEXT] key**.

### **Cutting a sample**

This test allows you to cut a sample to check the plotter's operation.

- (1) Load a medium for cutting the sample.
- (2) Mount a cutter pen.
- (3) With the plotter in Ready status, press a key from **[F1]** to **[F4]** to select the COND No. for the cutting test.
- (4) Use the  $\llbracket \triangle \rrbracket$   $\llbracket \triangleright$   $\llbracket \triangle \rrbracket$  **[** $\triangleright$ ] **keys** to move the pen carriage (the tip of the tool selected by the current setting) to the position for cutting the sample.
- (5) Press the **[TEST] key** to display the cutting test selection screen.

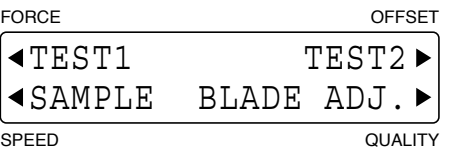

(6) Press the **[F3] key** (SAMPLE) to display the sample data selection screen.

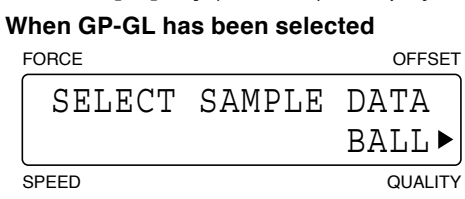

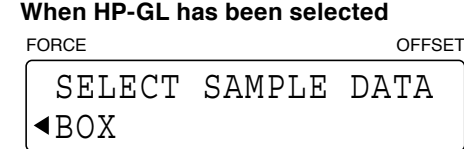

SPEED QUALITY

(7) Press the **[F2] key** (BALL) for GP-GL, and the **[F4] key** (BOX) for HP-GL.

### **When GP-GL has been selected When HP-GL has been selected**

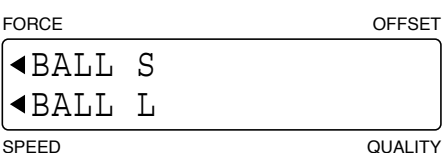

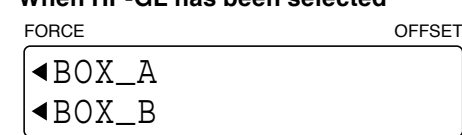

SPEED QUALITY

(8) Check the condition of the cut samples.

### **Blade Length Adjustment**

- (1) With the plotter in Ready status, press a key from **[F1]** to **[F4]** to select the COND No. for blade length adjustment.
- (2) Press the **[TEST] key** to display the cutting test selection screen.

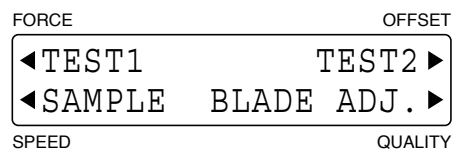

(3) Press the **[F4] key** (BLAD ADJ.). The pen carriage will move to the blade length adjustment position, and the display will alternate between the following two screens.

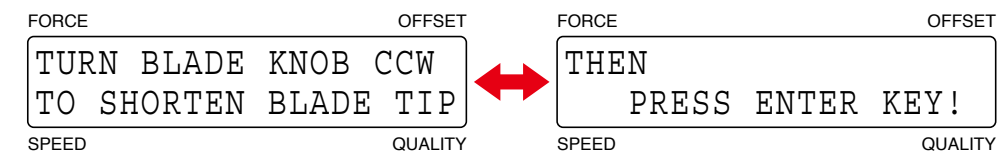

(4) After you have fully retracted the blade tip, press the **[ENTER] key** to display the following screen.

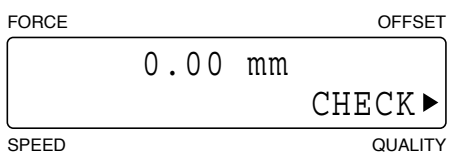

(5) Turn the blade length adjustment knob in the clockwise direction to extend the blade tip. Press the **[F4] key** (CHECK) to display the currently extended length of the blade. Adjust this amount to suit the thickness of the medium.

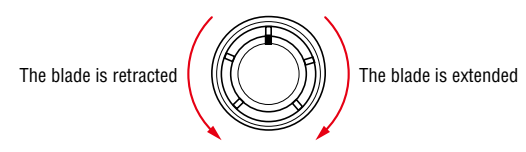

When the knob is given one full turn, the blade retracts or extends 0.5 mm.

(6) When blade length adjustment has been completed, press the **[ENTER] key** or the **[NEXT] key**.

### **A** CAUTION

- **•If you perform a check with the cutter blade in the extended status, the blade tip may stick in the medium, making it difficult to obtain an accurate value.**
- **•If a check is performed repeatedly at the same location, the blade tip may stick in the medium, making it difficult to obtain an accurate value.**

### **3.10 Media and Cutting Conditions**

#### **Blade length**

Adjust the blade length according to the thickness of the medium. Please see Section 2.4, "Adjusting the Blade Length" and Section 3.9, "Running a Cutting Test" for the setting procedure.

### **FORCE, SPEED, QUALITY**

Use the following table as a guideline to set these conditions. Please see Section 3.8, "Setting the Cutting Conditions", for the setting procedures.

### **OFFSET**

The offset varies according to the type of blade being used. Use the following table as a guideline to set this condition. Please see Section 3.8, "Setting the Cutting Conditions", for the setting procedures.

### **Cutting conditions for each media type**

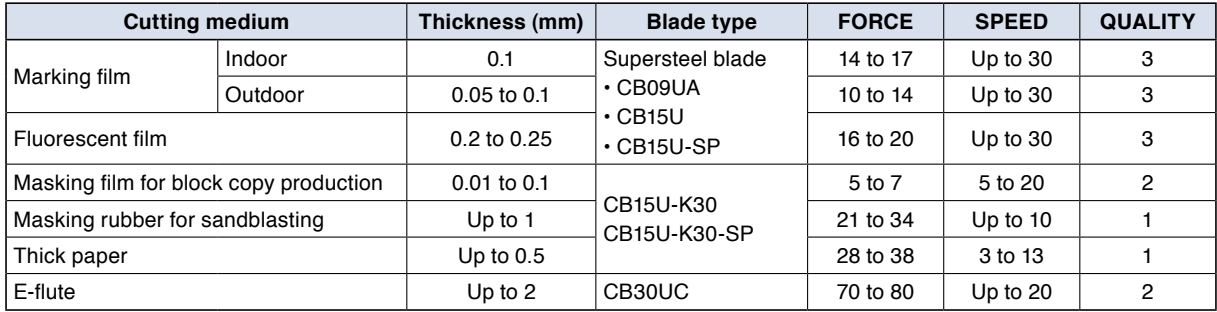

### **Blade Model Names and the Cutter Blade Type and Offset Displayed**

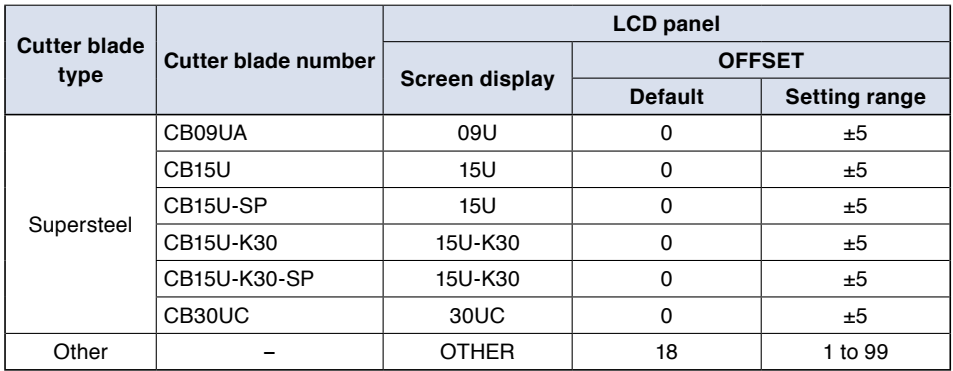

Select "OTHER" when using a blade type that is not listed in the table above or when a cutting operation using a thick or otherwise difficult-to-cut medium produces unsatisfactory results, and then alternately adjust the OFFSET value and run a cutting test until the desired results are achieved.

The table below lists the guideline OFFSET settings when the blade type is set to OTHER.

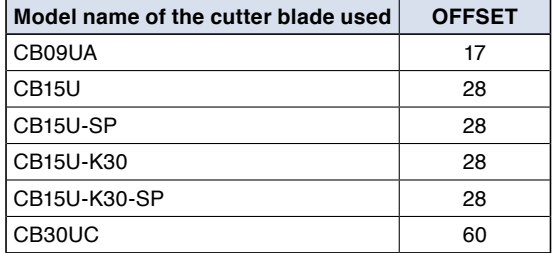

### **3.11 Setting the Cutting Origin**

This function allows you to move the starting point of cutting to the desired position as shown in the figure below.

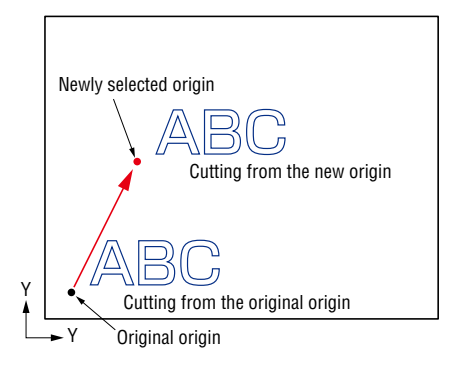

- (1) Use the  $\llbracket \triangle \rrbracket$   $\llbracket \triangleright \rrbracket$  **keys** to move the pen carriage (the tip of the tool selected by the current setting) to the desired new origin point.
- (2) Press the **[ORIGIN] key**. The beeper sounds to indicate that the new origin has become effective. When the **[ORIGIN] key** is held down, the beeper sounds. When you remove your finger from the **[ORIGIN] key**, the beeper sounds again and the new origin becomes effective.

If the coordinates are rotated or the MIRROR mode selected or cancelled after the origin has been moved, the origin is reset to its default position. However, if the **[ORIGIN] key** is held down, the origin is not reset to its default position even when the ROTATE or MIRROR mode is cancelled. To reset the newly registered origin point to its default position, move the cutter pen in the direction towards the lower left point until it stops, and then either hold down the

**[ORIGIN] key** or turn on the power while pressing the **[ORIGIN] key**.

If you intend to use the ORIGIN function in combination with the ROTATE or MIRROR function, be sure to set the ORIGIN function after setting the ROTATE or MIRROR function.

### **CHECKPOINT / 2**

- **• The ORIGIN point setting becomes invalid when the Registration Mark mode is specified.**
- **• After a new origin has been set, the coordinates being displayed on the LCD represent the distances along the X and Y axes from the new origin.**
- **• Please see Chapter 4, "Registration Mark Settings and Detection" for the origin position after the automatic registration mark reading function has been used.**

### **3.12 Using the Copy Function**

This function allows you to automatically cut duplicates of the data sent from the computer. Once the data has been stored in the plotter's receive buffer, it can be repeatedly cut.

- (1) Send data to the plotter and then perform a cutting operation to enable the data to be stored in the plotter's buffer.
- (2) Set the COPY origin. Use the  $\lceil \bigcirc \rceil \lceil \bigcirc \rceil \lceil \bigcirc \rceil$  keys to move the pen carriage (the tip of the tool selected by the current setting) to the desired starting position for cutting copies.
- (3) Press the **[COPY] key** to select COPY mode. The following screen for setting the number of copies appears.

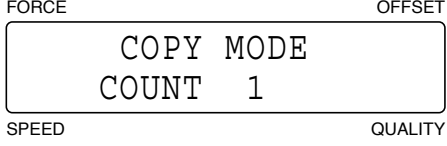

- (4) Use the  $\lceil \triangle \rceil$  or  $\lceil \nabla \rceil$  key to set the desired number of copies to be made. Be sure to set the number of copies no higher than the maximum number of copies that can be cut out of the currently loaded medium.
- (5) Press the **[ENTER] key** to start making copies.
- (6) If you wish to set the spacing between copies, press the **[COPY] key** again. The following screen for setting the spacing between copies appears.

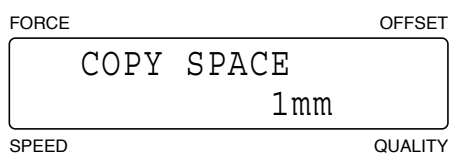

(7) Use the  $[\triangle]$  or  $[\nabla]$  key to set the spacing between copies.

#### **Setting range: 1 to 10 (mm)**

Your COPY SPACE setting is registered in the plotter's internal memory and retained even while the plotter is turned off.

- (8) Press the **[ENTER] key** to register your COPY SPACE setting and return to the display shown in Step 3.
- (9) The "COPY" message is displayed and the plotter begins cutting the specified number of copies.
- (10) If you wish to continue cutting more copies, reload a cutting medium and press the **[COPY] key** to start over again from setting the number of copies.
- (11) If the data to be copied will not fit within the effective cutting area, the message below appears.

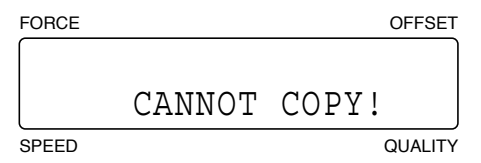

(12) In this case, use the  $\llbracket \llbracket \gg \rrbracket$   $\llbracket \llbracket \gg \rrbracket$  **keys** to move the starting position for cutting copies origin or replace the loaded medium with a larger sheet.

#### **CHECKPOINT / 2**

**If the Registration Mark mode has been specified, the registration marks are detected and only one copy is made.**

The following figures illustrate the sequence in which copies are cut, with the shaded areas representing the parts of the medium that are not cut.

Copies are normally cut in the sequence shown below.

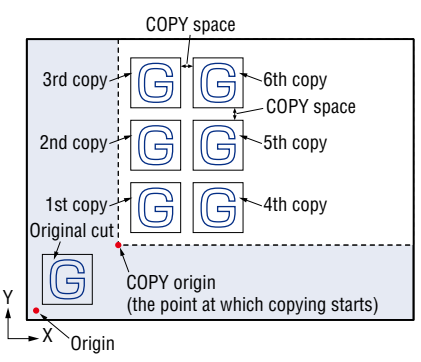

When MIRROR mode is selected, copies are cut as follows.

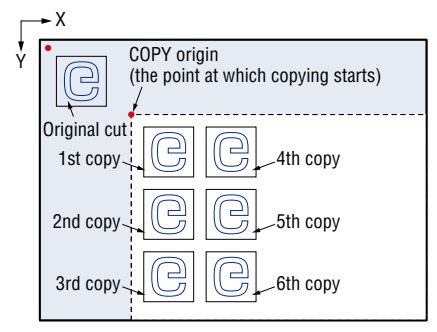

When ROTATE mode is selected, copies are cut as follows.

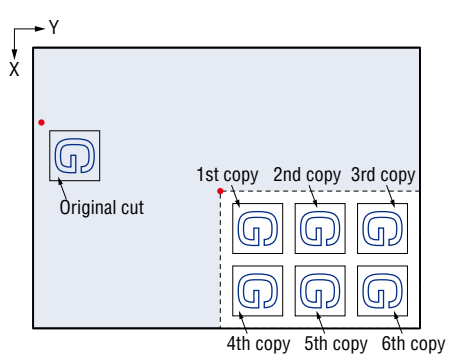

### **CHECKPOINT /2**

- **• Selection of the MIRROR or ROTATE mode remains valid even after the cutting medium is reloaded.**
- **• While a copy operation is in progress, do not send new data to the plotter.**
- **• Be sure to specify the position of the original cut as close to the software origin point as possible. If the position of the original cut is specified at too great a distance from the software origin point, the distance between the original cut and the first copy will also be too great.**
- **•If there is an interval of 10 seconds or greater between the end of a copy operation and when the next data is sent, the previous data is cleared.**
- **• Data which exceeds 2 Mbytes cannot be stored in the buffer, and therefore cannot be copied.**
- **• When using the Copy mode, make sure that cutting does not extend past the edges of the cutting medium and onto the panel itself.**

### **3.13 Using the Hold Function**

Press the **[PAUSE] key** during a cutting or plotting operation to temporarily suspend the cutting or plotting operation.

### **When the PAUSE key setting in Special Functions is "Pause"**

When the plotter is paused, an operation selection menu appears. Select whether to continue or quit the suspended cutting or plotting operation.

(1) Press the **[PAUSE] key** during a plotting or cutting operation. The cutting or plotting operation is paused and the screen shown below appears.

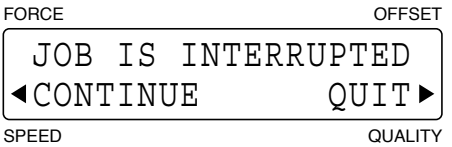

- (2) Press the **[F2] key** (CONTINUE) to continue the suspended cutting or plotting operation.
	- If the **[F4] key** (QUIT) is pressed, the BUFFER CLEAR OK? menu shown below appears.

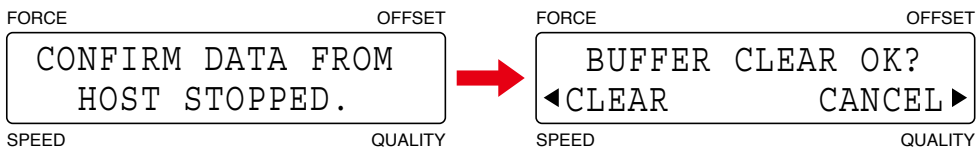

Press the **[F2] key** to select CLEAR and clear the buffer memory. If you do not wish to clear the buffer memory, press the **[F4] key** to select CANCEL and return to the menu displayed in Step 1.

(3) If the **[F2] key** was pressed to select CLEAR, the display changes as shown below and the buffer memory is cleared.

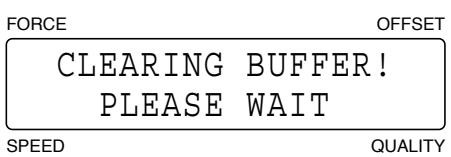

(4) The plotter returns to Ready status.

### **When the PAUSE key setting in Special Functions is "Menu"**

#### **Note: This is the factory default setting.**

When the plotter is paused, the PAUSE menu is displayed, and various settings can be changed.

- (1) Press the **[PAUSE] key** during a plotting or cutting operation. The cutting or plotting operation is paused and the plotter goes into pause status.
- (2) Use the Pause menu to change the settings as required.
- (3) Press the **[PAUSE] key** once again to restart the paused or cancelled operation.

# **CHAPTER** 4

## **REGISTRATION MARK SETTINGS AND DETECTION**

### **PRODUCT SUMMARY**

- 4.1 Outline of the Registration Mark Function
- 4.2 Setting the Registration Mark Mode
- 4.3 Setting the Registration Mark Pattern
- 4.4 Setting the Registration Mark Adjustment Distance
- 4.5 Setting the Registration Mark Size
- 4.6 Setting the Registration Mark Offset
- 4.7 Adjusting the Registration Mark Sensor
- 4.8 Setting the Registration Mark Detection Judgment Level
- 4.9 Setting the Registration Mark Detection Speed
- 4.10 Setting the Sensing Interval
- 4.11 Axis Adjustment
- 4.12 Registration Mark Detection
- 4.13 Setting the Registration Mark Cutting Function
- 4.14 Setting the Registration Mark Detection Start Position

### **4.1 Outline of the Registration Mark Function**

The registration mark function allows you to align the orientation of the plotter's X and Y axes with the coordinate axes on a medium that is pre-printed with registration marks or other marks. The plotter uses a sensor to read the registration marks printed on the media, and then adjusts the axes to match the coordinate data so that cutting can be performed on pre-printed media without any shift between the print and cut data.

- Registration marks are the L-shaped marks that are positioned to enclose a printed image. They are generally used for trimming printed material or for the alignment of color separations for printing. With this plotter, however, they are used to align the printed data and the position of the medium.
- For automatic recognition of registration marks, their line width must range from 0.5 to 1.0 mm.
- The plotter may not be able to accurately read registration marks in the following cases if:
- A color other than black was used for the registration marks.
- The lines have blurred edges.
- There is dust or other foreign matter in the reading area.
- The medium floats up from the writing panel.
- When using a medium that is not suitable for automatic registration mark detection, use manual registration mark detection instead.

### **4.2 Setting the Registration Mark Mode**

This mode is used to specify the angle and distance adjustment methods, as well as to specify the distance between registration marks for skipping by the sensor during registration mark detection.

**2-point reading**: The plotter performs adjustment between points 1-2 and of a single axis (angle adjustment).

**3-point reading**: The plotter performs adjustment between points 1-2 and points 1-3, adjusts the angle of both coordinate axes and then performs distance adjustment. If the same point was specified for both points 2 and 3, only coordinate axis angle adjustment is performed.

**4-point reading**: The plotter performs adjustment between points 1-2 and points 1-3, adjusts the angle of both coordinate axes and then performs distance adjustment. The addition of the coordinate values of point 4 enables even more precise coordinate axis angle and distance adjustment.

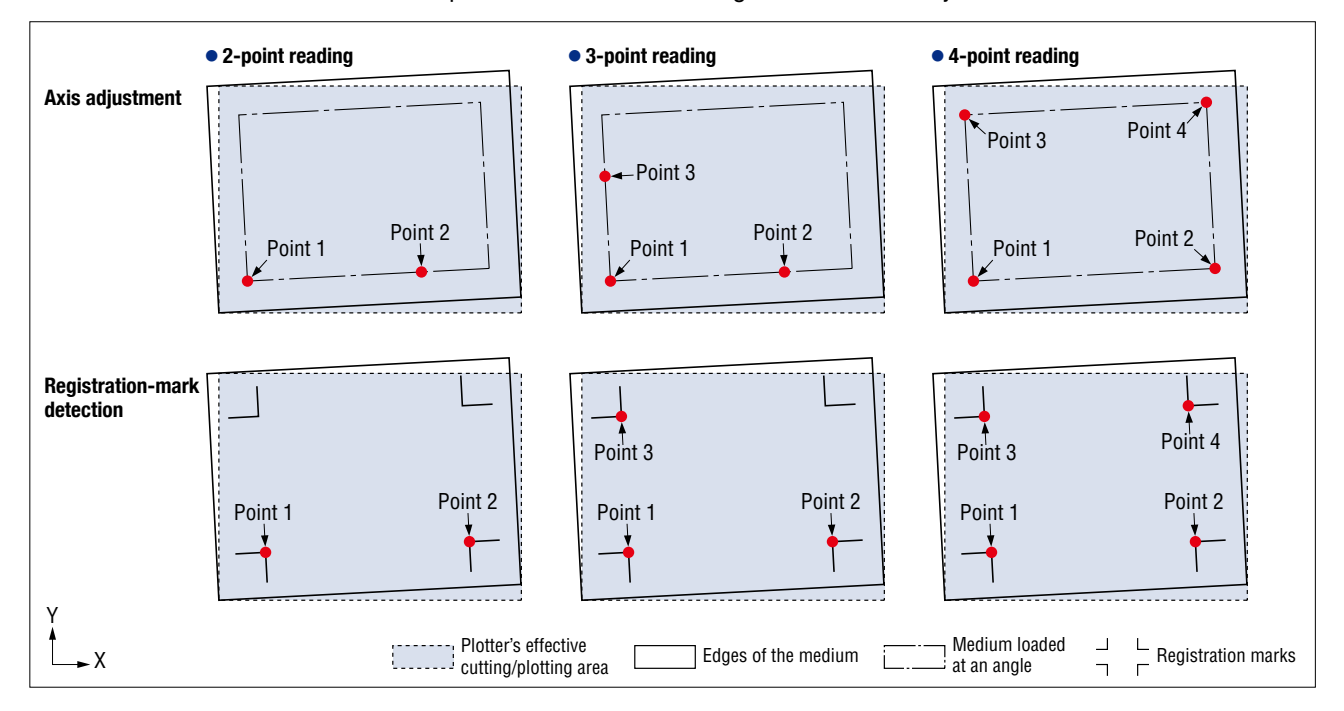

- (1) With the plotter in Ready status, press the **[PAUSE] key** to select PAUSE mode.
- (2) Press the **[NEXT] key** repeatedly until the following menu is displayed.

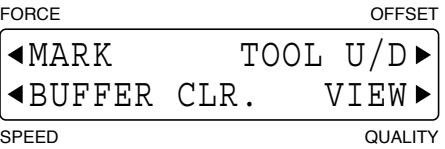

(3) Press the **[F1] key** (MARK) to display the registration mark functions selection menu.

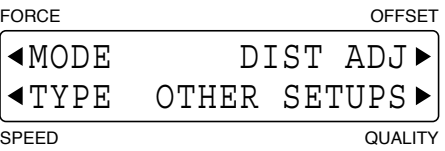

(4) Press the **[F1] key** (MODE) to display the menu for setting the registration mark mode.

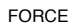

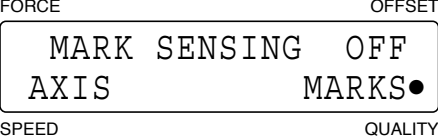

The currently selected setting is indicated by a black dot [**•**].

If you do not wish to perform axis adjustment, press the **[F3] key** (OFF).

To perform manual axis adjustment using a pre-printed frame or other marks on the medium as reference points, press the **[F2] key** (AXIS).

To perform automatic or manual detection of the registration marks, press the **[F4] key** (MARKS). When the displayed setting is satisfactory, press the **[ENTER] key** to confirm your selection.

(5) When the **[F2] key** (AXIS) or **[F4] key** (MARKS) is pressed, the axis adjustment menu is displayed.

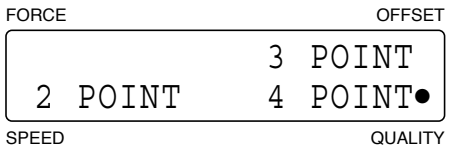

Press the **[F2]**, **[F3]** or **[F4] key** to display the black dot next to your desired mode and then press the **[ENTER] key** to confirm your selection. If AXIS was selected for the registration mark mode the plotter returns to Ready status.

(6) If MARKS was selected for the registration mark mode, the MARK MOVE No. menu is displayed.

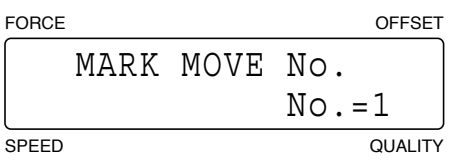

By specifying the distance between registration marks and not performing scanning in the areas where there are no registration marks, this function enables a reduction in the time required to read registration marks and also prevents the misreading of dirt or other foreign matter on the medium as a registration mark. Up to three settings can be registered.

(7) Use the  $[\triangle]$  or  $[\nabla]$  key to move through the selections "1", "2," and "3". Select the number that you wish to register and then press the **[ENTER] key**.

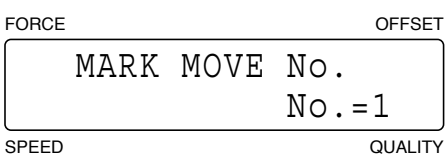

(8) Next, the MARK MOVE DIST. menu is displayed.

FORCE OFFSET SPEED QUALITY MARK MOVE DIST.  $X = 0000$  mm  $Y = 0000$  mm

Use the **[ ]** or **[ ] key** to move the blinking cursor, and the **[ ]** or **[ ] key** to change the numeric value. Press the **[ENTER] key** to confirm your selections.

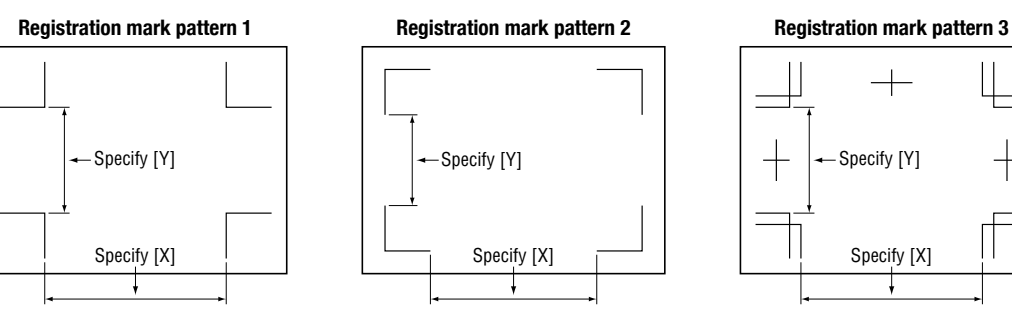

If there is no need to skip reading between registration marks, specify  $X = 0$ ,  $Y = 0$  (the default values). If 0 mm is specified for the spacing, the plotter will not skip reading between registration marks. It will continue searching until the next registration mark is found.

### **CHECKPOINT**

**If 2-point reading has been selected, the Y numeric value is disregarded.**

### **4.3 Setting the Registration Mark Pattern**

Your plotter can read five registration mark patterns: 1, 2, 3, Mirror 1 and Mirror 2. If pattern 3, Mirror 1 or Mirror 2 has been selected, this function allows you to set the spacing between the registration mark line segments.

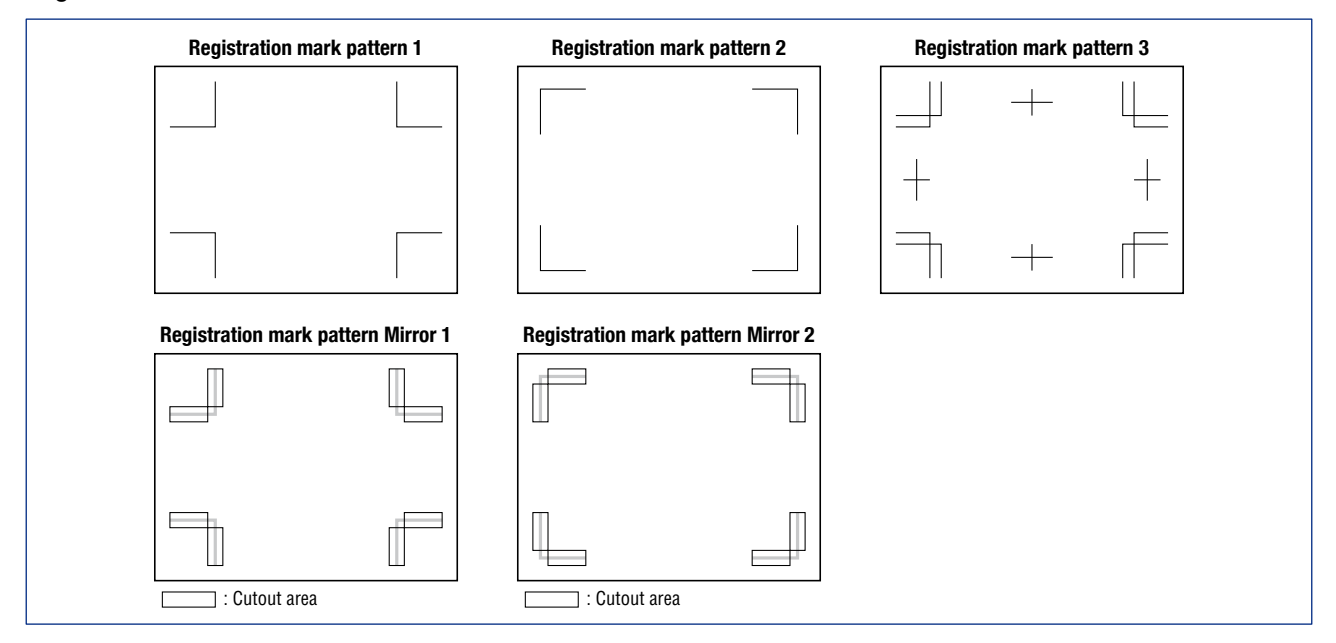

- (1) Press the **[PAUSE] key** to select PAUSE mode.
- (2) Press the **[NEXT] key** repeatedly until the following menu is displayed.

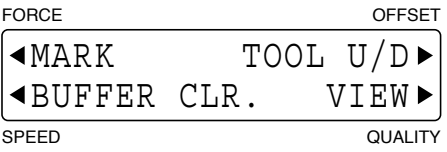

(3) Press the **[F1] key** (MARK) to display the registration mark functions selection menu.

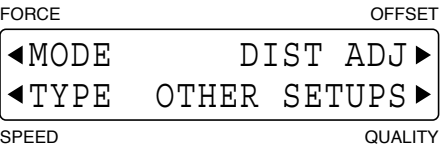

(4) Press the **[F1] key** (TYPE) to display the menu for setting the registration mark pattern.

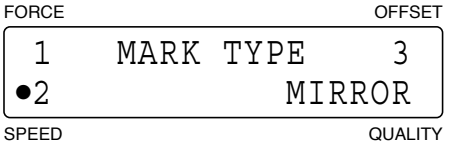

The currently selected setting is indicated by a black dot [**•**].

To read registration mark pattern 1, press the **[F1] key** (1).

To read registration mark pattern 2, press the **[F2] key** (2).

To read registration mark pattern 3, press the **[F3] key** (3).

To read registration mark pattern mirror 1 or mirror 2, press the **[F1] key** (1) or the **[F2] key** (2) together with the **[F4] key** (MIRROR).

When the displayed setting is satisfactory, press the **[ENTER] key** to confirm your selection.

### **CHECKPOINT / 2**

**If registration mark pattern 3 has been selected, the mirror mode setting (see Section 5.16, "Setting the Mirror Mode" will be set to off.**

### **Setting the Registration Mark Spacing**

(1) If registration mark 3, mirror 1 or mirror has been selected, the menu for setting the registration mark pattern spacing is displayed.

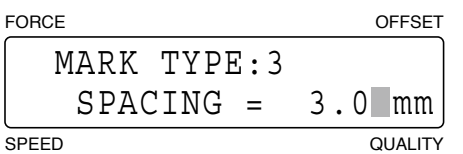

Use the **[ ]** or **[ ] key** to change the numeric value. When the displayed setting is satisfactory, press the **[ENTER] key** to confirm your selection.

#### **Setting range: 0 to 9.9 (mm)**

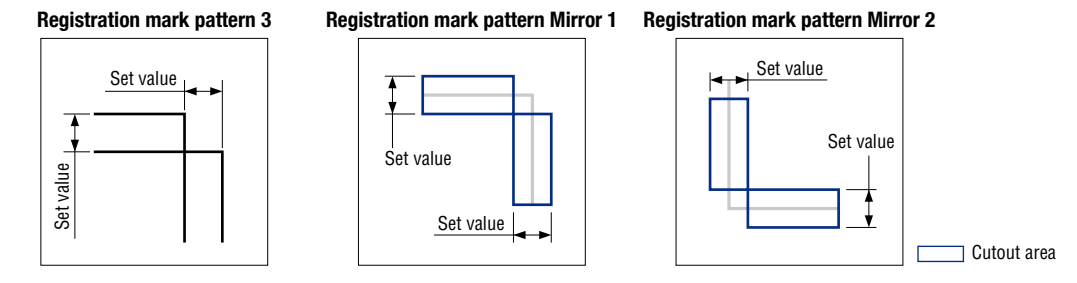

### **Setting the Center Registration Mark**

The center registration mark can only be read for registration mark pattern 3, and only when "USER" has been selected for the registration mark distance adjustment function.

(1) When registration mark pattern 3 has been selected and the **[ENTER] key** pressed, the menu for setting the center registration mark is displayed.

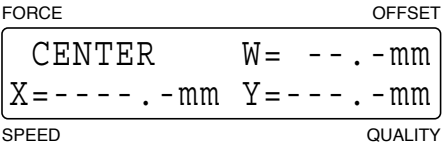

(2) To perform plotting with the center registration mark as the reference point, press the **[F1] key** (CENTER) to affix the black dot [**•**] next to CENTER and display the following menu. If you do not wish to perform plotting with the center registration mark as the reference point, press the [F1] key once again to remove the black dot [**•**] and then press the **[ENTER] key**.

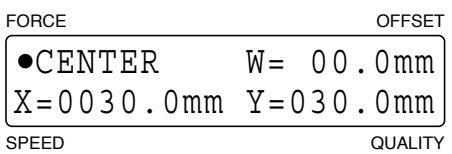

To perform plotting with the center registration mark as the reference point, press the **[F2]**, **[F3]** or **[F4]** key to move the blinking cursor to X (X-axis length), W (center registration mark reading position) or Y (Y-axis length) respectively. Use the  $\llbracket \llbracket \rrbracket$  or  $\llbracket \triangleright \rrbracket$  key to some the blinking cursor, the  $\llbracket \triangle \rrbracket$  or  $\llbracket \triangledown \rrbracket$  key to change the numeric value and the **[ENTER] key** to confirm your selections.

#### **Setting range: [X/Y] 0 to 999.9 (mm), [W] -99.9 to +99.9 (mm)**

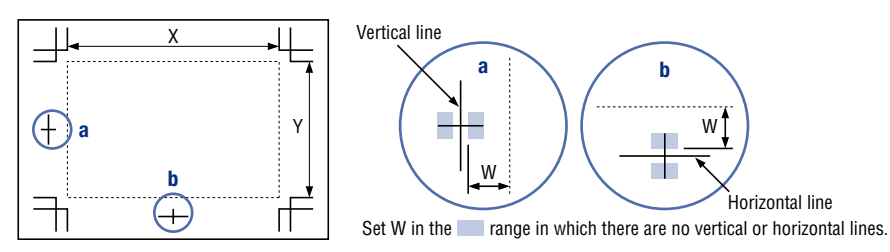

(3) Press the [PAUSE] key to cancel PAUSE mode.

### **4.4 Registration Mark Distance Adjustment**

The distance between registration marks can be adjusted automatically. If 5 mm was selected for CUSTOM, for example, and the distance between registration marks was read as 312 mm, any distance less than 5 mm is rounded off to the nearest whole number. In this case, the distance between the registration marks is assumed to be 310 mm and distance adjustment is performed accordingly.

- (1) Press the **[PAUSE] key** to select PAUSE mode.
- (2) Press the **[NEXT] key** repeatedly until the following menu is displayed.

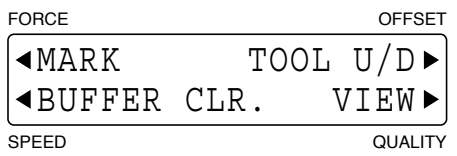

(3) Press the **[F1] key** (MARK) to display the registration mark functions selection menu.

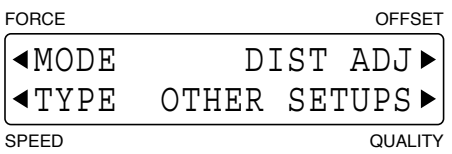

(4) Press the **[F3] key** (DIST ADJ) to display the registration mark distance adjustment menu.

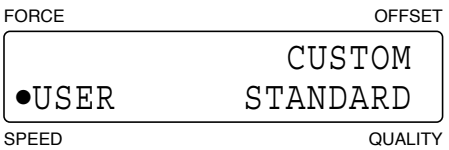

The currently selected setting is indicated by a black dot [**•**].

For manual distance adjustment, press the **[F2] key** (USER).

For custom distance adjustment, press the **[F3] key** (CUSTOM).

For automatic distance adjustment, press the **[F4] key** (STANDARD). The distance adjustment value is rounded up or down to the nearest 5 mm, 10 mm, or 50 mm according to the registration mark distance setting.

### **USER (Manual Input)**

- (1) Perform registration mark detection. (See Section 4.13, "Registration Mark Detection".
- (2) After detection of the number of points set in the registration mark mode has been performed, the menu shown below is displayed.

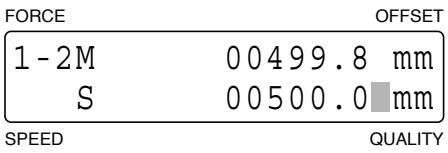

 The display's first line (M) shows the distance between points 1 and 2 as read by the plotter. Input the actual distance (the data distance) in the second line (S). Use the **[ ]** or **[ ] key** to change the numeric value. When the displayed setting is satisfactory, press the **[ENTER] key**.

If the value you input is exceedingly large (1.5 times or greater) or very small (0.5 times or less), or if the angle of tilt with respect to the original axis tilt is 45° or greater, the following prompt is displayed. In this case, please re-input the value.

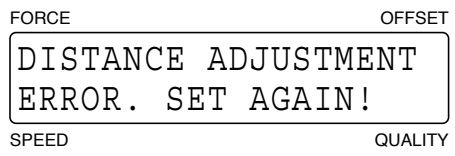

- (3) If the registration mark mode setting was 3-point reading or 4-point reading, the menu for adjusting the distance between points 1 and 3 will be displayed. Make the settings in the same way as for the distance between points 1 and 2.
- (4) When adjustment has been completed, the plotter returns to Ready status.

### **CUSTOM**

(1) Press the **[F3] key** (CUSTOM) in the registration mark distance adjustment menu.

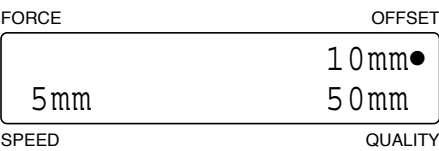

The currently selected setting is indicated by a black dot [**•**].

To select the 5 mm distance adjustment divisor value, press the **[F2] key**. To select the 10 mm distance adjustment divisor value, press the **[F3] key**. To select the 50 mm distance adjustment divisor value), press the **[F2] key**. When the displayed setting is satisfactory, press the **[ENTER] key**.

### **4.5 Setting the Registration Mark Size**

This function allows you to specify the size of the registration marks drawn on the medium.

- (1) Press the **[PAUSE] key** to select PAUSE mode.
- (2) Press the **[NEXT] key** repeatedly until the following menu is displayed.

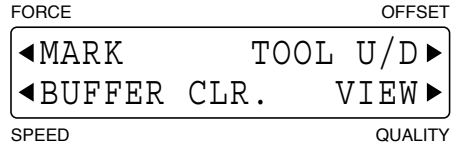

(3) Press the **[F1] key** (MARK) to display the registration mark functions selection menu.

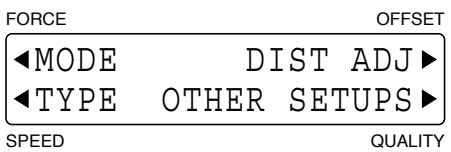

(4) Press the **[F4] key** (OTHER SETUPS) to display the menu shown below.

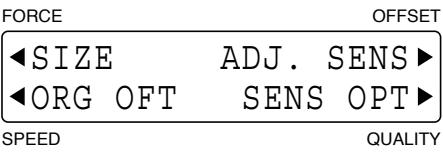

(5) Press the **[F1] key** (SIZE) to display the menu for setting the registration mark size.

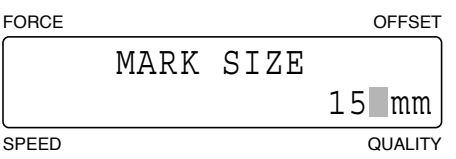

Use the **[ ]** or **[ ] key** to change the numeric value, and then press the **[ENTER] key** to confirm your selection.

#### **Setting range: 5 to 20 (mm)**

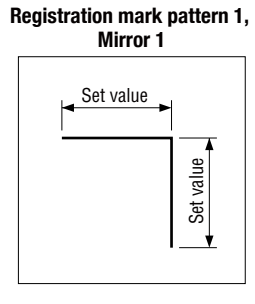

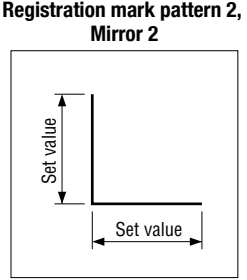

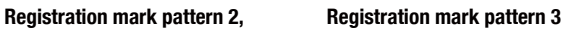

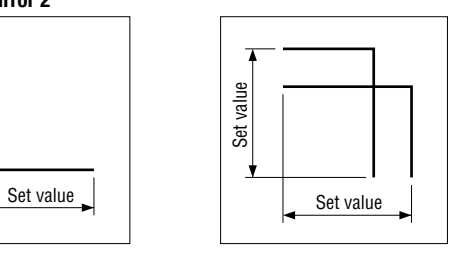

(6) Press the **[PAUSE] key** to cancel PAUSE mode.

### **4.6 Setting the Registration Mark Offset**

The default position of the origin point is the lower left corner of the cutting/plotting area. Use this function whenever you wish to move the registration mark origin point.

- (1) Press the **[PAUSE] key** to select PAUSE mode.
- (2) Press the **[NEXT] key** repeatedly until the following menu is displayed.

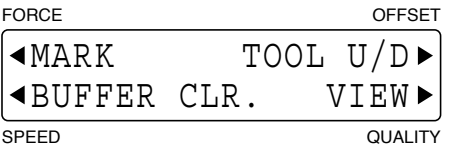

(3) Press the **[F1] key** (MARK) to display the registration mark functions selection menu.

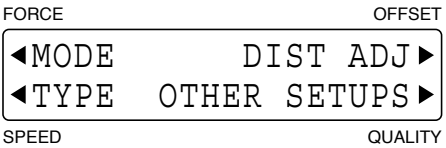

(4) Press the **[F4] key** (OTHER SETUPS) to display the menu shown below.

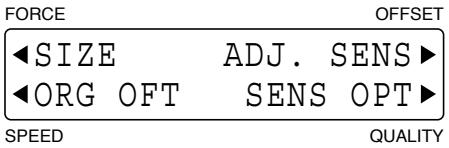

(5) Press the **[F2] key** (ORG OFT) to display the menu for setting the registration mark offset.

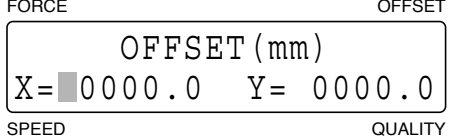

Use the  $\ll$ ] or  $\llbracket \triangleright$ ] key to move the blinking cursor, and the  $\llbracket \triangle$ ] or  $\llbracket \triangledown \rrbracket$  key to change the numeric value. When the displayed settings are satisfactory, press the **[ENTER] key** to confirm your selections.

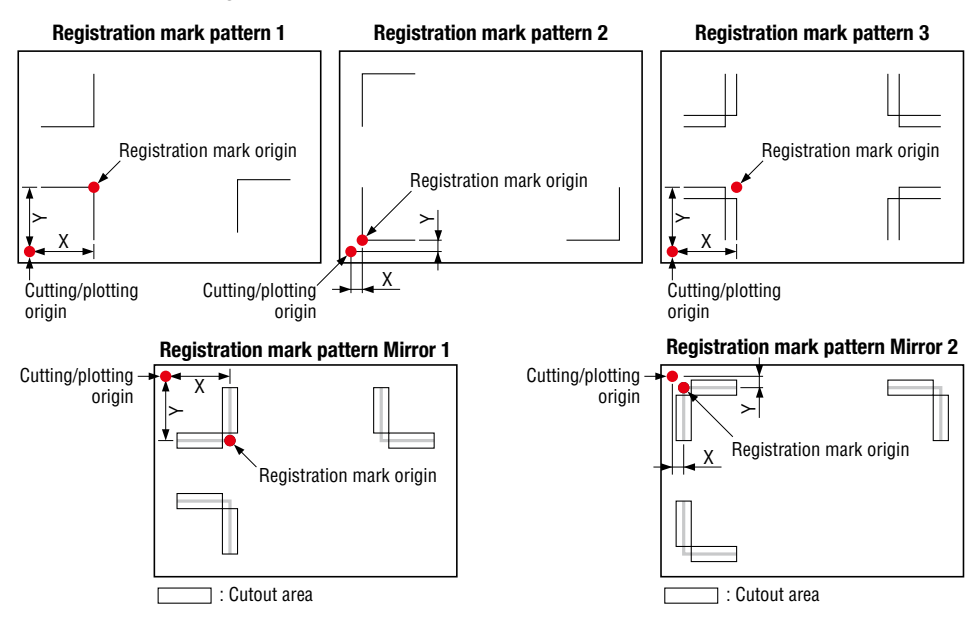

(6) Press the **[PAUSE] key** to cancel PAUSE mode.

### **4.7 Adjusting the Registration Mark Sensor**

This function allows you to adjust the registration mark sensor. Two adjustment methods are provided—use the one that best suits your requirements.

### **Adjusting the Registration Mark Sensor by Using a Pre-printed Cross Symbol and a Plotted Cross Symbol**

This function allows you to adjust the registration mark sensor by reading a pre-printed cross symbol, and then plotting another cross symbol for use in adjustment. The sensor's precision is adjusted by inputting the difference in the values of these two cross symbols.

### **CHECKPOINT / 2**

**Perform this adjustment after the registration mark detection level and registration mark detection speed settings have been made.**

- (1) Load a medium with a pre-printed cross symbol in the plotter.
- (2) Mount a plotting pen in tool holder 1.
- (3) Press the **[CONDITION] key** to display a condition settings screen, and then use the **[F1]** to **[F4] keys** to select a COND No. where "PEN" has been selected as the cutter blade type.
- (4) Press the **[PAUSE] key** to select PAUSE mode.
- (5) Press the **[NEXT] key** repeatedly until the following menu is displayed.

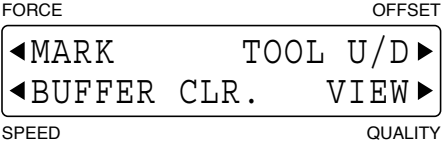

(6) Press the **[F1] key** (MARK) to display the registration mark functions selection menu.

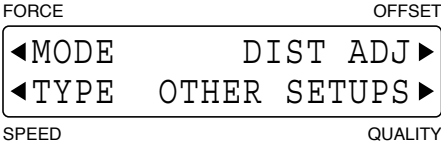

(7) Press the **[F4] key** (OTHER SETUPS) to display the menu shown below.

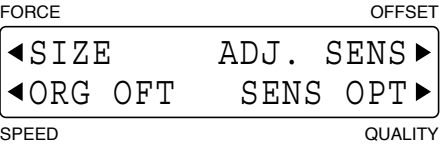

(8) Press the **[F3] key** (ADJ. SENS) to display the menu shown below.

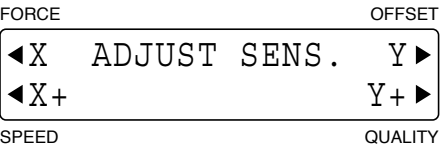

(9) Press the **[F1] key** (X) to adjust the X-axis sensor, and the **[F3] key** (Y) to adjust the Y-axis sensor.

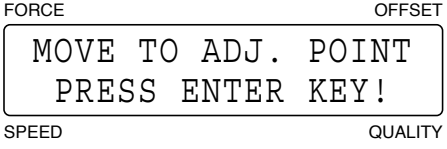

(10) Use the  $\llbracket \llbracket \gg \rrbracket$   $\llbracket \llbracket \lor \rrbracket$  **keys** to move the pen carriage (the tip of the tool selected by the current setting) to the area under the cross symbol indicated in the diagram below) and then press the **[ENTER] key**. The sensor will read the cross symbol.

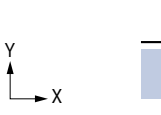

Move the pen carriage (the tip of the tool selected by the current setting) within this area.

(11) After the sensor reads the cross symbol, a cross symbol for use in adjustment is plotted using the pen in tool holder 1 and then the menu below is displayed.

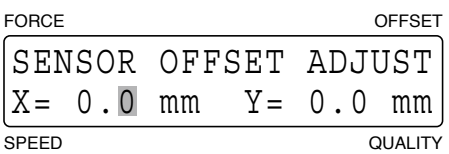

 Input the difference in values between the first and second crosses. If there is no difference, simply press the **[ENTER] key**.

Press the **[F2]** or **[F4] key** to move the blinking cursor to X or Y, and then use the  $[\triangle]$  or  $[\nabla]$  key to change the numeric value. When the displayed setting is satisfactory, press the **[ENTER] key** to confirm your selection.

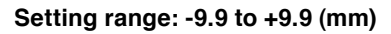

Cross plotted after the first cross was read Value for X-axis correction Value for Y-axis correction Y X

(12) Press the **[PAUSE] key** to cancel PAUSE mode.

### **Adjusting the Registration Mark Sensor by Using One Plotted and One Cut Cross Symbol**

The plotter plots a cross symbol, reads it, and then uses the cutter pen to cut a second cross symbol. The sensor's precision is adjusted by inputting the difference in the values of these two cross symbols.

### **CHECKPOINT / 2**

**Perform this adjustment after the registration mark detection level and registration mark detection speed settings have been made.**

- (1) Load a medium for the sensor adjustment procedure.
- (2) Press the **[PAUSE] key** to select PAUSE mode.
- (3) Press the **[NEXT] key** repeatedly until the following menu is displayed.

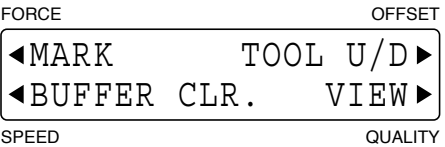

(4) Press the **[F1] key** (MARK) to display the registration mark functions selection menu.

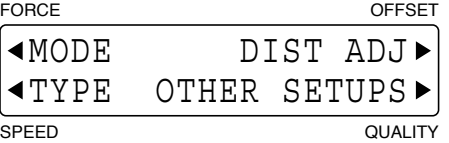

(5) Press the **[F4] key** (OTHER SETUPS) to display the menu shown below.

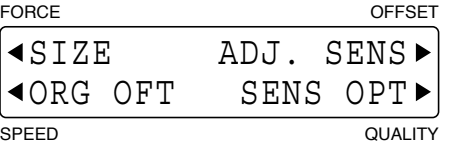

(6) Press the **[F3] key** (ADJ. SENS) to display the menu shown below.

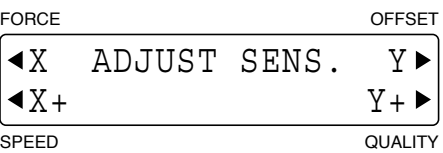

(7) Press the **[F2] key** (X+) to adjust the X-axis sensor, and the **[F4] key** (Y+) to adjust the Y-axis sensor. The prompt shown below is displayed.

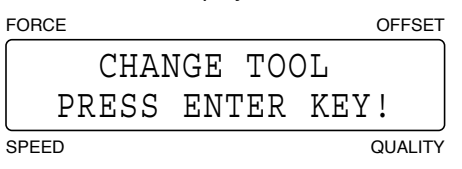

- (8) Mount a plotting pen in tool holder 1.
- (9) Press the **[CONDITION] key** to display a condition settings screen, and then use the **[F1]** to **[F4] keys** to select a COND No. where "PEN" has been selected as the cutter blade type.
- (10) Use the **[ ] [ ] [ ] [ ] keys** to move the pen carriage (the tip of the tool selected by the current setting) to the position where you want to plot the cross symbol and then press the **[ENTER] key**. The plotter plots a cross symbol, and then the prompt shown below is displayed.

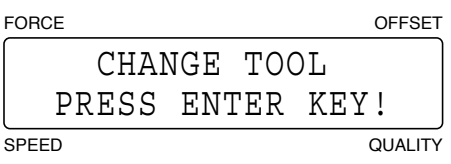

- (11) Replace the plotting pen with a cutter pen.
- (12) Press the **[CONDITION] key** to display a condition settings screen, and then use the **[F1]** to **[F4] keys** to select a COND No. where a cutter blade has been selected as the cutter blade type. Press the **[ENTER] key**. The sensor reads the plotted cross symbol, and then cuts a second cross symbol. After the second cross symbol has been cut, the screen shown below is displayed.

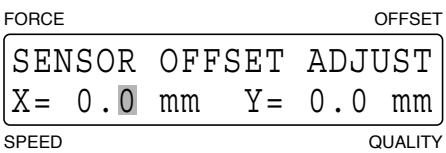

 Input the difference in values between the first and second crosses. If there is no difference, simply press the **[ENTER] key**.

Press the **[F2]** or **[F4] key** to move the blinking cursor to X or Y, and then use the **[ ]** or **[ ] key** to change the numeric value. When the displayed setting is satisfactory, press the **[ENTER] key** to confirm your selection.

**Setting range: -9.9 to +9.9 (mm)**

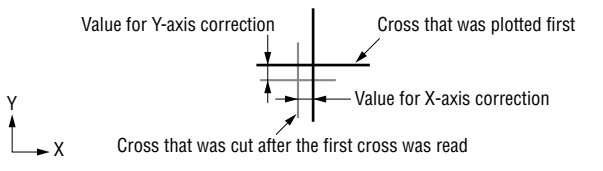

(13) Press the **[PAUSE] key** to cancel PAUSE mode.

### **4.8 Setting the Registration Mark Detection Judgment Level**

This function sets the color density judgment level of the line segments that are read during a registration mark detection operation. This level determines the existence of a line segment by a change in density of the specified percentage from an area where there are no line segments (white area).

- (1) Load a medium in the plotter.
- (2) Press the **[PAUSE] key** to select PAUSE mode.
- (3) Press the **[NEXT] key** repeatedly until the following menu is displayed.

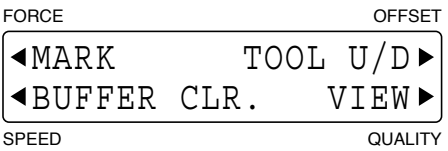

(4) Press the **[F1] key** (MARK) to display the registration mark functions selection menu.

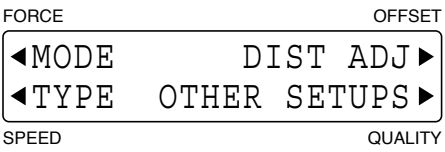

(5) Press the **[F4] key** (OTHER SETUPS) to display the menu shown below.

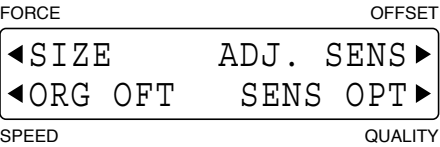

(6) Press the **[F4] key** (SENS OPT) to display the menu shown below.

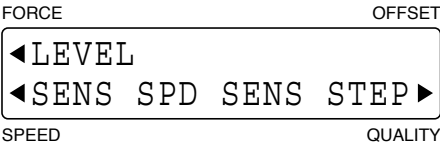

(7) Press the **[F1] key** (LEVEL) to display the menu shown below.

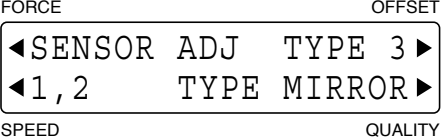

To set the level for registration mark patterns 1 and 2, press the **[F2] key** (1,2).

To set the level for registration mark pattern 3, press the **[F3] key** (TYPE 3).

To set the level for registration mark pattern Mirror 1 or Mirror 2, press the **[F4] key** (MIRROR).

(8) If the **[F2] key** (1,2) was pressed, the menu for setting the sensor level is displayed.

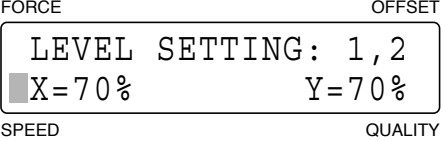

Use the **[F2]** or **[F4] key** to move the blinking cursor to X or Y, and the  $[\triangle]$  or  $[\nabla]$  key to change the numeric value. When the displayed settings are satisfactory, press the **[ENTER] key** to confirm your selections.

#### **Setting range: 1 to 99% [Default value: Registration mark pattern 1, 2 and MIRROR: X = 70, Y = 70; Registration mark pattern 3: X = 85, Y = 85]**

Select a numeric value that is appropriate for the difference between blank areas of the medium (areas where there is no drawing) and the density of the registration marks. Setting a higher value enables higher sensitivity (faint

registration marks can be detected) but the floating up of the medium from the surface of the plotter or dirt on the medium may cause erroneous detection.

Make settings for registration mark pattern 3, Mirror 1 and Mirror 2 in the same way.

### **Adjusting the Sensitivity of the Registration Mark Sensor**

### **CHECKPOINT /2**

**If you have changed the medium to a different type, we recommend that you perform this procedure.**

(1) Press the **[PAUSE] key** to select ntil the following menu is displayed.

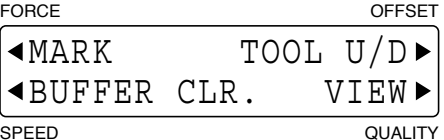

(4) Press the **[F1] key** (MARK) to display the registration mark functions selection menu.

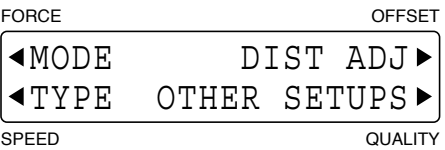

(5) Press the **[F4] key** (OTHER SETUPS) to display the menu shown below.

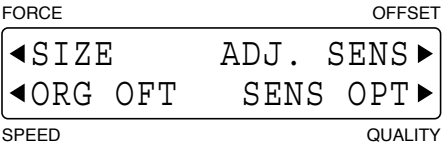

(6) Press the **[F4] key** (SENS OPT) to display the menu shown below.

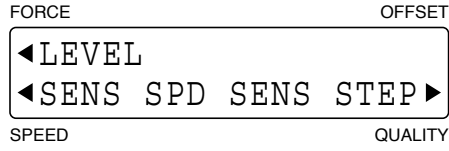

(7) Press the **[F1] key** (LEVEL) to display the menu shown below.

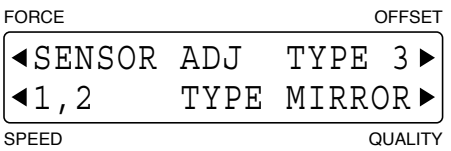

(8) Press the **[F1] key** (SENSOR ADJ) to display the menu for adjusting the sensitivity of the sensor.

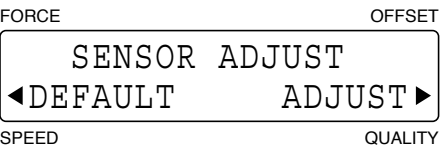

(9) To adjust the sensitivity value, press the **[F4] key** (ADJUST) to display the following prompt. To select the default value, press the **[F2] key** (DEFAULT).

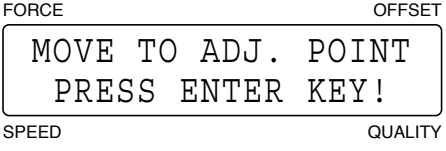

(10) Use the **[ ] [ ] [ ] [ ] keys** to move the pen carriage (the tip of the tool selected by the current setting) to a blank area of the medium (an area where there is no drawing) and then press the **[ENTER] key**. The prompt shown at the left is displayed during the adjustment process, and the prompt shown at the right is displayed when adjustment has been completed.

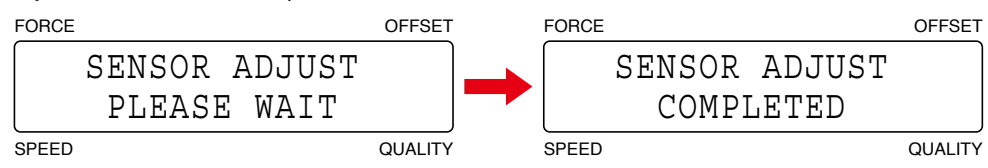

### **4.9 Setting the Registration Mark Detection Speed**

This function sets the speed of the pen carriage at the time when registration mark lines are detected. Change the speed setting if registration marks cannot be detected due to the type of media used or the thickness of the registration mark lines.

- (1) Press the **[PAUSE] key** to select PAUSE mode.
- (2) Press the **[NEXT] key** repeatedly until the following menu is displayed.

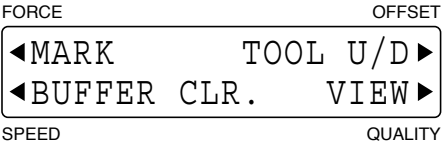

(3) Press the **[F1] key** (MARK) to display the registration mark functions selection menu.

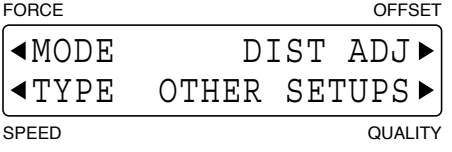

(4) Press the **[F4] key** (OTHER SETUPS) to display the menu shown below.

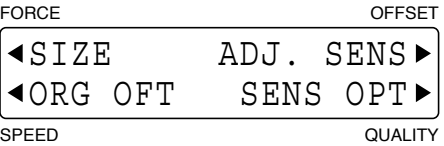

(5) Press the **[F4] key** (SENS OPT) to display the menu shown below.

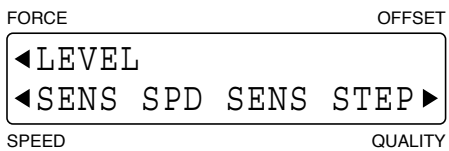

(6) Press the **[F2] key** (SENS SPD) to display the menu shown below.

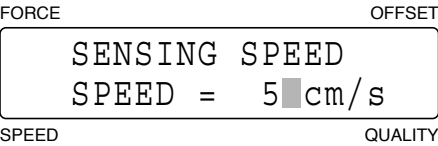

Use the  $[\triangle]$  or  $[\nabla]$  key to change the numeric value, and then press the **[ENTER] key** to confirm your selection.

#### **Setting range: 1 to 30 (cm/s) [Default value: 5]**

Setting a slower speed (a smaller value) enables registration marks to be detected more easily.

(7) Press the **[PAUSE] key** to cancel PAUSE mode.

### **4.10 Setting the Sensing Interval**

If the line segments are fine, registration marks may not be detected even when the slowest registration mark detection speed has been set. If the interval has been set to 0, the registration marks are detected through sampling during movement. If the interval is set to 5, 10 or 15µ, registration marks are sensed at the specified interval.

### **CHECKPOINT**

**The sensing interval setting is only enabled for registration mark pattern 3.**

- (1) Press the **[PAUSE] key** to select PAUSE mode.
- (2) Press the **[NEXT] key** repeatedly until the following menu is displayed.

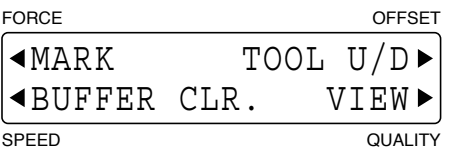

(3) Press the **[F1] key** (MARK) to display the registration mark functions selection menu.

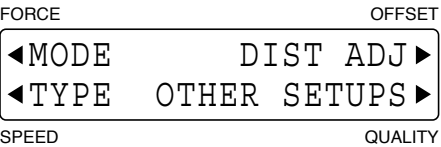

(4) Press the **[F4] key** (OTHER SETUPS) to display the menu shown below.

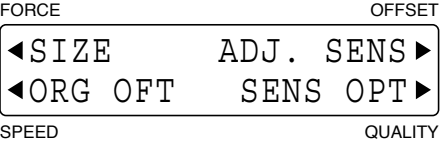

(5) Press the **[F4] key** (SENS OPT) to display the menu shown below.

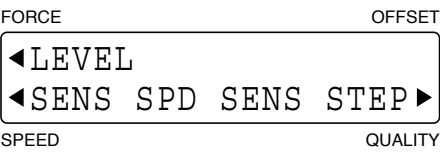

(6) Press the **[F4] key** (SENS STEP) to display the menu shown below.

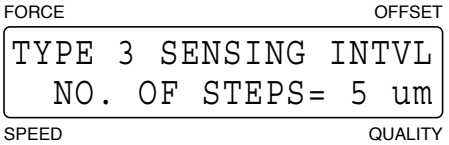

Use the  $[\triangle]$  or  $[\triangleright]$  key to move the blinking cursor, and the  $[\triangle]$  or  $[\triangledown]$  key to change the numeric value. When the displayed setting is satisfactory, press the **[ENTER] key** to confirm your selection.

#### **Setting range: 0, 5, 10, 15 (µm) [Default value: 0]**

Setting a lower value enables sensing to be performed more easily. If 0 has been selected, registration mark sensing is performed continuously.

(7) Press the **[PAUSE] key** to cancel PAUSE mode.

### **4.11 Axis Adjustment**

When AXIS has been selected for the registration mark mode, axis adjustment is performed manually. If 2, 3, or 4 points are specified on the X and Y axes, adjustment is performed for the angle of the coordinate axes (X-axis and Y-axis tilt) and the distance (line segment length).

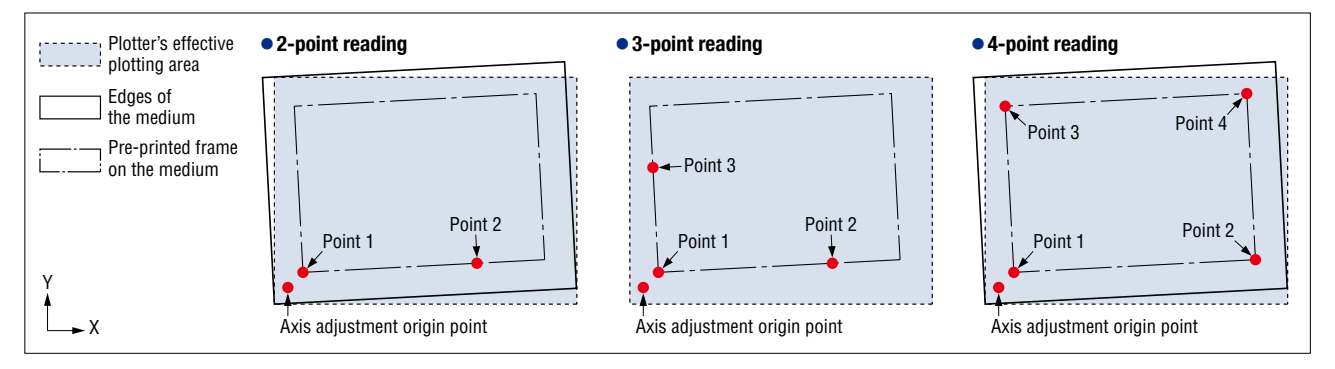

**Axis adjustment origin point**: This is the center point of axial eccentricity. The X and Y axes are tilted from this point.

- **Point 1**: This the reference point used for axis adjustment. For 3-point and 4-point reading, position this point at the intersection of the X and Y axes of points 2 and 3.
- **Point 2:** Using point 1 as a reference, position this point on the X or Y axis.
- **Point 3**: Using point 1 as a reference, position this point on the X or Y axis.

**Point 4**: Position this point diagonally opposite point 1, at the intersection of the X and Y axes of points 2 and 3.

- (1) Select AXIS as the registration mark mode, and then select the number of points for reading. (See Section 4.2, "Setting the Registration Mark Mode".)
- (2) With the plotter in Ready status, press the **[ORIGIN] key** to display the menu shown below.

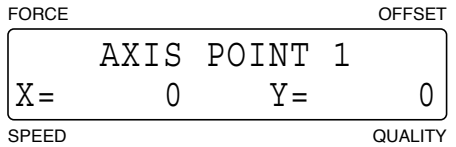

Use the  $\llbracket \llbracket \gg \rrbracket$   $\llbracket \gg \rrbracket$  keys to move the pen carriage (the tip of the tool or pen selected by the current setting) to the position for setting point 1, and then press the **[ENTER] key**. If 2-axis adjustment has been performed previously, the pen carriage will move automatically to the previously set reference point. In this case, use the **[ ] [ ]**   $\left[\bigtriangleup\right]$  **[** $\bigtriangledown$ **] keys** to make any adjustments required.

(3) The prompts for setting point 2, point 3 and point 4 will be displayed in succession. Make the settings in the same way as for point 1.

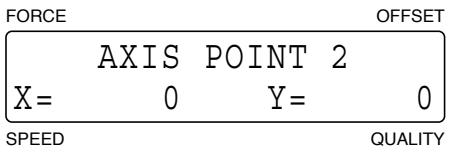

(4) When all the points have been set, the following menu for distance adjustment between points 1 and 2 is displayed.

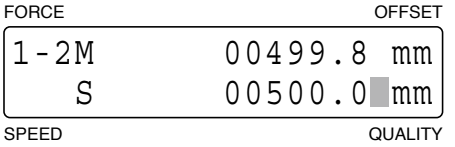

 The display's first line (M) shows the distance between the first and second points as read by the plotter. Input the actual distance (the data distance) in the second line (S). Use the  $[\triangle]$  or  $[\nabla]$  key to change the numeric value, and then press the **[ENTER] key**. The plotter returns to Ready status.

If the value you input is exceedingly large (1.5 times or greater) or very small (0.5 times or less), or if the angle of tilt with respect to the original axis tilt is 45° or greater, the following prompt is displayed. In this case, please re-input the value.

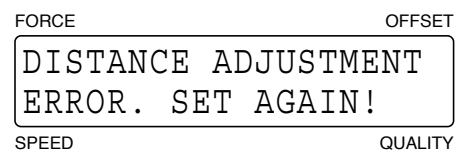

- (5) If 3-point or 4-point adjustment has been selected, the menu for adjusting the distance between points 1 and 3 will be displayed. Make the settings in the same way as for the distance between points 1 and 2.
- (6) When the distances between all the points have been adjusted, the following menu for setting the axis adjustment origin is displayed. (This menu is not displayed when 4-point reading has been selected.)

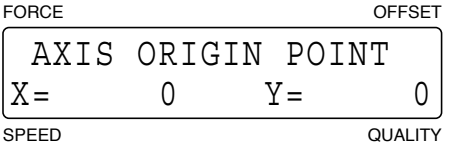

Use the  $\llbracket \llbracket \gg \rrbracket$   $\llbracket \gg \rrbracket$  keys to move the pen carriage (the tip of the tool or pen selected by the current setting) to the position for setting the axis adjustment origin, and then press the **[ENTER] key**. If 2-axis adjustment has been performed previously, the pen carriage will move automatically to the previously set reference point. In this case, use the **[ ] [ ] [ ] [ ] keys** to make any adjustments required.

(7) When all the adjustments have been completed, the plotter returns to Ready status.

### **4.12 Registration Mark Detection**

When MARKS has been selected for the registration mark mode, the plotter detects the registration marks printed on the medium and adjusts the angle of the coordinate axes (X-axis and Y-axis tilt) and the distance (line segment length). Detection of the registration marks can be performed either automatically or manually.

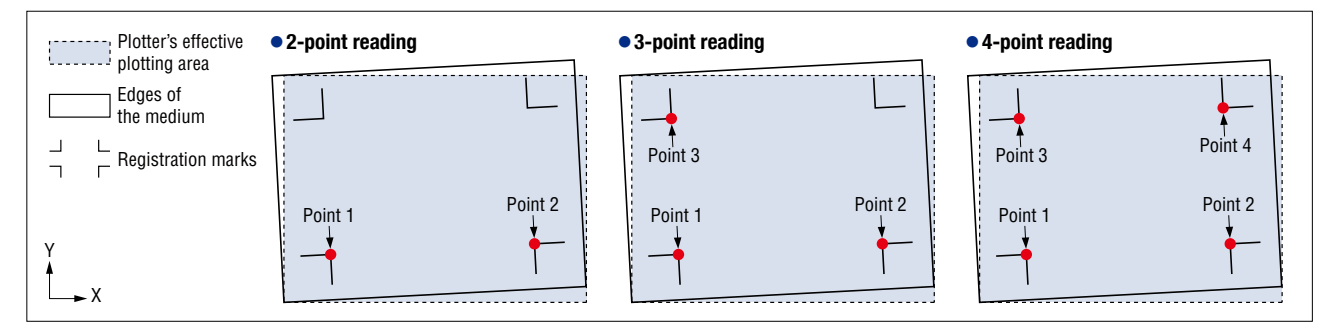

**2-point reading**: The plotter reads two registration marks in the X-axis direction (points 1-2) and corrects the tilt in the X-axis.

- **3-point reading**: The plotter reads the points at the right angles of three registration marks (points 1-2 and points 1-3), corrects the tilt in both coordinate axes and then performs distance adjustment.
- **4-point reading**: The plotter reads the points at the right angles of three registration marks (points 1-2 and points 1-3), corrects the tilt in both coordinate axes and then performs distance adjustment. The addition of the coordinate values of point 4 enables even more precise axial tilt correction and distance adjustment.
- (1) Select MARKS as the registration mark mode, and then select the number of points for reading. (See Section 4.2, "Setting the Registration Mark Mode".)
- (2) With the plotter in Ready status, press the **[ORIGIN] key** to display the menu shown below.

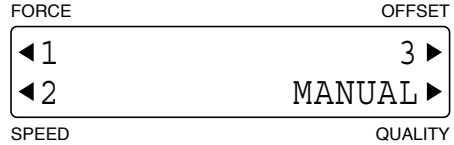

The numbers 1, 2, and 3 displayed on this menu are the MARK MOVE No. settings. (See Section 4.2, "Setting the Registration Mark Mode".)

(3) Use the  $\llbracket \triangle \rrbracket$   $\llbracket \triangleright \rrbracket$  **keys** to move the pen carriage (the tip of the tool selected by the current setting) to the point 1 area.

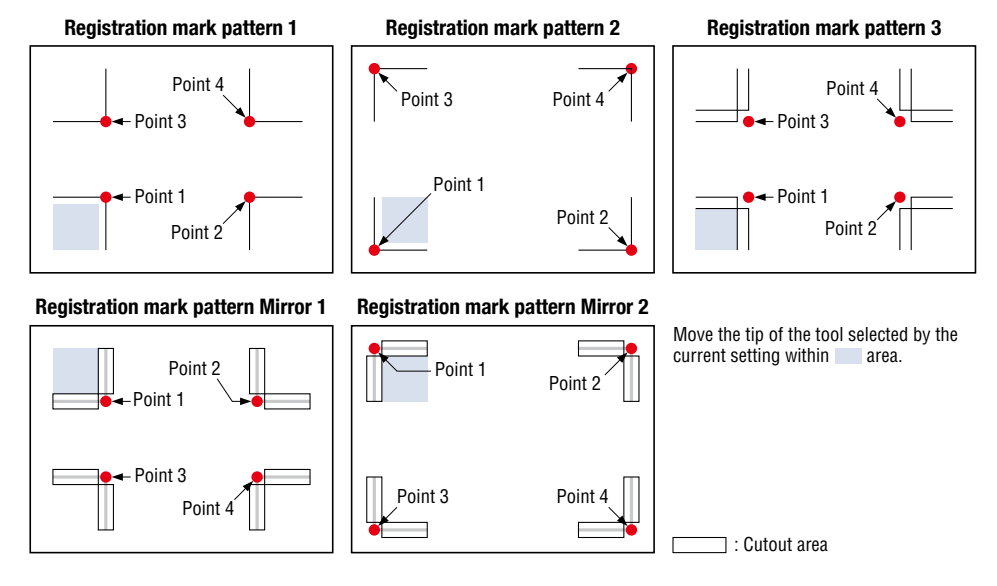
(4) Press the **[F1]**, **[F2]** or **[F3]** key to select the corresponding number for the Mark Move No. setting. The following prompt is displayed while the plotter detects the adjustment points.

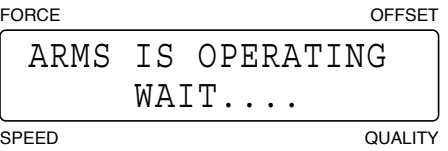

(5) When the points have been read, the following menu for distance adjustment between points 1 and 2 is displayed.

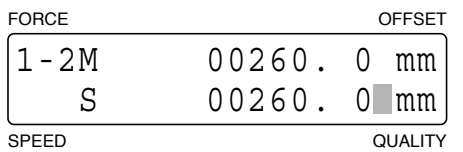

 The display's first line (M) shows the distance between the first and second points as read by the plotter. Input the actual distance (the data distance) in the second line (S). Use the  $[\triangle]$  or  $[\nabla]$  key to change the numeric value, and then press the **[ENTER] key**.

### **CHECKPOINT**

**If CUSTOM or STANDARD has been selected on the Registration Mark Distance Adjustment menu, the value is adjusted automatically and the menu for inputting the adjustment value is not displayed.**

If the value you input is exceedingly large (1.5 times or greater) or very small (0.5 times or less), or if the angle of tilt with respect to the original axis tilt is 45° or greater, the following prompt is displayed. In this case, please re-input the value.

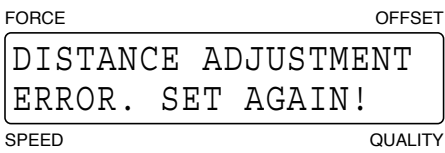

- (6) If 3-point or 4-point adjustment has been selected, the menu for adjusting the distance between points 1 and 3 will be displayed. Make the settings in the same way as for the distance between points 1 and 2.
- (7) When all the adjustments have been completed, the plotter returns to Ready status.

### **Manual Detection**

- (1) Select MARKS as the registration mark mode. (See Section 4.2, "Setting the Registration Mark Mode".)
- (2) With the plotter in Ready status, press the **[ORIGIN] key** to display the menu shown below.

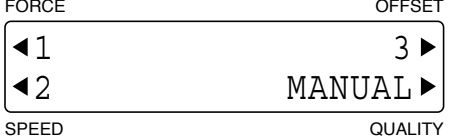

(3) Press the **[F4] key** (MANUAL) to display the menu shown below.

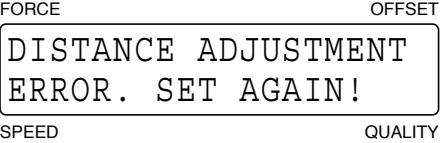

(4) Use the **[ ] [ ] [ ] [ ] keys** to move the pen carriage (the tip of the tool selected by the current setting) to the first point position ( point 1 area) and then press the **[ENTER] key**. The plotter detects point 1.

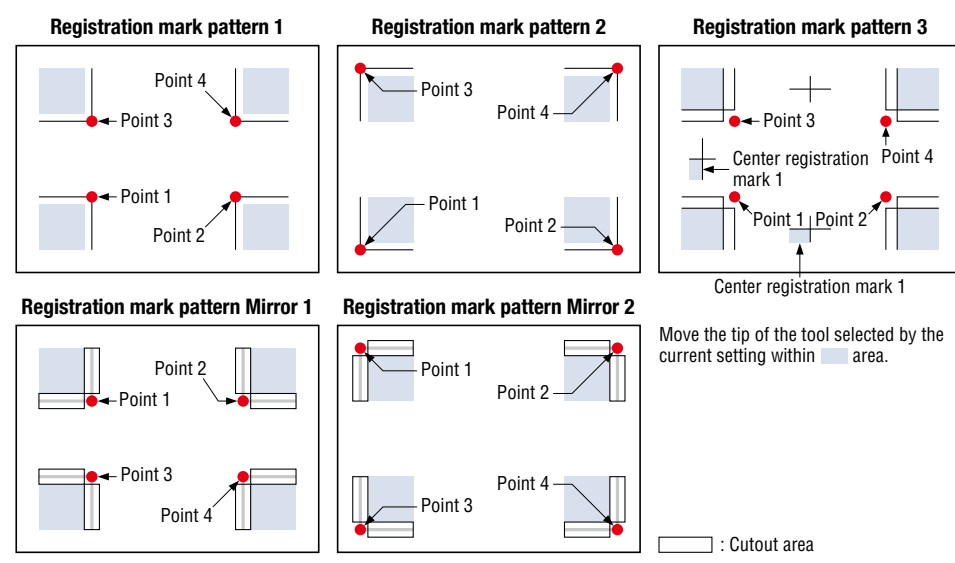

- (5) The prompts for setting point 2, point 3 and point 4 that were set in the registration mark mode will be displayed in succession. Make the settings in the same way as for point 1.
- (6) When all the points have been detected, the prompts for setting the second point position, the third point position and the fourth point position will be displayed in succession. Make the settings in the same way as for the first point position.
- (7) When all the point positions have been set, the menu shown below is displayed.

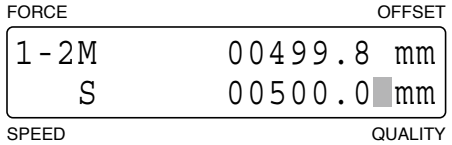

 The display's first line (M) shows the distance between the first and second points as read by the plotter. Input the actual distance (the data distance) in the second line (S). Use the  $[\triangle]$  or  $[\nabla]$  key to change the numeric value, and then press the **[ENTER] key**. The plotter returns to Ready status.

#### **CHECKPOINT /2**

**If CUSTOM or STANDARD has been selected on the Registration Mark Distance Adjustment menu, the value is adjusted automatically and the menu for inputting the adjustment value is not displayed.**

If the value you input is exceedingly large (1.5 times or greater) or very small (0.5 times or less), or if the angle of tilt with respect to the original axis tilt is 45° or greater, the following prompt is displayed. In this case, please re-input the value.

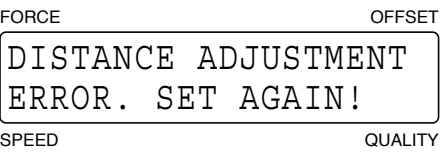

- (8) If 3-point or 4-point adjustment has been selected, the menu for adjusting the distance between points 1 and 3 will be displayed. Make the settings in the same way as for the distance between points 1 and 2.
- (9) When all the adjustments have been completed, the plotter returns to Ready status.

# **4.13 Setting the Registration Mark Cutting Function**

If your registration mark pattern is Mirror 1 or Mirror 2, the registration marks can be cut after they have been detected.

- (1) Select either AXIS or MARKS for the registration mark mode (see Section 4.2, "Setting the Registration Mark Mode".)
- (2) With the plotter in Ready status, press the **[ORIGIN] key** to display the following menu.

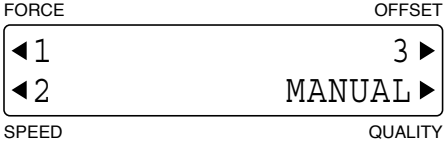

(3) Press the **[NEXT] key** to display the following menu.

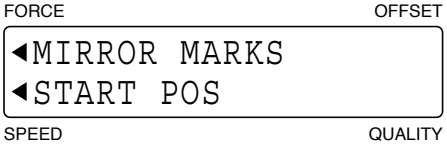

(4) Press the **[F1] key** (MIRROR MARKS) to display the menu for cutting mirror marks.

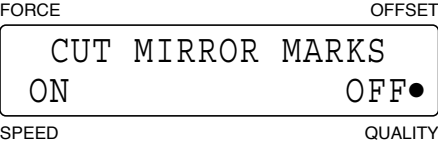

The currently selected setting is indicated by a black dot [**•**].

To cut a registration mark, press the **[F2] key** (ON).

If you do not wish to cut a registration mark, press the **[F4] key** (OFF).

When the displayed setting is satisfactory, press the **[ENTER] key** to confirm your selection.

(5) When ON has been selected, a menu for setting the spacing for the selected registration mark mirror pattern is displayed.

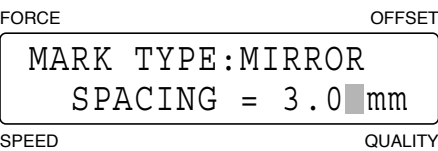

Use the  $[\triangle]$  or  $[\nabla]$  key to change the numeric value, and then press the [ENTER] key to confirm your selection. **Setting range: 0 to 9.9 (mm)**

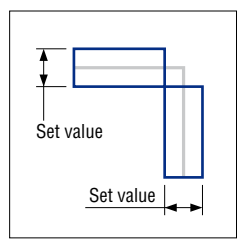

(6) After the registration mark has been detected, the following menu is displayed. (See Section 4.12, "Registration Mark Detection".)

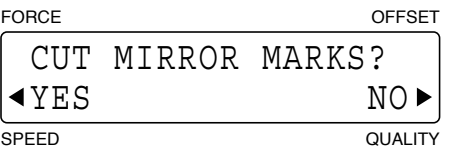

Press the **[F2] key** (YES) to perform cutting of the detected registration mark.

# **4.14 Setting the Registration Mark Detection Start Position**

This function sets the start position for registration mark detection.

- (1) Select either AXIS or MARKS for the registration mark mode (see Section 4.2, "Setting the Registration Mark Mode".
- (2) With the plotter in Ready status, press the **[ORIGIN] key** to display the following menu.

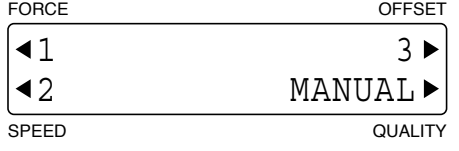

(3) Press the **[NEXT] key** to display the following menu.

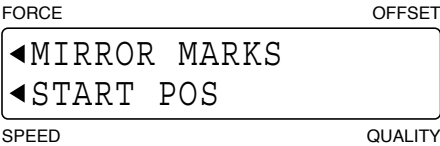

(4) Press the **[F2] key** (START POS) to display the menu for setting the start position for the reading of registration marks.

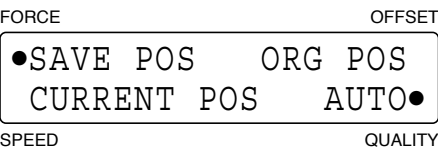

The currently selected setting is indicated by a black dot [**•**].

To save the current position and use it as the start position for the next registration mark detection operation, press the **[F1] key** (SAVE POS).

To start registration mark detection from the current pen carriage position, press the **[F2] key** (CURRENT POS). To start registration mark detection from the origin point, press the **[F3] key** (ORG POS).

If the **[F4] key** (AUTO) is pressed, the sensor performs detection while moving in a diagonal direction if the first registration mark (the registration mark at the lower left position) is not detected from the current start position. When the displayed setting is satisfactory, press the **[ENTER] key** to confirm your selection.

# **CHAPTER** 5

# **FUNCTION SETTINGS AND OPERATIONS**

#### **PRODUCT SUMMARY**

- 5.1 PAUSE Menu Configuration
- 5.2 Clearing the Buffer
- 5.3 Raising/Lowering the Tool
- 5.4 Moving the Pen Carriage to the Upper Right Position
- 5.5 Setting the Communication Conditions
- 5.6 Setting the Data Format to be Received
- 5.7 Assigning THICK Mode
- 5.8 Setting the Overlay Function
- 5.9 Assigning Tool Numbers
- 5.10 Assigning Perforation Cutting
- 5.11 Setting the Tool Interval Adjustment Value
- 5.12 Setting the Distance Adjustment Values
- 5.13 Sorting
- 5.14 Rotating the Coordinate Axes
- 5.15 Setting the Cutting/Plotting Area
- 5.16 Setting the Mirror Mode
- 5.17 Scaling the Image Data
- 5.18 Setting the Initial Cutting Force
- 5.19 Setting the Offset Force
- 5.20Setting the Offset Angle
- 5.21 Setting the Step Pass
- 5.22Setting the Tool Movement Speed
- 5.23Setting the Pen Carriage Movement Speed
- 5.24 Printing a Conditions List
- 5.25 Printing the Self-Test Pattern
- 5.26 Printing a Character Dump List
- 5.27 Special Functions

# **5.1 PAUSE Menu Configuration**

When the plotter is in PAUSE mode, each of the functions listed below can be accessed by pressing the **[NEXT] key** until the desired menu appears and then pressing function key **[F1] [F2] [F3]** or **[F4]** to select the desired menu parameter.

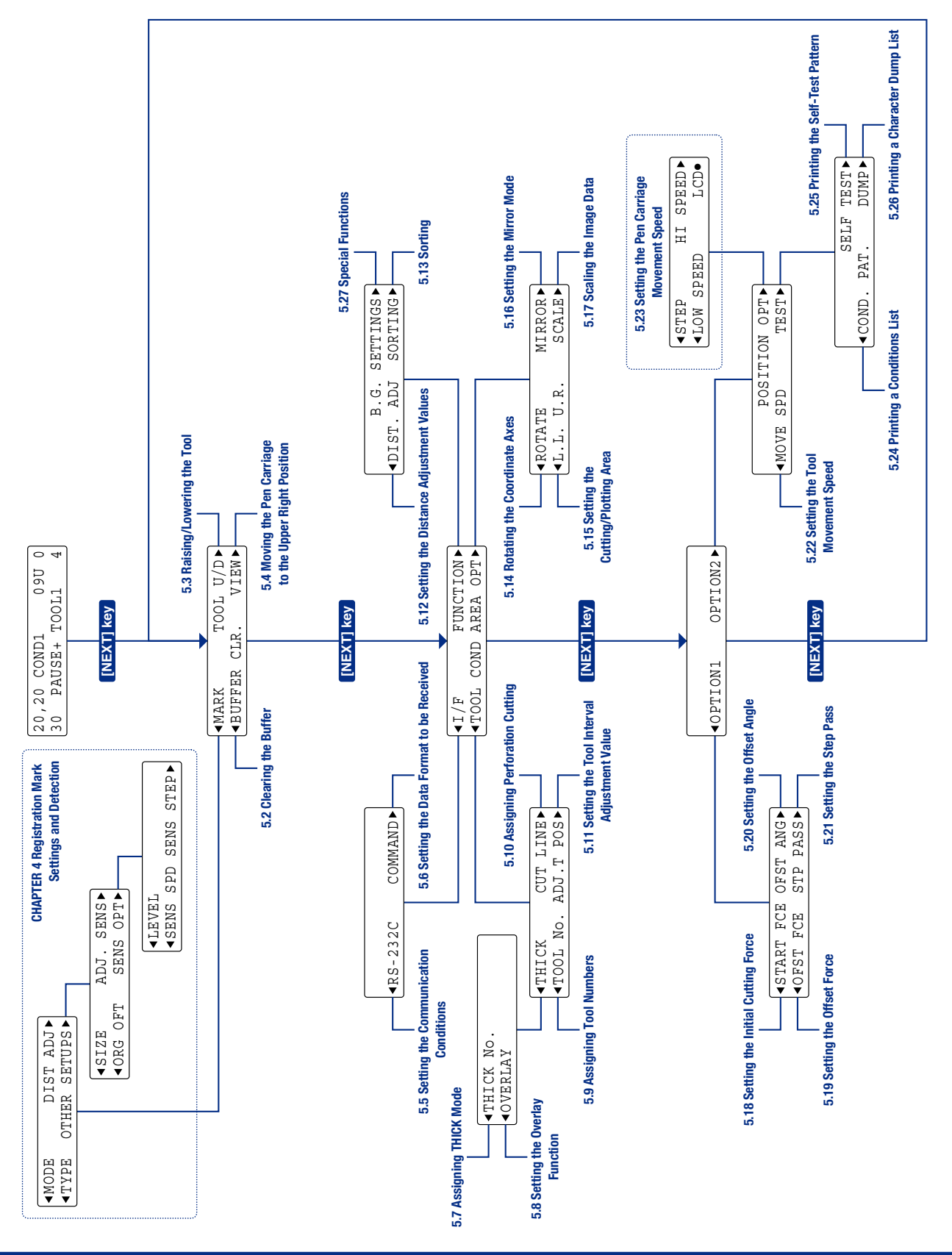

# **5.2 Clearing the Buffer**

This function allows you to clear all the output data in the plotter's buffer.

- (1) Press the **[PAUSE] key** to select PAUSE mode.
- (2) Press the **[NEXT] key** repeatedly until the following menu is displayed.

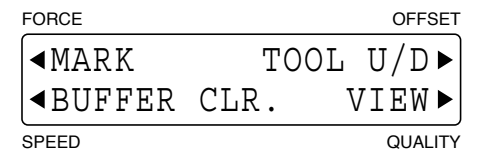

(3) Press the **[F2] key** (BUFFER CLR.). The prompt message shown below is displayed for several seconds, followed by the BUFFER CLEAR OK? screen.

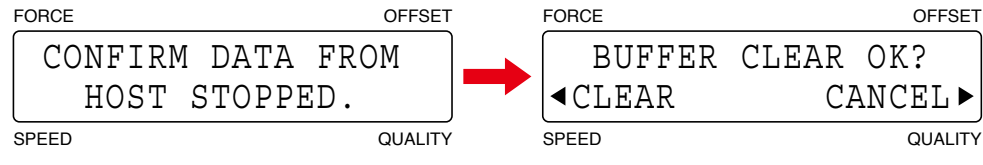

- (4) To clear all the data in the plotter's buffer, press the **[F2] key** (CLEAR). To retain the data in the plotter's buffer, press the **[F4] key** (CANCEL).
- (5) Press the **[PAUSE] key** to cancel PAUSE mode.

### A CAUTION

**Do not execute the BUFFER CLEAR function until the computer has completed data output. If you clear the buffer while the computer is still sending data to the plotter, the data received up to the time that PAUSE mode was selected is cleared but the computer resumes sending subsequent data which remains in the buffer. When the [PAUSE] key is pressed to cancel PAUSE mode, that data is cut/plotted. At such time, the pen carriage may suddenly start moving so be sure to keep your hands, face, and other obstacles out of the vicinity of the pen carriage and Y bar.**

#### **CHECKPOINT //**

**If you selected CANCEL on the BUFFER CLEAR OK? screen, cutting/plotting resumes as soon as the [PAUSE] key is pressed to cancel PAUSE mode.**

# **5.3 Raising/Lowering the Tool**

This function allows you to raise or lower the tool from the control panel.

- (1) Press the **[PAUSE] key** to select PAUSE mode.
- (2) Press the **[NEXT] key** repeatedly until the following menu is displayed.

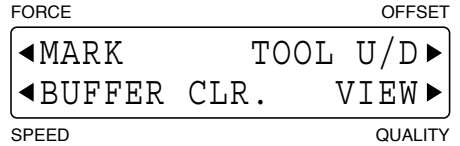

- (3) Press the **[F3] key** (TOOL U/D) to raise or lower the tool. Each time the **[F3] key** is pressed, the tool is alternately raised and lowered.
- (4) Press the **[PAUSE] key** to cancel PAUSE mode.

### **A** CAUTION

**While using this function, keep your hands out of the vicinity of the pen carriage.**

# **5.4 Moving the Pen Carriage to the Upper Right Position**

This function allows you to move the pen carriage to the upper right (VIEW) position.

- (1) Press the **[PAUSE] key** to select PAUSE mode.
- (2) Press the **[NEXT] key** repeatedly until the following menu is displayed.

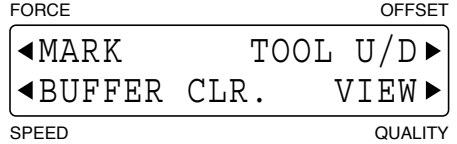

(3) Press the **[F4] key** (VIEW) to move the pen carriage to the upper right position. The following menu appears.

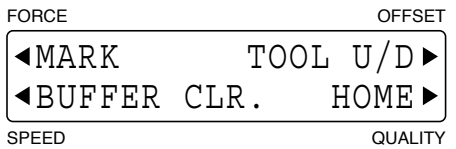

(4) Press the **[F4] key** (HOME) to cancel the VIEW status and return the pen carriage to the HOME position (lower left position).

If you used the **[ ] [ ] [ ] [ ] keys** to move the pen carriage while the plotter is in the VIEW status (HOME is displayed at the **[F4]** position), the VIEW status is cancelled (VIEW is displayed at the **[F4]** position)

(5) Press the **[PAUSE] key** to cancel PAUSE mode.

#### **A** CAUTION

**While using this function, keep your hands out of the vicinity of the Y bar and pen carriage. The Y bar and the pen carriage start moving immediately when the [F4] key is pressed.**

#### **CHECKPOINT / 2**

**• Pressing the [ ] key and the [ENTER] key simultaneously moves the pen carriage to the upper right (VIEW) position.**

**• Pressing the [ ] key and the [ENTER] key simultaneously returns the pen carriage to the HOME position.**

# **5.5 Setting the Communication Conditions**

When your plotter is connected via an RS-232C cable to a computer, be sure to set identical communication conditions in the software and OS communication settings for the data transfer rate (baud rate), data length, and parity. This section describes the settings on the plotter side. For setting instructions for the software and OS side, consult the respective user's manuals. Three groups of communication settings can be completed, allowing you to switch to a different group of settings in a single operation.

- (1) Press the **[PAUSE] key** to select PAUSE status.
- (2) Press the **[NEXT] key** repeatedly until the following menu is displayed.

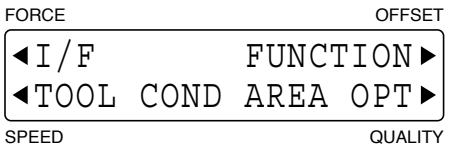

(3) Press the **[F1] key** (INTERFACE) to display the menu shown below.

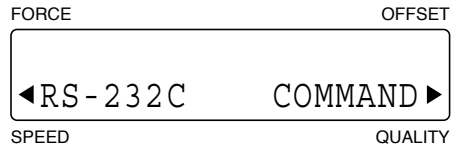

(4) Press the **[F2] key** (RS-232C) to display the menu for selection of the communication settings group.

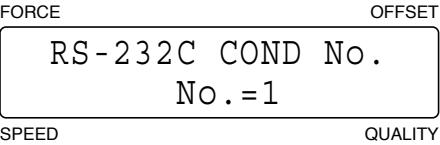

(5) The group numbers are displayed in the bottom row. Use the  $\lceil \triangle \rceil$  or  $\lceil \nabla \rceil$  key to select a group.

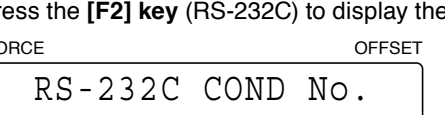

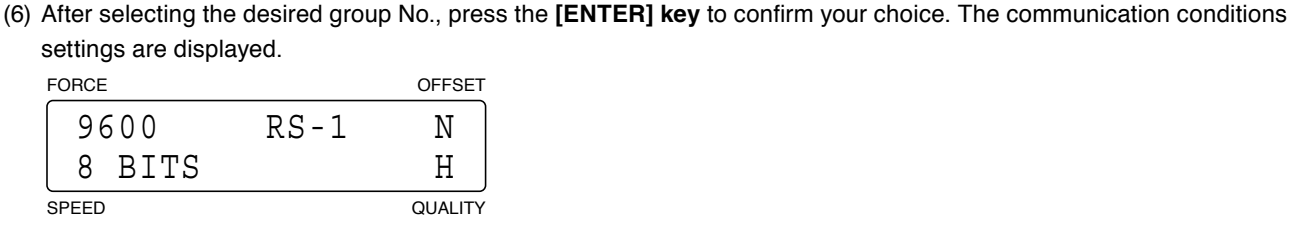

**Setting range: 1, 2, or 3**

(7) [F1] shows the transfer rate (baud rate), [F2] the data length, [F3] the parity, and [F4] the handshake setting values that are currently selected. Use the  $[F1]$  to  $[F4]$  keys to select the desired parameter, then use the  $[\triangle]$  or  $[\nabla]$ **key** to select the parameter details (see below). Make sure the setting details at your plotter are identical with the software or OS settings.

**Baud rate: 19200, 9600, 4800, 2400, 1200, 600, 300 (bps) Parity: N (None), E (Even), O (Odd) Data length: 7 BITS, 8 BITS Handshake: H (Hardwire), X (X-on/X-off), E (ENQ/ACK; selectable in HP-GL command mode only)**

After completing each setting item, press the **[ENTER] key** to confirm your selection. To cancel your selection, press the **[NEXT] key**.

(8) Press the **[PAUSE] key** to cancel PAUSE mode.

# **5.6 Setting the Data Format to be Received**

Before data is sent from the computer, your plotter must be set to recognize the data format (command mode) sent by the software. Your plotter supports two data formats (command modes): GP-GL (Graphtec commands) and HP-GL commands. Select the command mode best suited for your application.

- (1) Press the **[PAUSE] key** to select PAUSE mode.
- (2) Press the **[NEXT] key** repeatedly until the following menu is displayed.

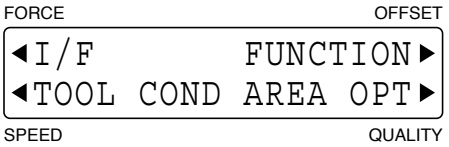

(3) Press the **[F1] key** (INTERFACE) to display the menu shown below.

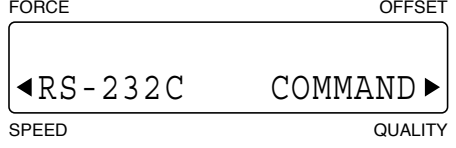

(4) Press the **[F4] key** (COMMAND) to display the command setting screen.

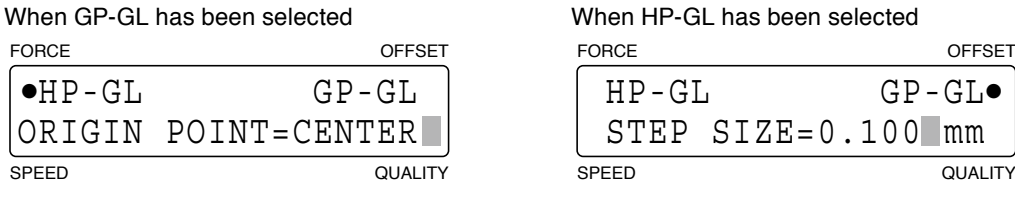

The current setting is indicated by a black dot [**•**].

Press the **[F1] key** to select the HP-GL command mode.

Press the **[F3] key** to select the GP-GL command mode.

#### **•HP-GL**

Specify the origin point.

Use the  $[\triangle]$  or  $[\nabla]$  key to toggle the display between CENTER (center of the plotting area) and L.L. (lower left). After selecting the desired origin point, press the **[ENTER] key** to confirm your selection.

#### **•GP-GL**

 Specify the step size.

Use the  $[\triangle]$  or  $[\nabla]$  key to cycle through the 0.100, 0.050, 0.025, and 0.010 mm values. After selecting the desired value, press the **[ENTER] key** to confirm your selection. To cancel your selection, press the **[NEXT] key**.

(5) Press the PAUSE key to cancel PAUSE mode.

# **5.7 Assigning THICK Mode**

This function allows you to assign the THICK mode to COND Nos. 1 to 8. THICK mode is used for cutting thick media such as masking rubber for sandblasting, thick pattern paper for apparel design as well as for hard media such as acrylic film.

- (1) Press the **[PAUSE] key** to select PAUSE mode.
- (2) Press the **[NEXT] key** repeatedly until the following menu is displayed.

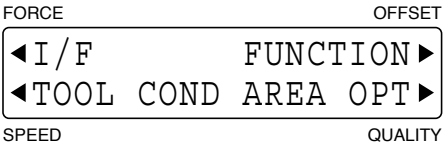

(3) Press the **[F2] key** (TOOL COND) to display the menu shown below.

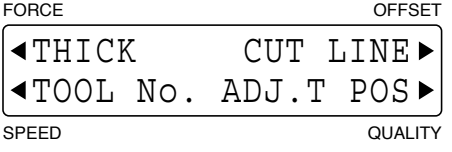

(4) Press the **[F1] key** (THICK) to display the menu shown below.

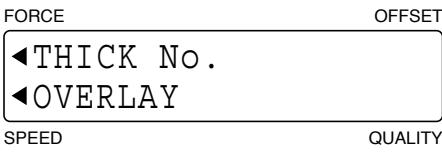

(5) Press the **[F2] key** (THICK No.) to display the THICK mode assignment setting screen.

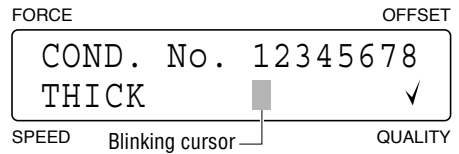

The upper row of the display represents the cutting condition COND Nos. A check mark  $[\sqrt]$  is displayed for any of the COND. Nos. to which THICK mode has been assigned.

Use the  $\lceil \bigcirc \rceil$  or  $\lceil \bigcirc \rceil$  key to move the blinking cursor to the COND. No. that you want to assign THICK mode to, and the  $\lceil \bigtriangleup \rceil$  or  $\lceil \bigtriangledown \rceil$  key to display or hide the check mark  $\lceil \bigvee \rceil$ .

Press the **[ENTER] key** to confirm your selection.

- (6) Press the **[PAUSE] key** to cancel PAUSE status.
- (7) When THICK mode has been assigned to a condition number, the blinking cursor appears over the Tool No. when the plotter is in Ready status.

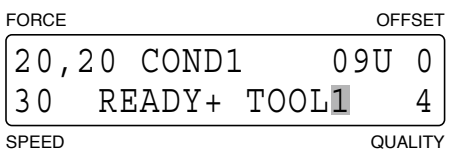

### **CHECKPOINT**

- **• THICK mode is disabled when "PEN" or "CP-001" has been selected as the cutter blade type.**
- **• Please see Section 3.8, "Setting the Cutting Conditions" for details on THICK mode settings.**

# **5.8 Setting the Overlay Function**

The Overlay function enables repeated cutting to be performed on a medium that cannot be cut with one cutting operation. In the first cutting operation, a cutting force that is lighter than the specified FORCE value is used to leave cutting trace marks on the medium. For the second and subsequent cutting operations, the specified FORCE value is used.

- (1) Press the **[PAUSE] key** to select PAUSE mode.
- (2) Press the **[NEXT] key** repeatedly until the following menu is displayed.

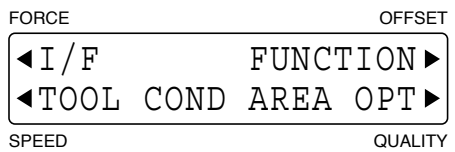

(3) Press the **[F2] key** (TOOL COND) to display the menu shown below.

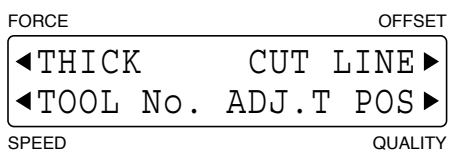

(4) Press the **[F1] key** (THICK) to display the menu shown below.

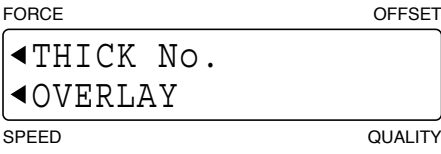

(5) Press the **[F2] key** (OVERLAY) to display the overlay settings screen.

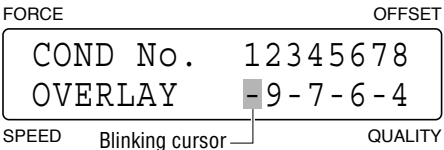

The upper row of the display represents the cutting condition COND Nos. The lower row of the display indicates the number of overlay operations that has been specified for each COND No.

Use the  $\lceil \text{ln } \rceil$  **key** to move the blinking cursor to the COND. No. for which you want to specify the Overlay function, and the  $[\triangle]$  or  $[\nabla]$  key to select the number of overlay operations.

**Setting range: - (Off), 2 to 9 (times)**

Press the **[ENTER] key** to confirm your selection.

(6) Press the **[PAUSE] key** to cancel PAUSE mode.

#### **CHECKPOINT**

**• These settings are retained in the plotter's internal memory even while the plotter is turned off.**

**•If there are no data delimiter commands (such as F0 or PG), the plotter waits for a timeout (approx. 10 s) and then starts the second cutting operation. In this case, the following screen appears, and operations such as changing the COND No., making PAUSE menu settings and setting the origin cannot be performed until 10 seconds have elapsed after all the cutting operations have been completed.**

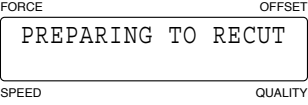

# **5.9 Assigning Tool Numbers**

This function enables you to assign tool holder 1 and tool holder to COND Nos. 1 to 8.

### **CHECKPOINT**

**If the application software is used to perform pen exchange operations, "PROGRAM" must be selected for the CONDITION PRIORITY setting (please see Section 5.27, "Using the Special Functions").**

- (1) Press the **[PAUSE] key** to select PAUSE mode.
- (2) Press the **[NEXT] key** repeatedly until the following menu is displayed.

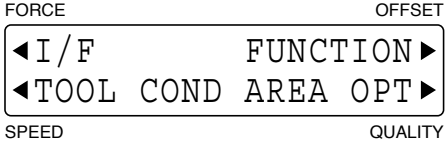

(3) Press the **[F2] key** (TOOL COND) to display the menu shown below.

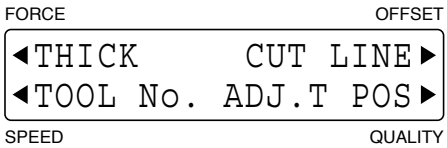

(4) Press the **[F2] key** (TOOL No.) to display the tool number assignment setting screen.

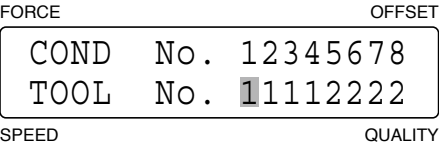

The upper row of the display represents the cutting condition COND Nos. Use the **[ ]** or **[ ] key** to move the blinking cursor underneath the CONDITION No. for which you wish to change the current tool assignment, and then use the **[ ]** or **[ ] key** to toggle the tool number between 1 and 2.

The factory default settings are those shown in the above screen.

Press the **[ENTER] key** to confirm your selections.

(5) Press the **[PAUSE] key** to cancel PAUSE mode.

#### **CHECKPOINT**

# **5.10 Assigning Perforation Cutting**

This function allows you to assign the perforation cutting operation to COND Nos. 1 to 8.

- (1) Press the **[PAUSE] key** to select PAUSE mode.
- (2) Press the **[NEXT] key** repeatedly until the following menu is displayed.

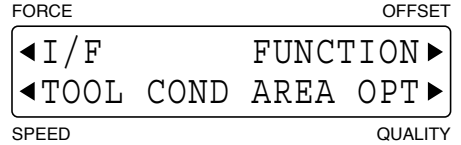

(3) Press the **[F3] key** (TOOL COND) to display the menu shown below.

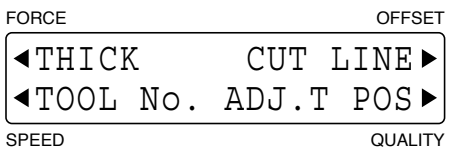

(4) Press the **[F3] key** (CUT LINE) to display the perforation cutting operation assignment setting screen.

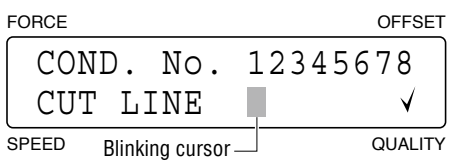

The upper row of the display represents the cutting condition COND Nos. A check mark  $[\sqrt{\ }]$  is displayed for any of the COND. Nos. to which the perforation cutting operation has been assigned.

Use the  $\leq$ ] or  $\leq$  **key** to move the blinking cursor to the COND. No. that you want to assign the perforation cutting operation to, and the  $\lceil \triangle \rceil$  or  $\lceil \nabla \rceil$  key to display or hide the check mark  $\lceil \sqrt{\rceil}$ . Press the **[ENTER] key** to confirm your selections.

(5) Press the **[PAUSE] key** to cancel PAUSE mode.

### **CHECKPOINT**

- **• These settings are retained in the plotter's internal memory even while the plotter is turned off.**
- **• Please see Section 3.8, "Setting the Cutting Conditions" for details on perforation settings.**

# **5.11 Setting the Tool Interval Adjustment Value**

This function allows you to make adjustments for any deviation between the initial drawing/cutting positions of tool holder 1 and tool holder 2. Use plotting pens to draw the lines for this adjustment and specify the same plotting conditions for tool holder 1 and tool holder 2. The lowest assigned condition setting number (COND No.) will be used for each tool holder (see Section 5.9, "Assigning Tool Numbers" for further details).

- (1) Load a medium that is suitable for plotting.
- (2) Mount a plotting pen in both tool holder 1 and tool holder 2.
- (3) Press the **[PAUSE] key** to select PAUSE mode.
- (4) Press the **[NEXT] key** repeatedly until the following menu is displayed.

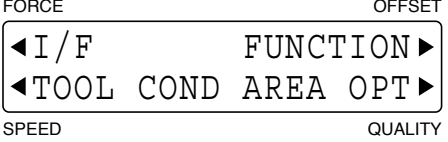

(5) Press the **[F2] key** (TOOL COND) to display the menu shown below.

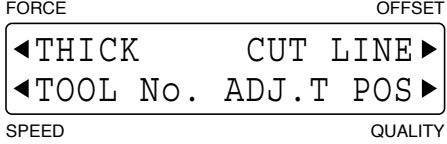

(6) Press the **[F4] key** (ADJ.T POS) to display the tool interval adjustment setting screen.

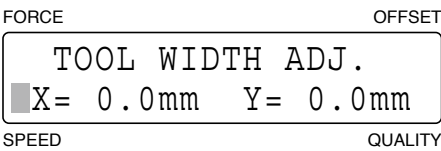

(7) Press the **[TEST] key** to display the menu shown below.

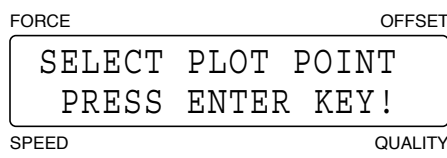

Use the  $\lceil \bigcirc \rceil \lceil \bigcirc \rceil \lceil \bigcirc \rceil$  keys to move the pen carriage (the tip of the tool selected by the current setting) to the position where you want to draw the test pattern. Press the **[ENTER] key**. The plotter will start drawing the following test pattern.

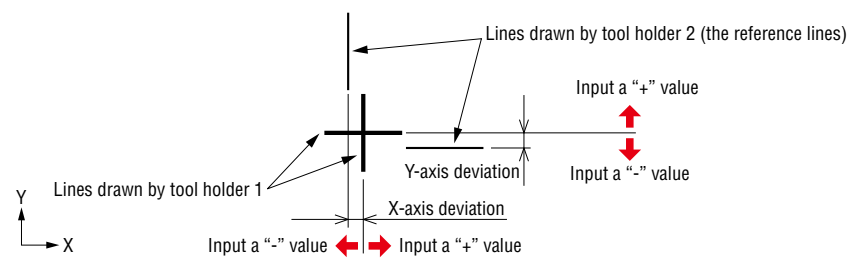

Adjust the deviation of tool holder 1 based on the lines drawn by tool holder 2.

To adjust the X-axis deviation, press the  $[F2]$  key and then use the  $[\triangle]$  or  $[\nabla]$  key to adjust the numeric value. To adjust the Y-axis deviation, press the  $[F4]$  key and then use the  $[\triangle]$  or  $[\nabla]$  key to adjust the numeric value.

#### **Setting range: -8.0 to +8.0 (mm)**

In the case of the above figure, input a "-" value for both  $X=$  and  $Y=$ .

(8) Press the **[PAUSE] key** to cancel PAUSE mode.

### **CHECKPOINT / 2**

# **5.12 Setting the Distance Adjustment Values**

This function is used to correct any discrepancies in the lengths of the cut or plotted line segments. If, for example, the DISTANCE ADJUST setting is specified as 0.05%, and the distance of the cut is 500 mm, the cut distance is increased by 500 x 0.05% (= 0.25 mm), which means that the total cut distance is 500.25 mm.

- (1) Press the **[PAUSE] key** to select PAUSE mode.
- (2) Press the **[NEXT] key** repeatedly until the following menu is displayed.

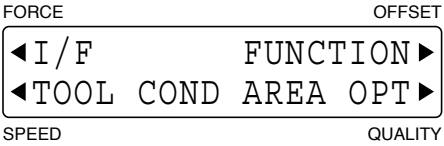

(3) Press the **[F3] key** (FUNCTION) to display the menu shown below.

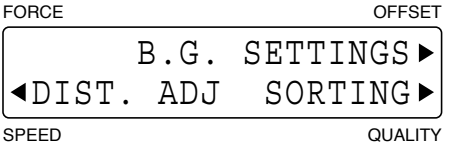

(4) Press the **[F3] key** (DIST ADJ.) to display the distance adjustment values setting screen.

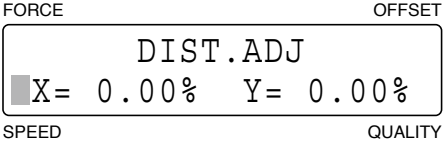

Press the **[F2] key** to move the blinking cursor to the X= parameter or the **[F4] key** to move the blinking cursor to the Y= parameter, and then use the  $[\triangle]$  or  $[\nabla]$  key to change the respective numeric value.

Press the **[ENTER] key** to confirm your selections.

**Setting range: -0.25 to +0.25(%), in 0.05(%) increments**

(5) Press the **[PAUSE] key** to cancel PAUSE mode.

### **CHECKPOINT**

# **5.13 Sorting**

Sorting helps prevent wasted time in tool changes and reduces the time required for a cutting/plotting operation. When sorted data from the software is received, less time is required for processing than when sorting is performed on your plotter. In such cases, switching off sorting can speed up processing.

- (1) Press the **[PAUSE] key** to select PAUSE mode.
- (2) Press the **[NEXT] key** repeatedly until the following menu is displayed.

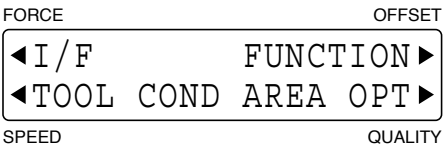

(3) Press the **[F3] key** (FUNCTION) to display the menu shown below.

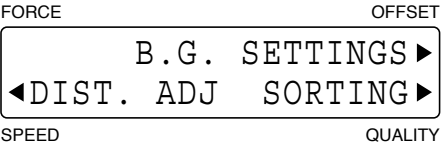

(4) Press the **[F4] key** (SORTING) to display the Sorting settings screen.

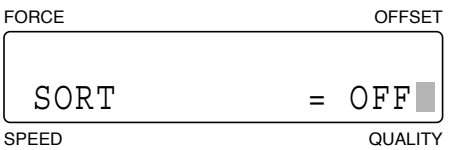

The currently selected mode is shown at the right. Use the  $[\triangle]$  or  $[\nabla]$  key to cycle through OFF, 1, and 2, and to select the mode.

**OFF**: Sorting is deactivated.

- **1**: In the data received, all data plotted by the same tool is grouped to minimize the number of tool changes and reduce the tool-changing time.
- **2**: Additional settings are applied to "1" above so that work done by the cutter pen comes last.

 After selecting the mode, confirm your selection by pressing the **[ENTER] key**. To cancel your selection, press the **[NEXT] key**.

(5) Press the **[PAUSE] key** to cancel PAUSE mode.

### **CHECKPOINT**

- **• Data is stored in the plotter's buffer for sorting processing, and so it may take a moment for cutting to begin.**
- **• Complete the settings for COND Nos. 1 to 8 in advance for the tools to be used in sorting. See Section 3.8, "Setting the Cutting Conditions", for further details.**

# **5.14 Rotating the Coordinate Axes**

This function is used to move the origin and rotate the coordinate axes by 90° as shown in the figure below.

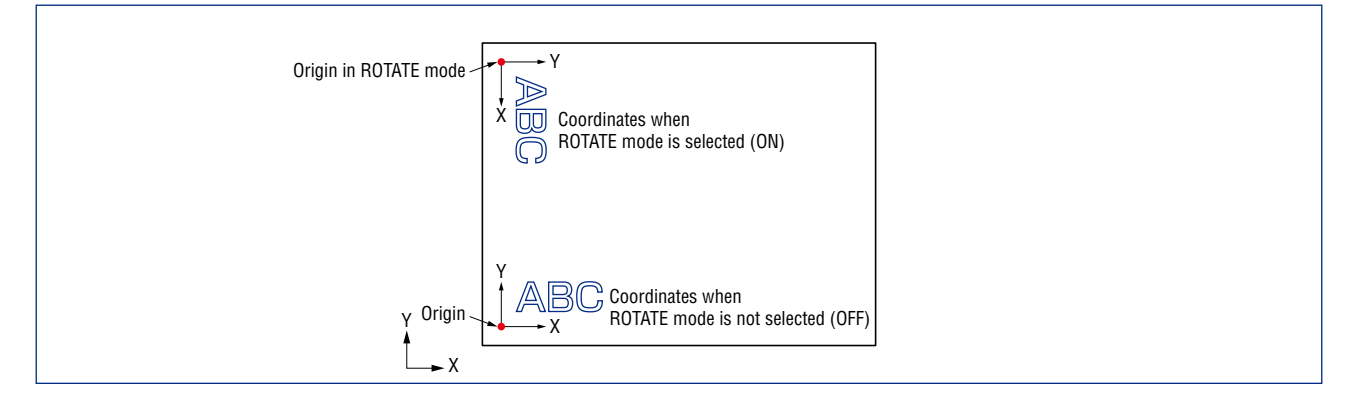

- (1) Press the **[PAUSE] key** to select PAUSE mode.
- (2) Press the **[NEXT] key** repeatedly until the following menu is displayed.

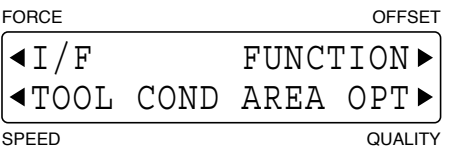

(3) Press the **[F4] key** (AREA OPT) to display the menu shown below.

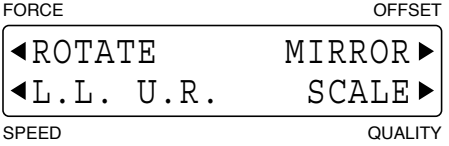

(4) Press the **[F1] key** (ROTATE) to display the coordinate rotation setting screen.

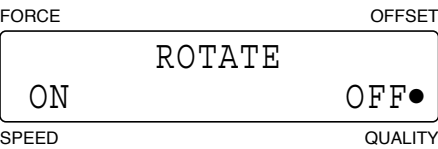

The current setting is indicated by a black dot [**•**].

To select ROTATE mode, press the **[F2] key** (ON).

To cancel ROTATE mode, press the **[F4] key** (OFF).

After you have selected the desired parameter, press the **[ENTER] key** to confirm your selection.

(5) Press the **[PAUSE] key** to cancel PAUSE mode.

### **CHECKPOINT**

# **5.15 Setting the Cutting/Plotting Area**

The U.R. (Upper Right) and L.L. (Lower Left) functions are used to specify the effective cutting area of the plotter so that any data specifying coordinate positions outside of the effective cutting area is disregarded. The origin moves together with the new cutting area.

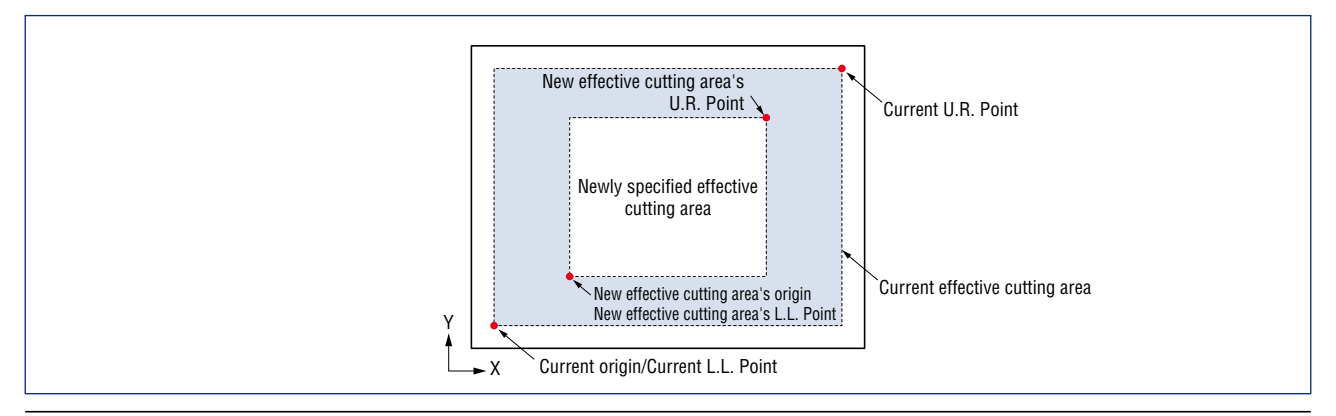

### $\Lambda$  Caution

**As soon as both the L.L. and U.R. points are set, the pen carriage moves to the new origin. To avoid injury, keep your hands and other obstacles out of the vicinity of the pen carriage and Y bar.**

- (1) Press the **[PAUSE] key** to select PAUSE mode.
- (2) Press the **[NEXT] key** repeatedly until the following menu is displayed.

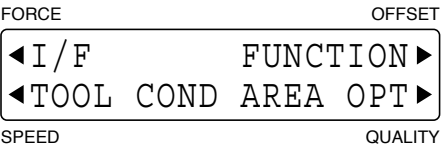

(3) Press the **[F4] key** (AREA OPT) to display the menu shown below.

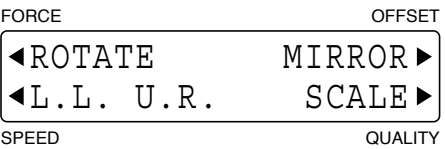

(4) Press the **[F2] key** (L.L. U.R.) to display the screen for setting the L.L. point of the effective cutting area.

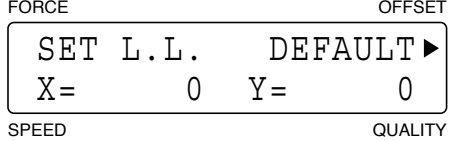

Use the  $\llbracket \llbracket \gg \rrbracket$   $\llbracket \gg \rrbracket$  keys to move the pen carriage (the tip of the tool selected by the current setting) to the desired new L.L. point (origin) and then press the **[ENTER] key**. At such time, the X= and Y= coordinate values respectively represent the current pen carriage position as X- and Y-axis displacements from the original origin. To select the default L.L. point, press the **[F3] key** (DEFAULT). You do not need to press the **[ENTER] key** if the default L.L. point was selected.

(5) When the effective cutting area's L.L. point has been specified, the screen for setting the U.R. point is displayed.

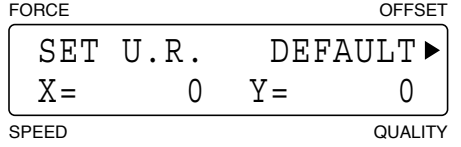

Use the  $\llbracket \llbracket \phi \rrbracket$   $\llbracket \Box$   $\llbracket \forall$  **]** keys to move the pen carriage (the tip of the tool selected by the current setting) to the desired new U.R. point and then press the **[ENTER] key**. At such time, the X= and Y= coordinate values respectively represent the current pen carriage position as X- and Y-axis displacements from the original origin. To select the default U.R. point, press the **[F3] key** (DEFAULT). You do not need to press the **[ENTER] key** if the default U.R. point was selected.

(6) Press the **[PAUSE] key** to cancel PAUSE mode.

### **CHECKPOINT**

- **• This setting returns to its default status when the power is turned off.**
- **• After this setting has been made, the origin moves to the same position as the lower left position**
- **• The L.L. and U.R. positions cannot be specified outside of the actual area of the loaded cutting medium.**
- **• The effective cutting area can only be set by specifying the lower left and upper right points. If the effective cutting area is incorrectly specified (by, for example, specifying the upper left or lower right point or specifying lower left and upper right points that are less than 5 mm apart in either the X or the Y axis, the message below appears for several seconds. In this case, set the effective cutting area over again.**

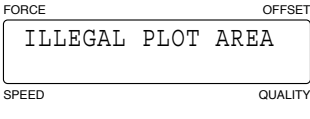

**• When the ROTATE or MIRROR mode is selected or cancelled after specifying new L.L. and U.R. positions, your L.L. and U.R. settings are initialized to their default positions (the lower left and upper right corners of the maximum effective cutting area).**

# **5.16 Setting the Mirror Mode**

When MIRROR mode is selected using this function, the origin and coordinate axes are inverted as shown in the figure below.

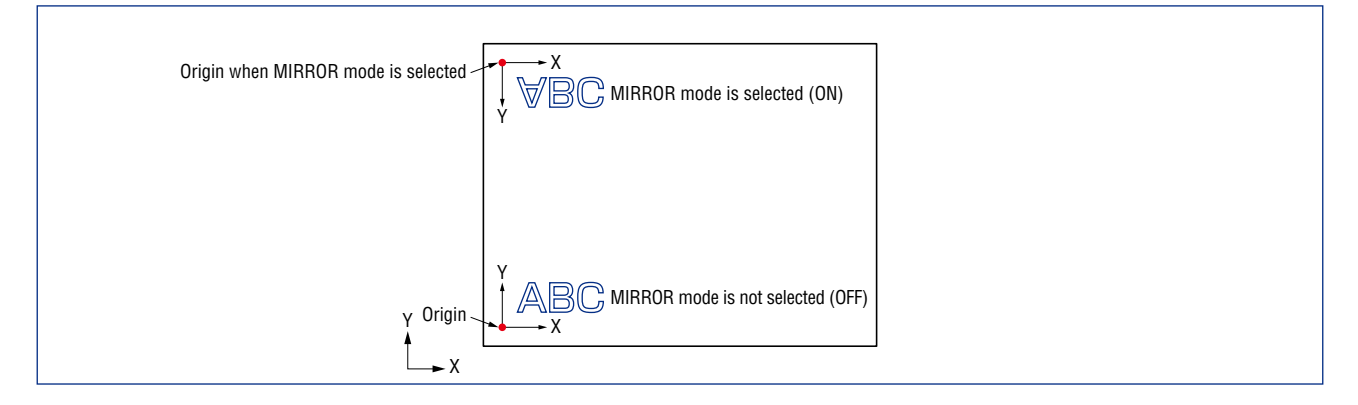

- (1) Press the **[PAUSE] key** to select PAUSE mode.
- (2) Press the **[NEXT] key** until the following menu is displayed.

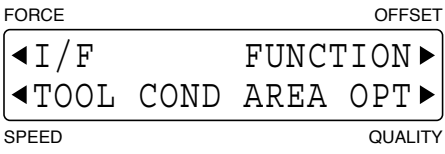

(3) Press the **[F4] key** (AREA OPT) to display the menu shown below.

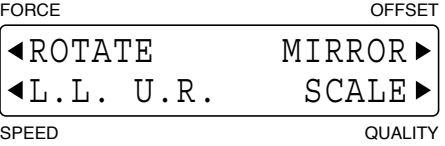

(4) Press the **[F3] key** (MIRROR) to display the MIRROR mode setting screen.

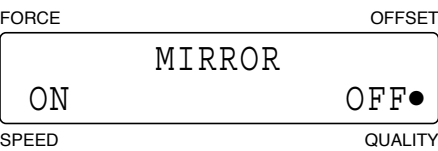

The current setting is indicated by a black dot [**•**].

To select MIRROR mode, press the **[F2] key** (ON).

To cancel MIRROR mode, press the **[F4] key** (OFF).

After you have selected the desired parameter, press the **[ENTER] key** to confirm your selection.

(5) Press the **[PAUSE] key** to cancel PAUSE mode.

### **CHECKPOINT /2**

- **• When the plotter is turned off, the MIRROR mode returns to its default setting (OFF).**
- **• The MIRROR mode is set to OFF when MARK TYPE 3 is selected.**

# **5.17 Scaling the Image Data**

This function is used to expand or reduce the image data using the program origin as the starting point.

- (1) Press the **[PAUSE] key** to select PAUSE mode.
- (2) Press the **[NEXT] key** repeatedly until the following menu is displayed.

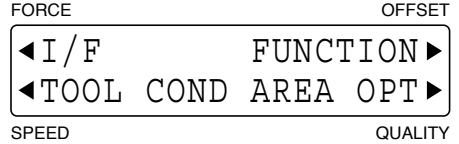

(3) Press the **[F4] key** (AREA OPT) to display the menu shown below.

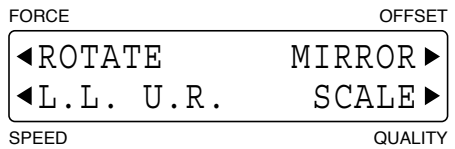

(4) Press the **[F4] key** (SCALE) to display the scaling factor setting screen.

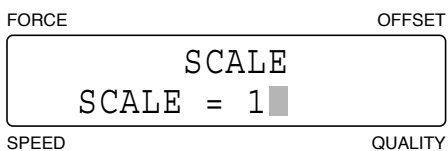

Use the **[ ]** or **[ ] key** to change the numeric value, and then press the **[ENTER] key** to confirm your selection.

#### **Scaling factors: 1 to 8, 1/8, 1/4, 1/2 (times)**

The scaling factor value is increased by one increment by pressing the  $[\triangle]$  key, or is decreased by one increment in the sequence below by pressing the  $[\nabla]$  key.

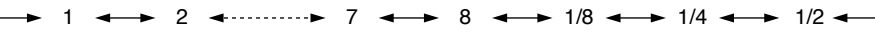

(5) Press the **[PAUSE] key** to cancel PAUSE mode.

#### **CHECKPOINT**

- **• This setting returns to SCALE =1 when the plotter is turned off.**
- **• When expansion was specified and the data values are too high, the data outside the plotting area is not cut and the red PROMPT lamp on the control panel lights. In that case, either reduce the data values or lower the scaling factor.**

# **5.18 Setting the Initial Cutting Force**

This function is effective in THICK mode, the mode used mainly to cut thick media. When a thick medium is cut, more time than usual may be required for the blade to reach the base of the medium even if a suitable cutting force has been specified. If this happens, the cutting operation may start before the blade has reached the base and the medium may not be cut through at the start point. Specifying the START CUT FORCE adds the START CUT FORCE value to the specified FORCE value that becomes effective immediately after the pen down operation, thereby enabling the blade to reach the base of the medium in a shorter period of time. (If, for example, 25 has been specified for the FORCE value and 4 is specified for the START CUT FORCE value, the cutting force after the pen down operation temporarily becomes 29.)

- (1) Press the **[PAUSE] key** to select PAUSE mode.
- (2) Press the **[NEXT] key** repeatedly until the following menu is displayed.

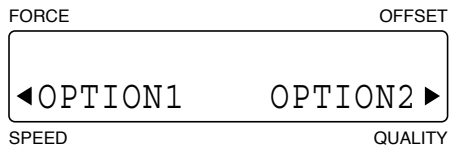

(3) Press the **[F2] key** (OPTION1) to display the menu shown below.

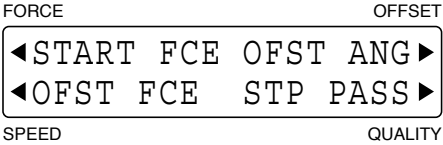

(4) Press the **[F1] key** (START FCE) to display the START CUT FORCE setting screen.

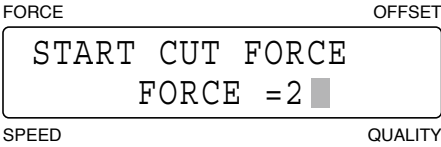

Use the  $[\triangle]$  or  $[\nabla]$  key to change the numeric value, and then press the **[ENTER] key** to confirm your selection. **Setting range:1 to 20 (default value: 2), and the screen**

 $1 \leftrightarrow 2 \leftrightarrow 3 \leftrightarrow 3 \leftrightarrow 18 \leftrightarrow 19 \leftrightarrow 20 \leftrightarrow$ 

(5) Press the **[PAUSE] key** to cancel PAUSE mode.

### **CHECKPOINT**

# **5.19 Setting the Offset Force**

Since the direction in which the blade tip is facing cannot be determined during initialization of the plotter, initial blade control must be performed. The Offset Force function is used to specify the force applied during initial blade control. It is also used to specify the force applied during blade tip rotation in THICK mode.

- (1) Press the **[PAUSE] key** to select PAUSE mode.
- (2) Press the **[NEXT] key** repeatedly until the following menu is displayed.

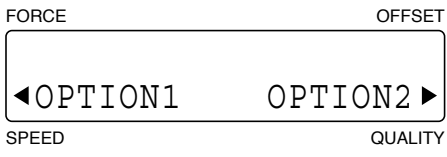

(3) Press the **[F2] key** (OPTION1) to display the menu shown below.

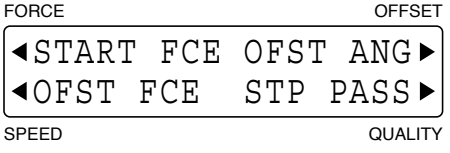

(4) Press the **[F2] key** (OFST FCE) to display the offset force setting screen.

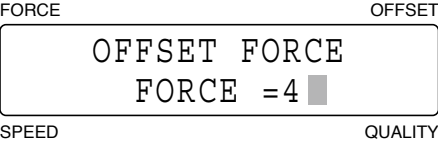

Use the  $[\triangle]$  or  $[\nabla]$  key to change the numeric value, and then press the **[ENTER] key** to confirm your selection. **Setting range: 1 to 40 [Default value: 4]**

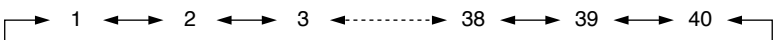

(5) Press the **[PAUSE] key** to cancel PAUSE mode.

#### **CHECKPOINT />**

- **• This setting is retained in the plotter's internal memory even while the plotter is turned off.**
- **• The OFFSET FORCE function is used to specify the cutting force when performing the initial blade control operation or when performing blade rotation control in THICK mode. It is not used to specify the cutting force that is used when cutting output data.**

# **5.20 Setting the Offset Angle**

Your plotter rotates the blade tip according to the initial angle of rotation required by each line segment defined in the data sent from the computer. This operation is called "initial blade control". The OFFSET ANGLE function specifies the reference blade offset angle for determining whether or not to perform initial blade control. Setting a higher OFFSET ANGLE setting reduces the overall cutting time but the drawback is less precise blade control.

- (1) Press the **[PAUSE] key** to select PAUSE mode.
- (2) Press the **[NEXT] key** repeatedly until the following menu is displayed.

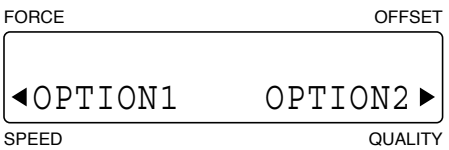

(3) Press the **[F2] key** (OPTION1) to display the menu shown below.

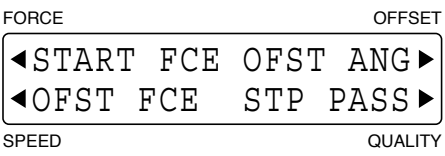

(4) Press the **[F3] key** (OFST ANG) to display the offset angle setting screen.

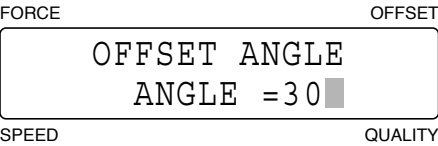

Use the  $[\triangle]$  or  $[\nabla]$  key to change the numeric value, and then press the [ENTER] key to confirm your selection.  **Setting range: 0 to 60 (degrees) [Default value: 30]**

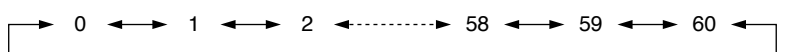

If the OFFSET ANGLE is set too high, the cut shape may become deformed. Conversely, if it is set too low, curved lines may become jagged.

(5) Press the **[PAUSE] key** to cancel PAUSE mode.

### **CHECKPOINT**

# **5.21 Setting the Step Pass**

Use this function when you intend to cut extremely detailed data. The cutting data sent from the computer will be processed in blocks corresponding to the number of steps specified by the STEP PASS function, thereby ensuring consistent blade control and higher cutting quality.

- (1) Press the **[PAUSE] key** to select PAUSE mode.
- (2) Press the **[NEXT] key** repeatedly until the following menu is displayed.

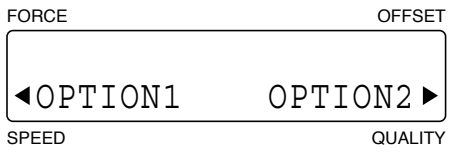

(3) Press the **[F2] key** (OPTION1) to display the menu shown below.

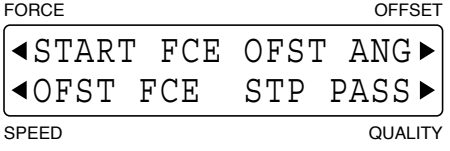

(4) Press the **[F4] key** (STP PASS) to display the step pass setting screen.

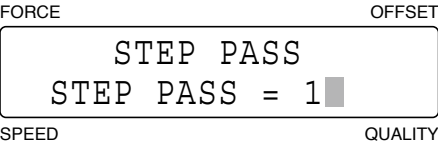

Use the  $[\triangle]$  or  $[\nabla]$  key to change the numeric value, and then press the [ENTER] key to confirm your selection. **Setting range: 0 to 20 [Default value: 1]**

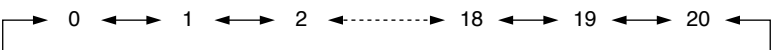

If the STEP PASS setting is set too high, the cut shapes may become deformed. The recommended STEP PASS setting is "STEP PASS= 1".

(5) Press the **[PAUSE] key** to cancel PAUSE mode.

#### **CHECKPOINT**

# **5.22 Setting the Tool Movement Speed**

This function allows you set the movement speed of the tool in raised status separately from the cutting/ plotting speed. A tool movement that is faster than the cutting/plotting speed enables a reduction in the overall cutting/plotting time.

- (1) Press the **[PAUSE] key** to select PAUSE mode.
- (2) Press the **[NEXT] key** repeatedly until the following menu is displayed.

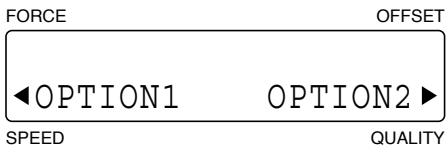

(3) Press the **[F4] key** (OPTION2) to display the menu shown below.

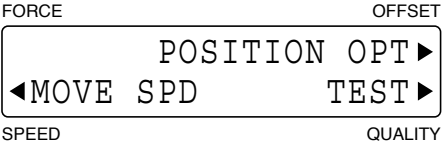

(4) Press the **[F2] key** (MOVE SPD) to display the menu shown below.

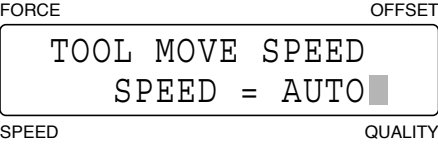

Use the  $[\triangle]$  or  $[\nabla]$  key to change the numeric value, and then press the **[ENTER] key** to confirm your selection. **Setting range: AUTO, 10, 20, 30, 40 (cm/s) [Default value: AUTO]**

 $\rightarrow$  AUTO  $\longleftrightarrow$  10  $\leftarrow$  > 20  $\leftarrow$  > 30  $\leftarrow$  + 40  $\rightarrow$ 

When AUTO is selected, the pen movement speed is set to match the current cutting/plotting speed.

(5) Press the **[PAUSE] key** to cancel PAUSE mode.

### **CHECKPOINT**

# **5.23 Setting the Pen Carriage Movement Speed**

This setting determines how far and how fast the pen carriage moves when the  $\ll$ ] [ $\ll$ ] [ $\ll$ ]  $\ll$ ] **keys** are used to move it. When one of the  $\llbracket \triangle \rrbracket$  [ $\triangleright$ ] [ $\triangle$ ] **keys** is pressed initially, the pen carriage moves only the specified distance. If the key is held down, the pen carriage moves slowly, but then moves more quickly after moving the specified length (distance).

### **CHECKPOINT**

**• When the LCD parameter in the menu shown below is marked with a black dot [•], the coordinates during movement are displayed on the LCD when the [ ] [ ] [ ] [ ] keys are used. Press the [F4] key to activate or deactivate this function.**

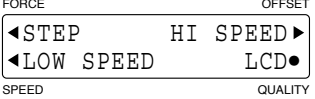

**• Pressing the [NEXT] key while using the [ ] [ ] [ ] [ ] keys to move the pen carriage toggles the speed between low speed and high speed. Use this function for more accurate positioning of the pen carriage.**

### **Setting the Step Movement Distance**

This setting determines the distance the tool head moves each time one of the keys is pressed. The setting distance is an approximate measure of the distance actually moved.

- (1) Press the **[PAUSE] key** to select PAUSE mode.
- (2) Press the **[NEXT] key** repeatedly until the following menu is displayed.

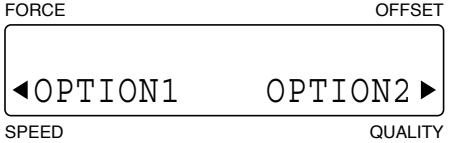

(3) Press the **[F4] key** (OPTION2) to display the menu shown below.

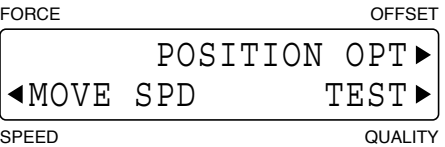

(4) Press the **[F3] key** (POSITION OPT) to display the menu shown below.

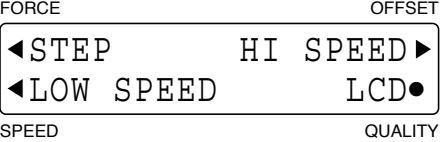

(5) Press the **[F1] key** (STEP) to display the step movement setting screen.

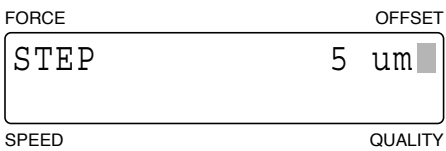

Use the  $[\triangle]$  or  $[\nabla]$  key to change the numeric value, and then press the [ENTER] key to confirm your selection. To cancel your selection, press the **[NEXT] key**.

**Setting range: 5, 10, 25, 50, 100 (µm) [Default value: 5]**

(6) Press the **[PAUSE] key** to cancel PAUSE mode.

#### **CHECKPOINT / 2**

# **Setting the Low Movement Speed**

This setting determines the slower speed when one of the **[ ] [ ] [ ] [ ] keys** is initially pressed, and the length (distance) before faster movement begins.

- (1) Press the **[PAUSE] key** to select PAUSE mode.
- (2) Press the **[NEXT] key** repeatedly until the following menu is displayed.

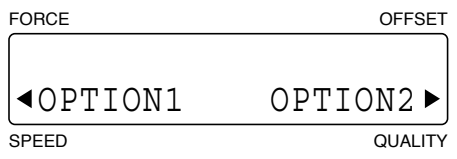

(3) Press the **[F4] key** (OPTION2) to display the menu shown below.

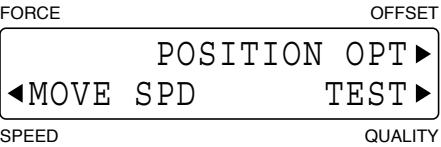

(4) Press the **[F3] key** (POSITION OPT) to display the menu shown below.

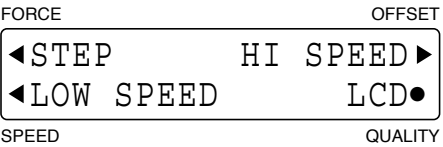

(5) Press the **[F2] key** (LOW SPEED) to display the low-speed setting screen.

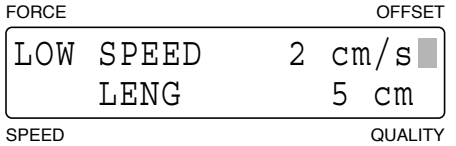

Press the **[F3] key** (LOW SPEED) to specify the speed for low-speed movement. Press the **[F4] key** (LENG) to specify the length (distance) moved before the low-speed movement changes to high-speed movement begins. Use the **[ ]** or **[ ] key** to change the numeric value and then press the **[ENTER] key** to confirm your selections. To cancel your selections, press the **[NEXT] key**.

#### **Setting range: [LOW SPEED] 1 to 30 (cm/s) [Default value: 2] [LENG] 0 to 30 (cm/s), MAX [Default value: 10]**

If 0 was selected for the LENG parameter, the pen carriage starts moving at the high speed. If the **[NEXT] key** is held down, however, the pen carriage moves at the low speed.

If MAX was selected for the LENG parameter, the pen carriage moves at the low speed without switching to the high speed. If the **[NEXT] key** is pressed during pen carriage movement, however, the pen carriage switches to the high speed.

(Default values: LOW-SPEED: 2 cm/s; LENG: 2 cm)

(6) Press the **[PAUSE] key** to cancel PAUSE mode.

### **CHECKPOINT / 2**

# **Setting the High Movement Speed**

This setting determines the high speed setting when one of the  $\llbracket \triangle \rrbracket [\triangleright] [\triangle] [\triangledown]$  keys is held down.

- (1) Press the **[PAUSE] key** to select PAUSE mode.
- (2) Press the **[NEXT] key** repeatedly until the following menu is displayed.

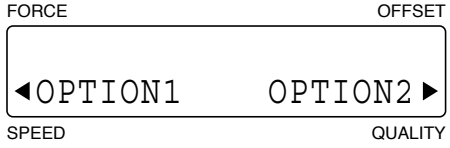

(3) Press the **[F4] key** (OPTION2) to display the menu shown below.

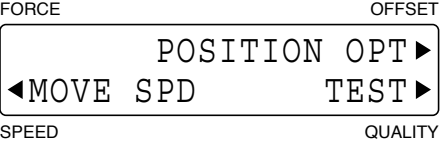

(4) Press the **[F3] key** (POSITION OPT) to display the menu shown below.

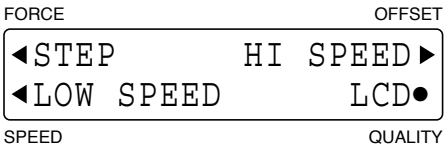

(5) Press the **[F3] key** (HI SPEED) to display the high-speed setting screen.

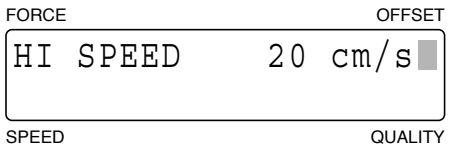

Use the  $[\triangle]$  or  $[\nabla]$  key to change the numeric value and then press the  $[ENTER]$  key to confirm your selections. To cancel your selections, press the **[NEXT] key**.

**Setting range: 1 to 30 (cm/s) [Default value: 20]**

(6) Press the **[PAUSE] key** to cancel PAUSE mode.

#### **CHECKPOINT**

# **5.24 Printing a Conditions List**

This function allows you to print a list of the current cutting/plotting settings (conditions).

### $\mathbf{\triangle}$  caution

**The pen carriage starts moving as soon as this function has been selected. To avoid injury to yourself or damage to the plotter, keep your hands and other obstacles out of the vicinity of any moving parts.**

(1) If you want to print out the list of cutting/plotting conditions of one sheet of paper, load a sheet of paper that is A3 size or larger in the plotter.

If you want to print out the list on two sheets of paper, load an A4-size sheet of paper in the plotter.

- (2) Mount a plotting pen.
- (3) Press the **[PAUSE] key** to select PAUSE mode.
- (4) Press the **[NEXT] key** until the following menu is displayed.

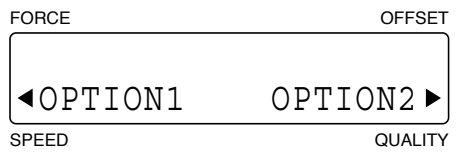

(5) Press the **[F4] key** (OPTION2) to display the following menu.

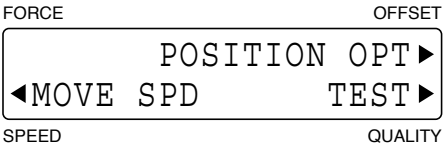

(6) Press the **[F4] key** (TEST) to display the following menu.

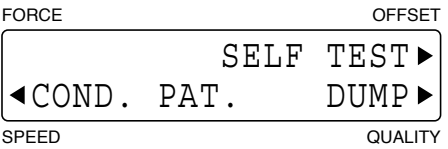

(7) Use the **[ ] [ ] [ ] [ ] keys** to move the pen carriage (the tip of the tool selected by the current setting) to the position where you want to print the list. Next, press the **[F2] key** (COND. PAT.). The following message appears on the LCD and the plotter begins printing "Condition Settings Page 1".

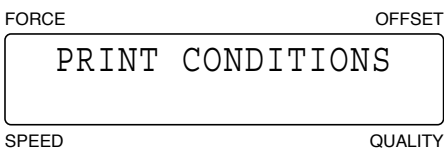

(8) When this page has been printed, the following message appears on the LCD.

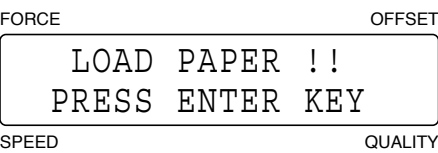

Replace the medium if required or use the  $\llbracket \llbracket \rbrack \llbracket \llbracket \llbracket \llbracket \llbracket \llbracket \rbrack \llbracket \rbrack \llbracket \rbrack \llbracket \rbrack \llbracket \rbrack \llbracket \rbrack \llbracket \rbrack \llbracket \rbrack \rrbracket$  keys to move the pen carriage (the tip of the tool selected by the current setting) to the position where you want to print the second list. Press the **[ENTER] key** to print "Condition Settings Page 2"

(9) When all of the conditions have been printed, the READY message reappears.

# **Cutting/Plotting Conditions List**

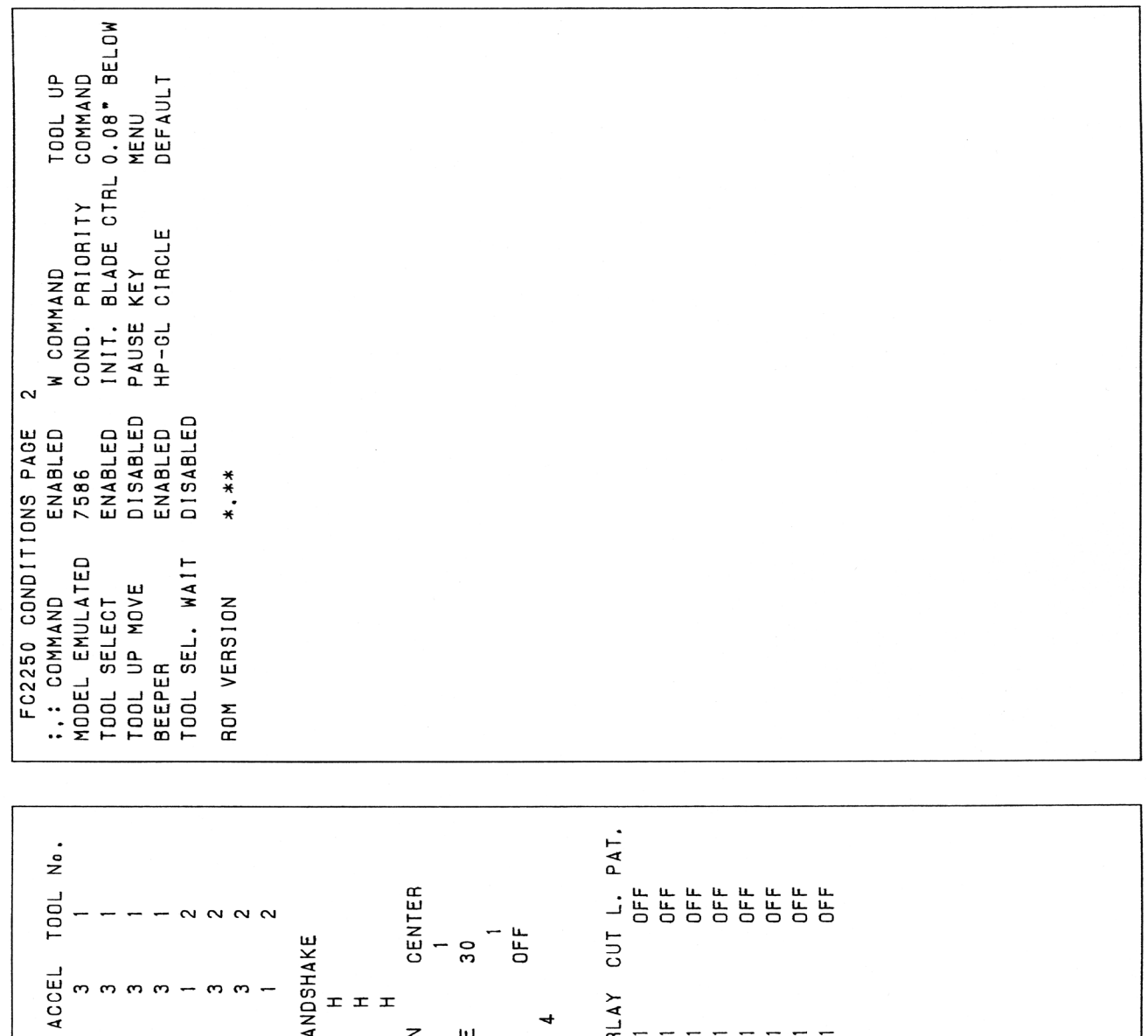

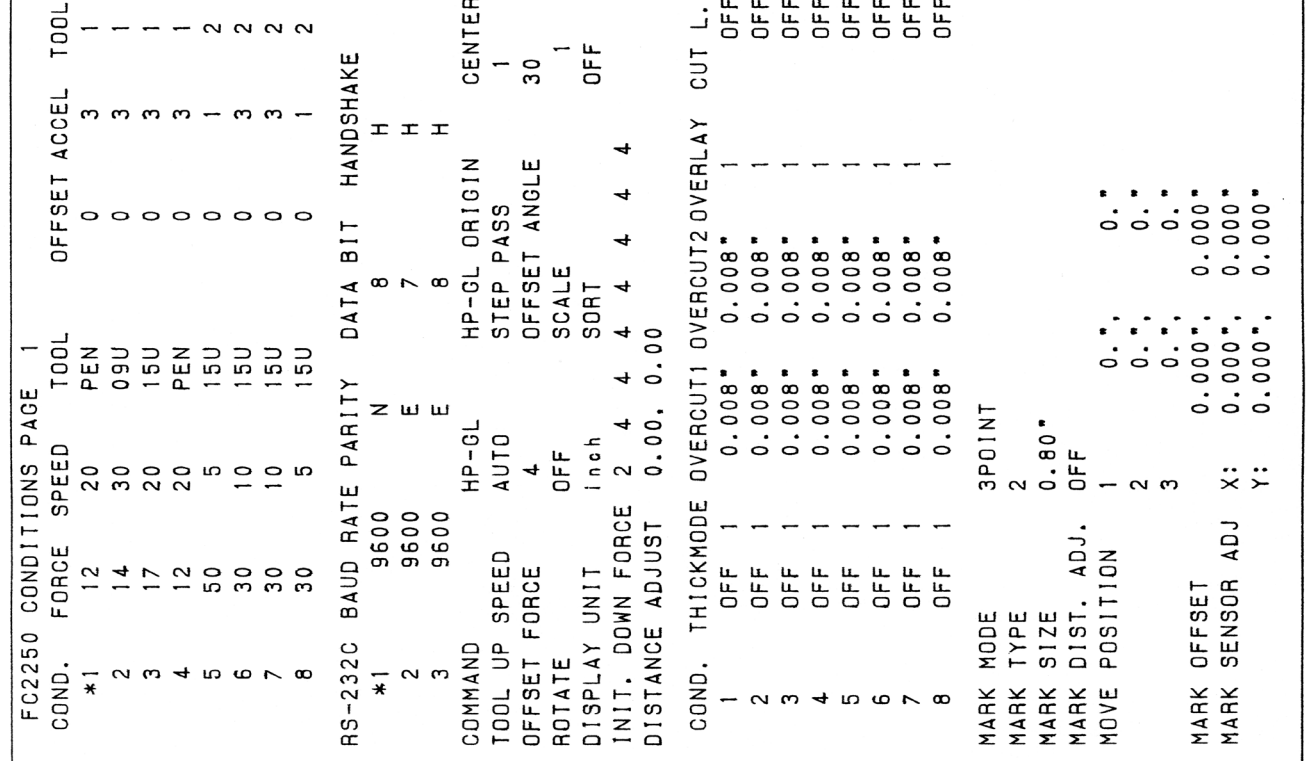

# **5.25 Printing the Self-Test Pattern**

The self-test function enables the plotter to check its own functions by drawing a self-test pattern.

### **A** CAUTION

**The pen carriage starts moving as soon as the SELF TEST mode has been selected. To avoid any injury to yourself or damage to the plotter, keep your hands and other obstacles out of the vicinity of any moving parts.**

- (1) Load a medium in the plotter.
- (2) Mount a plotting pen.
- (3) Press the **[PAUSE] key** to select PAUSE mode.
- (4) Press the **[NEXT] key** until the following menu is displayed.

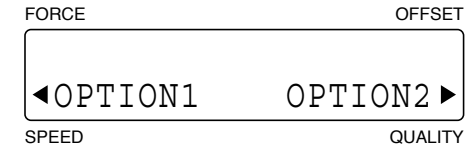

(5) Press the **[F4] key** (OPTION2) to display the following menu.

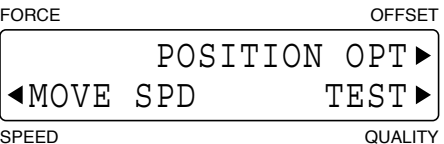

(6) Press the **[F4] key** (TEST) to display the following menu.

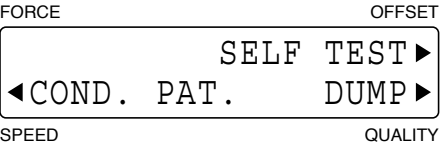

(7) Press the **[F3] key** (SELF TEST) to display the test pattern menu.

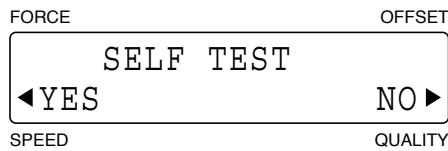

Press the **[F2] key** (YES) to initiate plotting of the self-test pattern.

Press the **[F4] key** (NO) to return to the OPTION selection menu shown in Step (4).

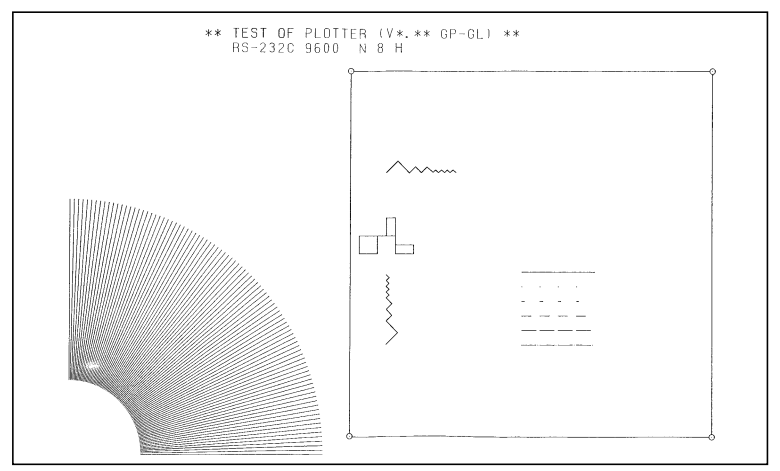

(8) When you have finished plotting the self-test pattern, turn off the plotter to cancel SELF TEST mode. The self-test pattern is repeatedly plotted until the plotter is turned off. To discontinue plotting even if a pattern is not completely plotted, simply turn off the plotter.

# **5.26 Printing a Character Dump List**

This mode enables you to check whether data is being transferred correctly from the computer to the plotter. If the output data and the program data are different, check the transmission conditions and the cable connections.

### $\Lambda$  Caution

**The pen carriage starts moving as soon as the DUMP mode has been selected. To avoid any injury to yourself or damage to the plotter, keep your hands and other obstacles out of the vicinity of any moving parts.**

- (1) Load a medium in the plotter.
- (2) Mount a plotting pen.
- (3) Press the **[PAUSE] key** to select PAUSE mode.
- (4) Press the **[NEXT] key** until the following menu is displayed.

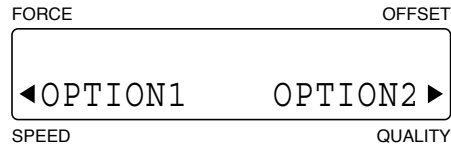

(5) Press the **[F4] key** (OPTION2) to display the following menu.

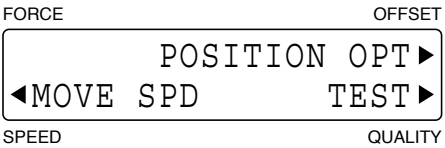

(6) Press the **[F4] key** (TEST) to display the following menu.

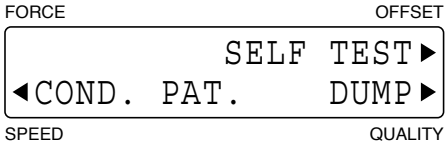

(7) Press the **[F4] key** (DUMP) to display the character dump menu.

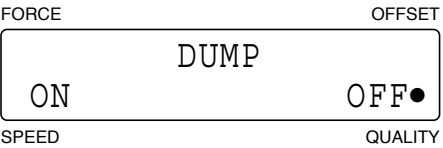

The currently selected setting is indicated by a black dot [**•**].

To select DUMP mode, press the **[F2] key** to shift the black dot next to ON.

If you decide not to select DUMP mode, press the **[F4] key** to shift the black dot next to OFF.

- (8) Press the **[ENTER] key**. If DUMP mode has been selected, DUMP appears on the display to indicate that the plotter has entered DUMP mode.
- (9) Transmit the data from the computer. A character dump list is printed.
- (10) When all of the data has been printed, turn off the plotter to cancel DUMP mode.

#### **CHECKPOINT**

- **• The character data is printed as ASCII codes. Data that is not in the ASCII code charts is plotted as two-digit hexadecimal values.**
- **• When the plotter receives READ commands that instruct it to output data, it will output dummy data (except in the case of READ commands that request the output of the plotter's status).**

# **5.27 Special Functions**

### **•Setting the Display Language (LANGUAGE SELECTION) [Default setting: ENGLISH]**

This function determines the language used on the display panel.

### **•Setting the Length Unit (LENGTH UNIT) [Default setting: mm]**

This function enables the display unit shown on the LCD panel to be changed. If "mm" is selected, the values are displayed in millimeter units.

If "inch" is selected, the values are displayed in inch units.

### **•Enabling or Disabling the ":" and ";" Commands [Default value: ENABLED]**

When the GP-GL command mode is selected, this function enables or disables the recognition of ":" and ";" commands sent from the computer. If the first part of the transmitted data is missing, the problem might be attributable to these commands. In such cases, set this function to DISABLED.

### **• Moving the Tool in the Raised or Lowered Status after the "W" Command is Sent [Default setting: TOOL UP]**

When a GP-GL "W" command specifying the creation of a circle or arc is sent from the computer, this function determines whether to move the tool to the starting position for cutting in the raised status or whether to leave it in the status it was in prior to receipt of the command.

When TOOL DOWN is selected, the tool is moved to the starting position in the status (raised or lowered) it was in before receipt of the "W" command.

When TOOL UP is selected, the tool is raised before moving to the starting position.

These settings are effective in the cutting mode only.

### **• Model No. Response [Default setting: 7595]**

When the HP-GL™ command mode is selected, this function determines the plotter's response to an "OI" request sent from the computer.

When 7550 is selected, the plotter's response is 7550.

When 7595 is selected, the plotter's response is 7595.

### **•Setting the Condition Priority [Default setting: PROGRAM]**

This function determines whether to place priority on the programmed cutting conditions sent as commands from the computer or on the cutting conditions that have been manually specified at the plotter's control panel.

When MANUAL is selected, commands specifying cutting conditions sent from the computer are ignored, and the cutting conditions can only be specified or changed at the plotter's control panel. The specified cutting conditions are retained in the plotter's memory even while the plotter is turned off.

When PROGRAM is selected, the plotter will assume the latest cutting conditions that have been specified either at its control panel or by command input. When the plotter is turned off, only the cutting conditions that were specified at the control panel will be retained, while any cutting conditions specified by command input will be lost.

### **• Tool Exchange (Condition Selection)Commands (SP, J) [Default setting: ENABLED]**

If MANUAL was selected for CONDITION PRIORITY, tool exchange commands are also ignored, but the tool exchange command (SP, J COMMAND) itself can be specified as ENABLED or DISABLED.

### **•Setting the Blade-tip Initial Position [Default setting: 2mm BELOW]**

After the plotter is turned on or the Condition settings are changed, the cutter pen blade is positioned on the medium to adjust the blade tip orientation. This action is referred to as "initial blade control." Thus, this function specifies the position for initial blade control.

When 2mm BELOW is selected, initial blade control is performed 2 mm below the starting point of cutting. When OUTSIDE is selected, initial blade control is performed outside the effective cutting area.
#### <span id="page-108-0"></span>**•Enabling or Disabling Tool Up Movement [Default setting: DISABLED]**

When the plotter receives commands that specify consecutive tool movements in raised status, this function determines whether to move the tool to each coordinate point or to move the tool directly to the final coordinate point. When ENABLED is selected, the tool moves to each coordinate point in sequence. When DISABLED is selected, the tool moves directly to the final coordinate point.

#### **•Setting the PAUSE Function Display [Default setting: MENU]**

This function determines what will be displayed on the LCD when the **[PAUSE] key** is pressed during a cutting or plotting operation.

When HOLDING is selected, the cutting or plotting operation is paused and a CONTINUE/QUIT selection menu is displayed.

When MENU is selected, the cutting or plotting operation is paused and the PAUSE menu is displayed.

#### **•Enabling or Disabling the Beeper [Default setting: ENABLED]**

This function determines whether or not the beeper sounds each time a key on the control panel is pressed. When ENABLED is selected, the beeper sounds When DISABLED is selected, the beeper doesn't sound.

#### **•Enabling or Disabling the [ENTER] Key when a Tool Exchange Command is Received [Default setting: DISABLED]**

This function determines whether or not to use the **[ENTER] key** when a tool exchange command is received. When ENABLED is selected, a tool exchange operation is not performed until the **[ENTER] key** is pressed. Select this setting when you only want to use tool holder 1.

When DISABLED is selected, a tool exchange operation is performed automatically.

#### **•Circle Command Resolution Setting [Default setting: DEFAULT]**

When the HP-GL command mode is selected, this function determines whether the resolution is automatically set or fixed at the default value of 5 degrees when a circle command for a pen plotter is output.

#### **Procedure**

Turn on the plotter while holding down the  $[\nabla]$  key to display the special functions menu on the LCD.

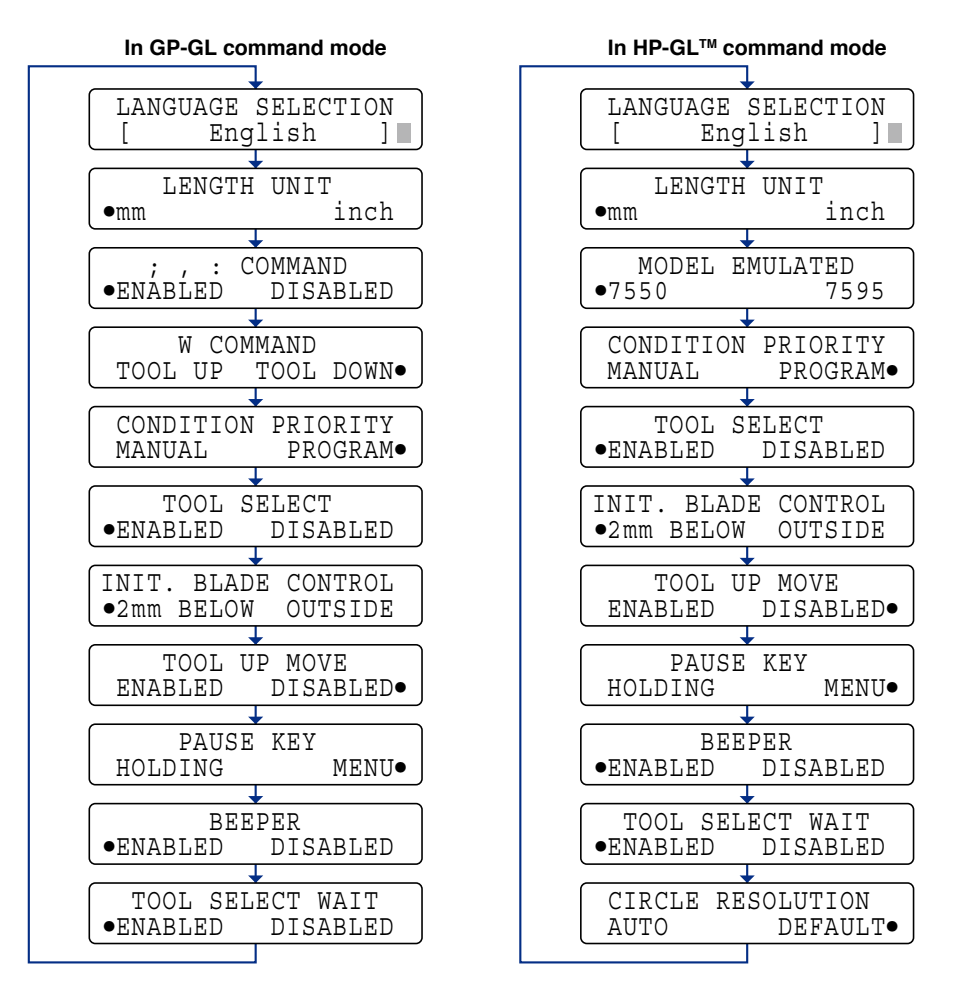

Press the **[NEXT] key** to cycle through the menus.

The currently selected setting is indicated by a black dot [●].<br>Press the **[F2]** or **[F4] key** to change the setting as required

Press the **[F2]** or **[F4] key** to change the setting as required, and then press the **[ENTER] key**. To cancel your selection and proceed to the next menu, press the **[NEXT] key**.

When you have finished setting all of the special functions, turn off the plotter.

#### **CHECKPOINT / 2**

**• Your settings are registered in the plotter's internal memory and retained even while the plotter is turned off.**

**• The special functions can also be set by selecting "Function"> "Special Functions" in the PAUSE menu.**

# **CHAPTER** 6

# **TROUBLESHOOTING**

#### **PRODUCT SUMMARY**

6.1 Troubleshooting 6.2 Error Messages

# <span id="page-111-0"></span>**6.1 Troubleshooting**

#### **The Plotter is Turned On But Doesn't Operate**

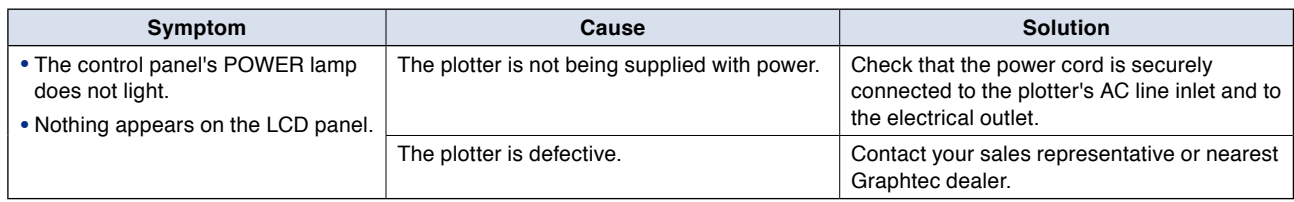

#### **The Cutting/Plotting Results are Unsatisfactory (1/2)**

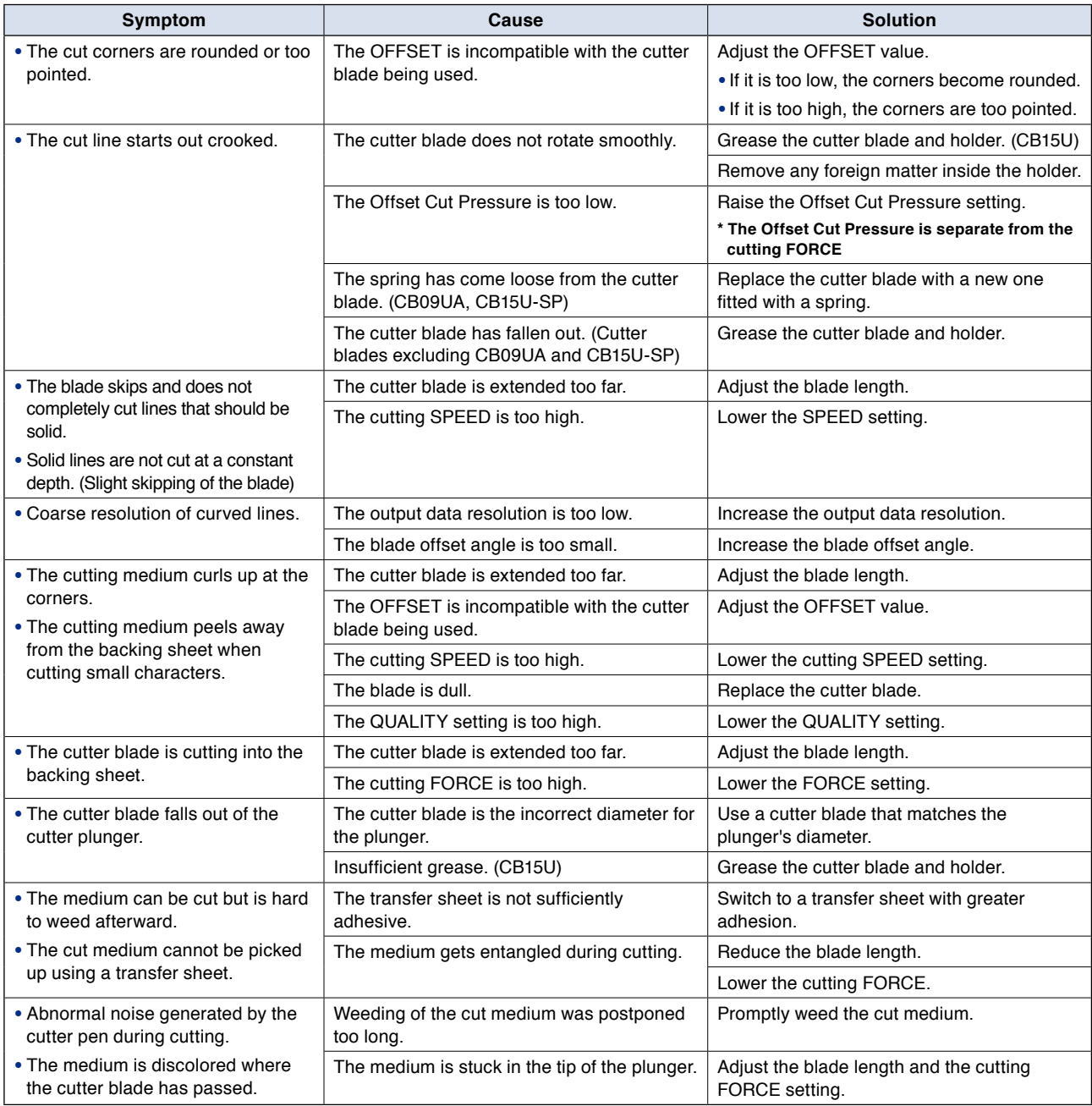

## **The Cutting/Plotting Results are Unsatisfactory (2/2)**

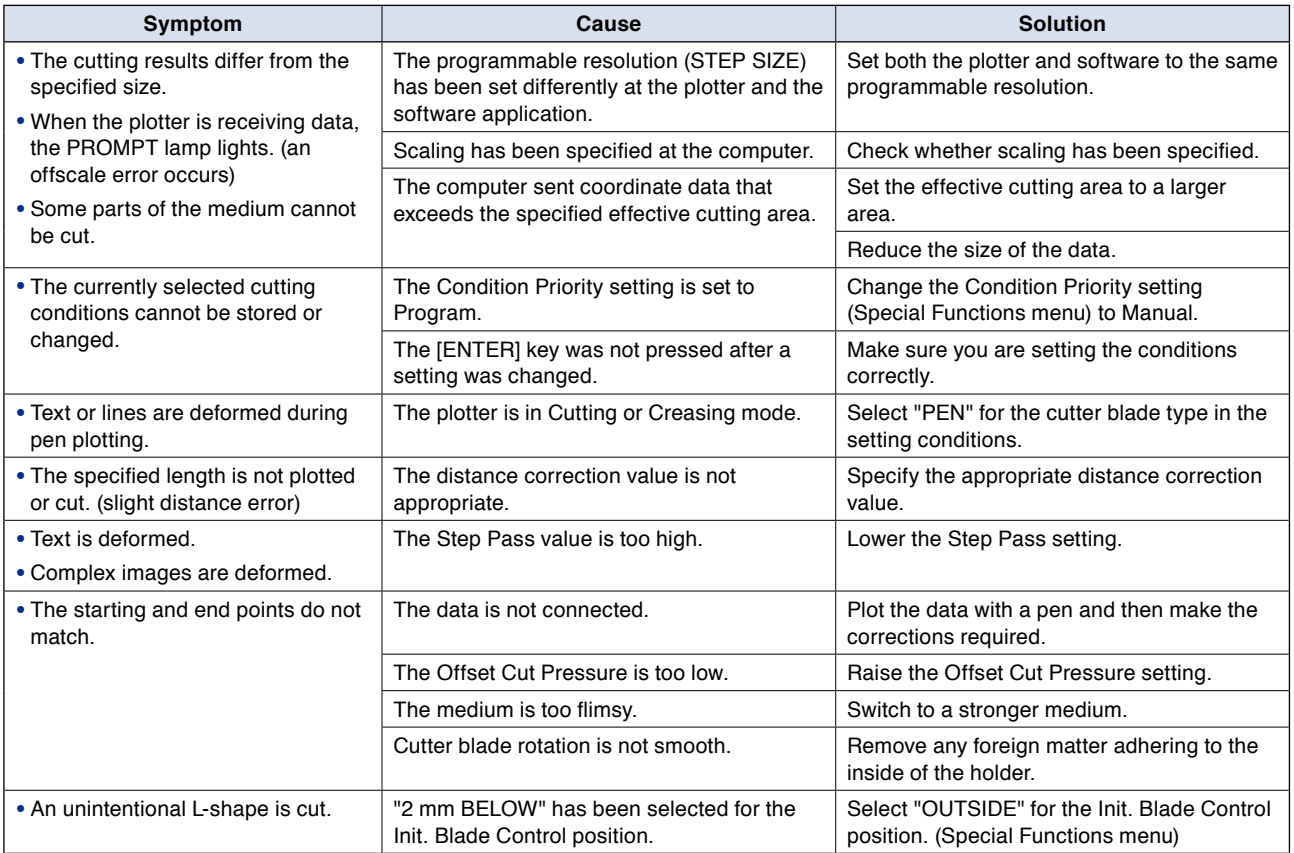

# <span id="page-113-0"></span>**6.2 Error Messages**

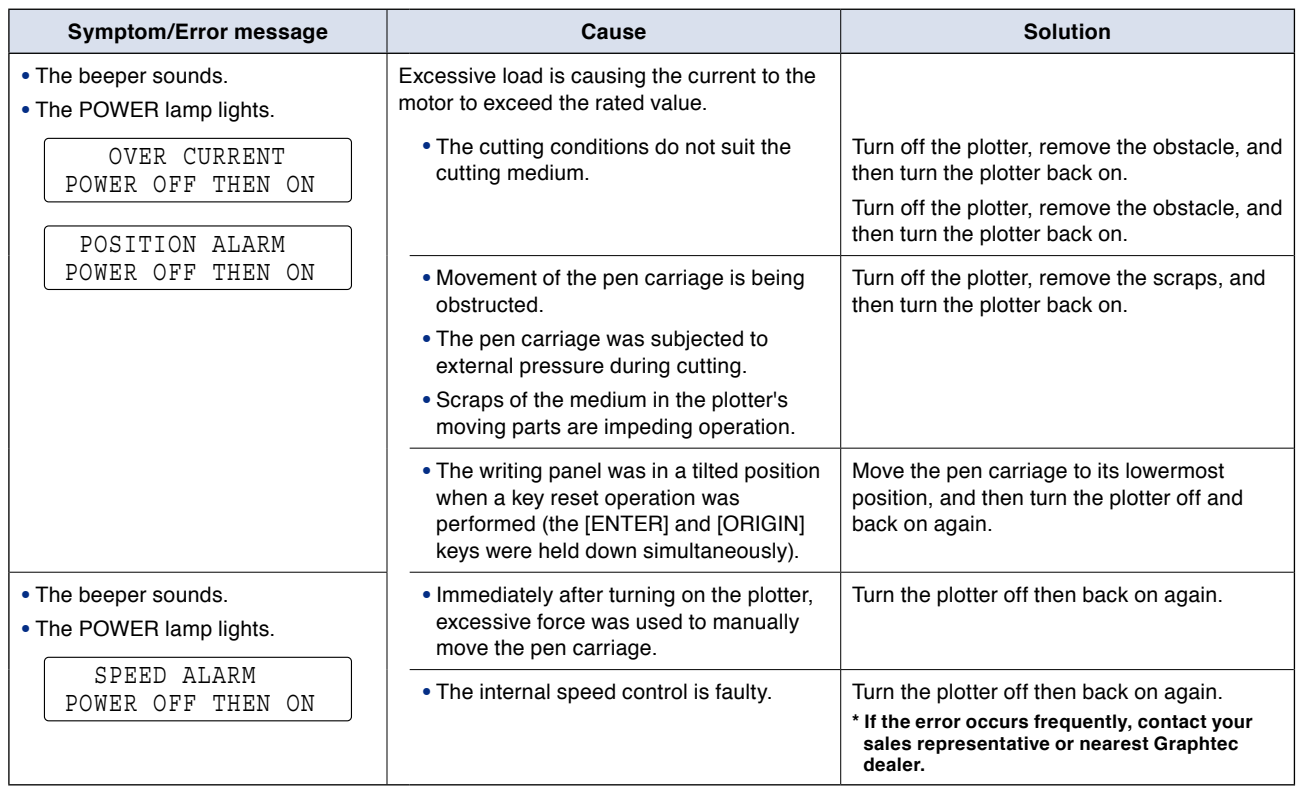

#### <span id="page-114-0"></span>**GP-GL Command Mode Error Messages**

If any of the following error messages are displayed, one of the following reasons is like to be the cause:

- (1) The software's output or interface settings have been changed.
	- $\rightarrow$  Configure the software for output by this plotter.
	- $\rightarrow$  Ensure that the software's interface settings are correctly set.
- (2) The plotter's interface settings have been changed.
	- $\rightarrow$  Ensure that the plotter's interface settings are correctly set.

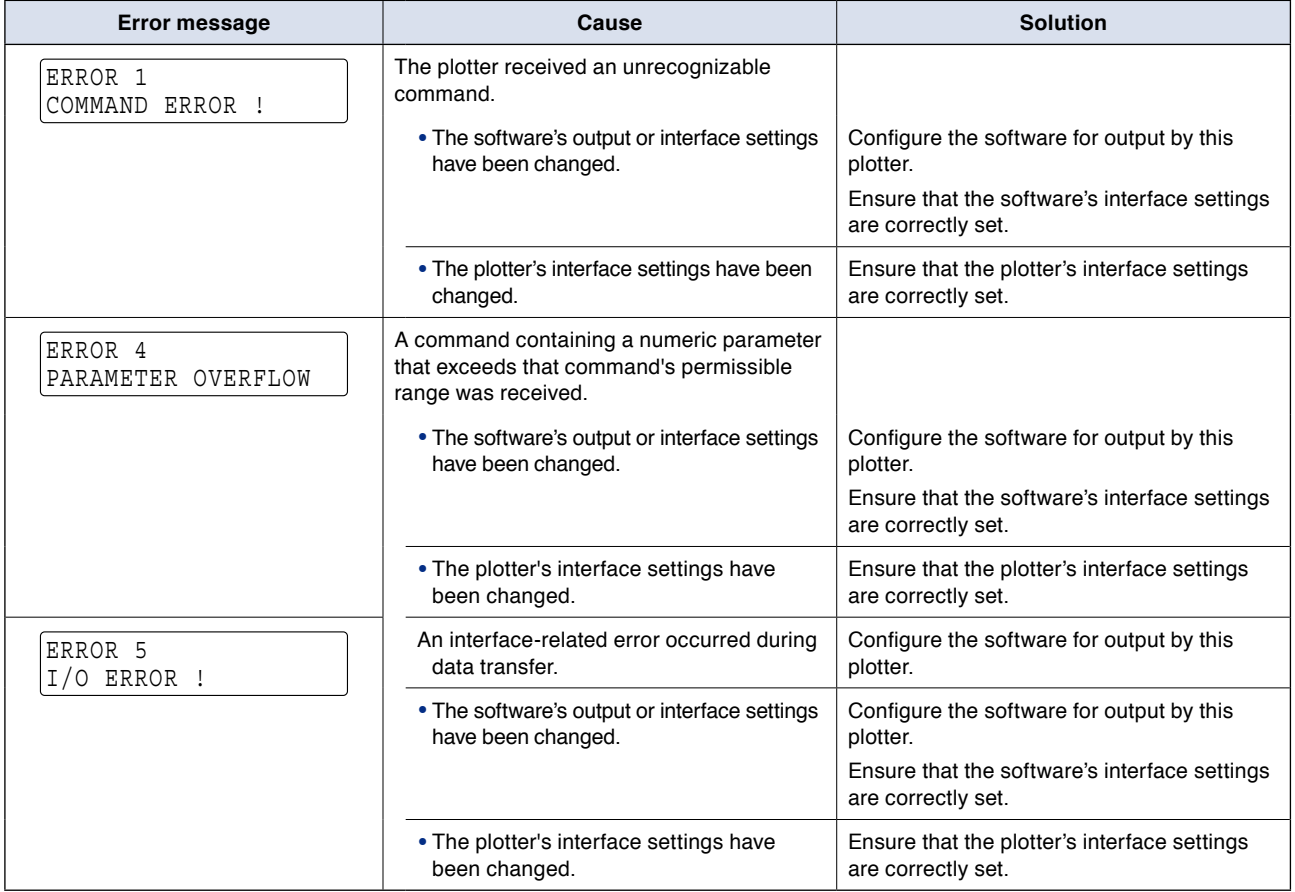

#### <span id="page-115-0"></span>**HP-GL™ Command Mode Error Messages**

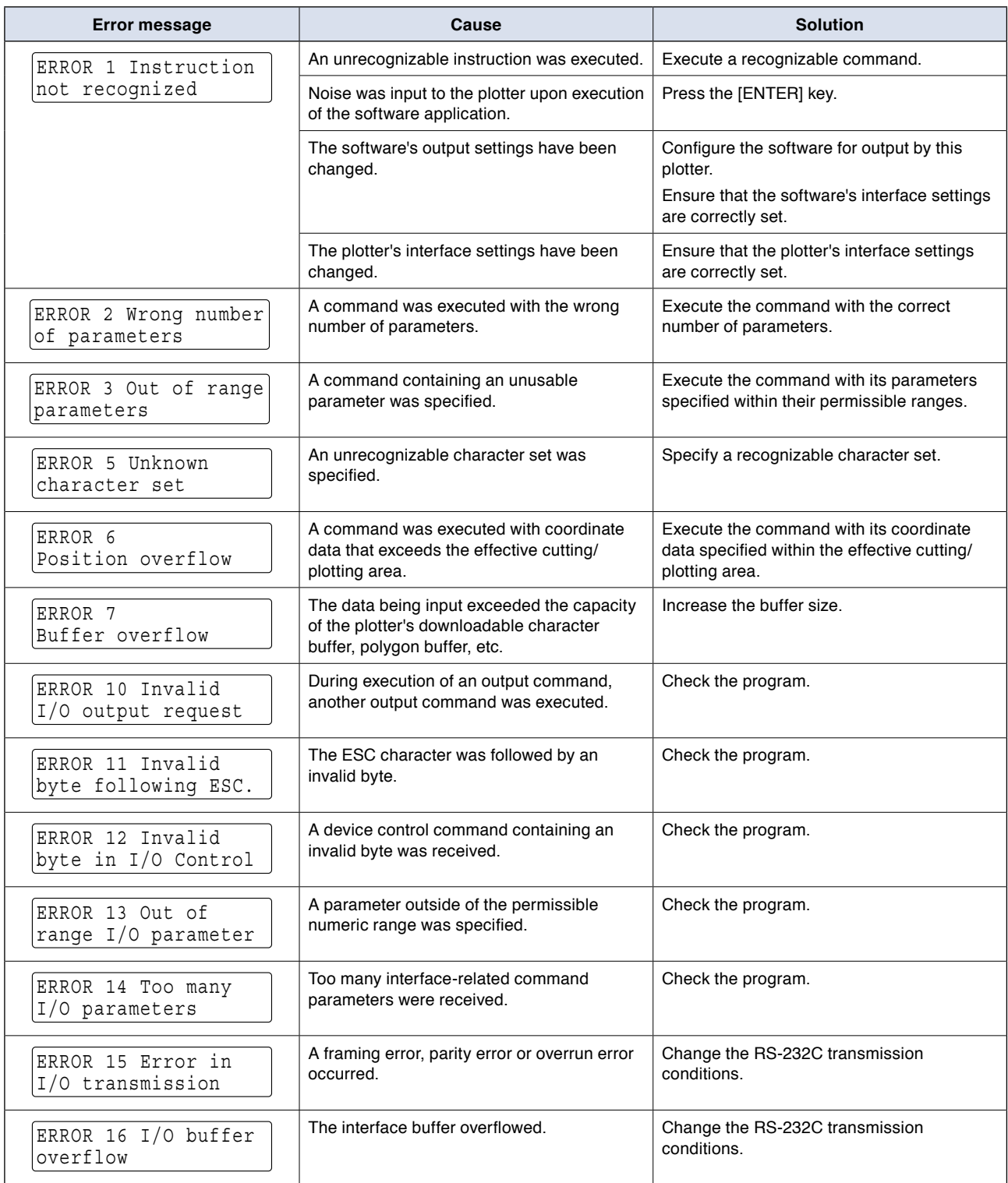

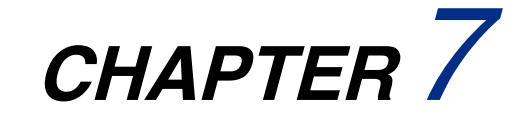

# **VACUUM SUCTION**

#### **PRODUCT SUMMARY**

- 7.1 Selecting the Vacuum Pump
- 7.2 Installation Location
- 7.3 Vacuum Pump Wiring

# <span id="page-117-0"></span>**7.1 Selecting the Vacuum Pump**

Select the vacuum pump according to the guidelines listed in the table below.

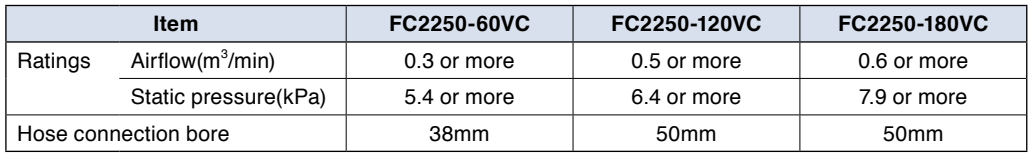

## **A** CAUTION

**Make sure that the vacuum pump used with a VC model is affixed with either a label showing compliance with the relevant safety standard or with the CE marking.**

The figure below shows the dimensions of the vacuum pump installation base provided.

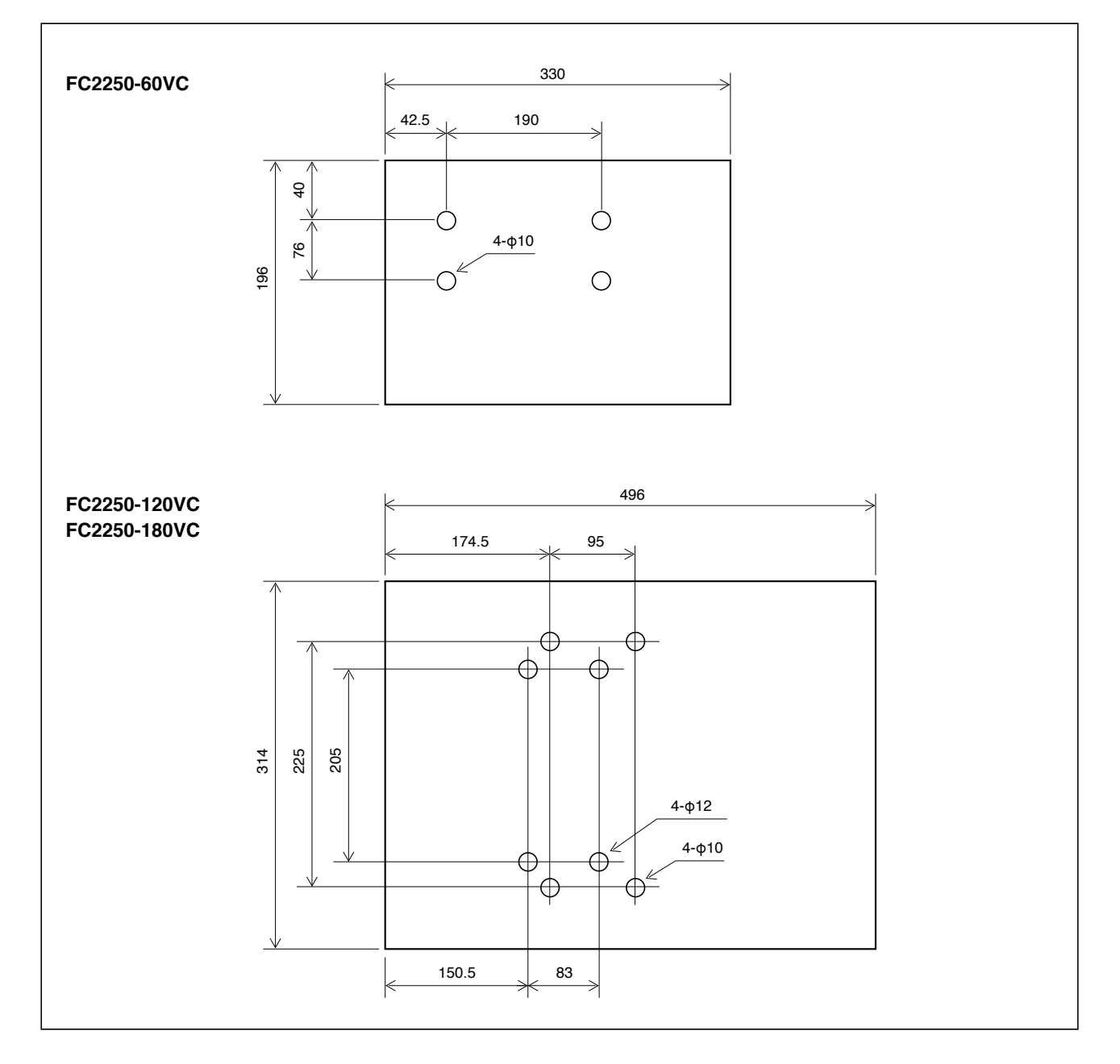

# <span id="page-118-0"></span>**7.2 Installation Location**

When connecting the vacuum pump to your plotter, please refer to the following diagram.

#### **A** CAUTION

**The exhaust from the vacuum pump is hot, and so do not place anything flammable near the exhaust outlet. Failure to observe this precaution could cause a fire.**

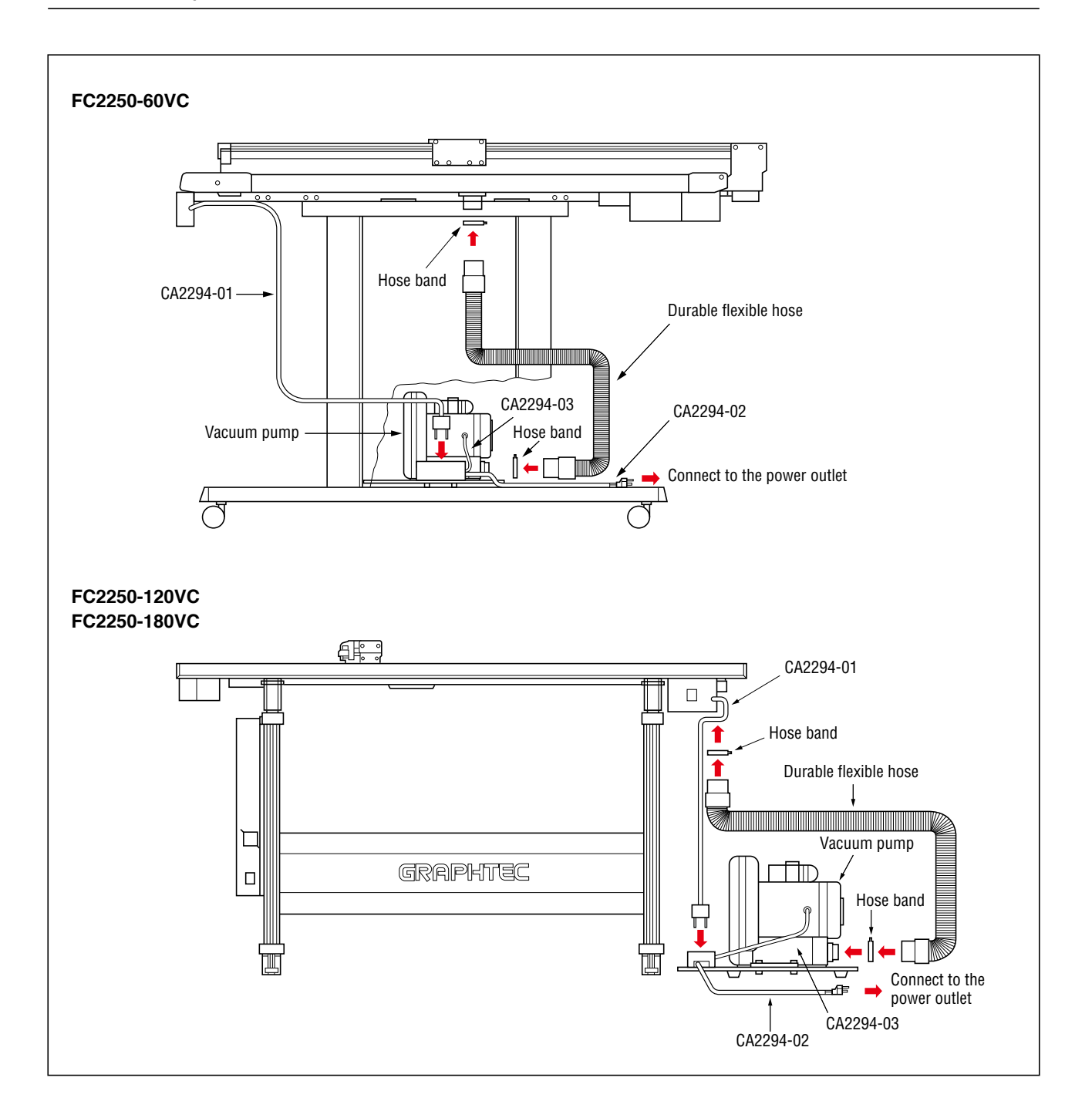

# <span id="page-119-0"></span>**7.3 Vacuum Pump Wiring**

When connecting the vacuum pump to a power supply, be sure to follow the wiring instructions given in the user's manual provided with your pump.

#### **A** CAUTION

- **• Make sure that the cables and switches used for the wiring of your vacuum pump conform to the pump's rated specifications and to the safety standards of the country in which it is used.**
- **• The pump uses a large amount of current. When connecting the pump to a power supply, be sure to confirm that the power supply you plan to use has a capacity which comfortably exceeds the amount of permissible current.**
- **• Make sure that no foreign objects are sucked into the pump, as there is a danger that the motor will lock up and that a large amount of current will flow, causing damage to the pump and the possibility of fire.**
- **• When connecting the pump to a power supply, make sure that there is a safety device such as a breaker or current leak alarm fitted. If required, use the safety equipment such as an air filter or auto breaker stipulated in your user's manual. Make sure that the pump is properly grounded.**
- **• When the pump is first switched on, a large current flows which can cause malfunctioning of any computer or plotter connected to the same power supply. Whenever possible, avoid supplying the vacuum pump and other equipment from the same power supply.**

# **CHAPTER** 8

# **SPECIFICATIONS**

#### **PRODUCT SUMMARY**

8.1 Main Specifications 8.2 External Dimensions

# <span id="page-121-0"></span>**8.1 Main Specifications**

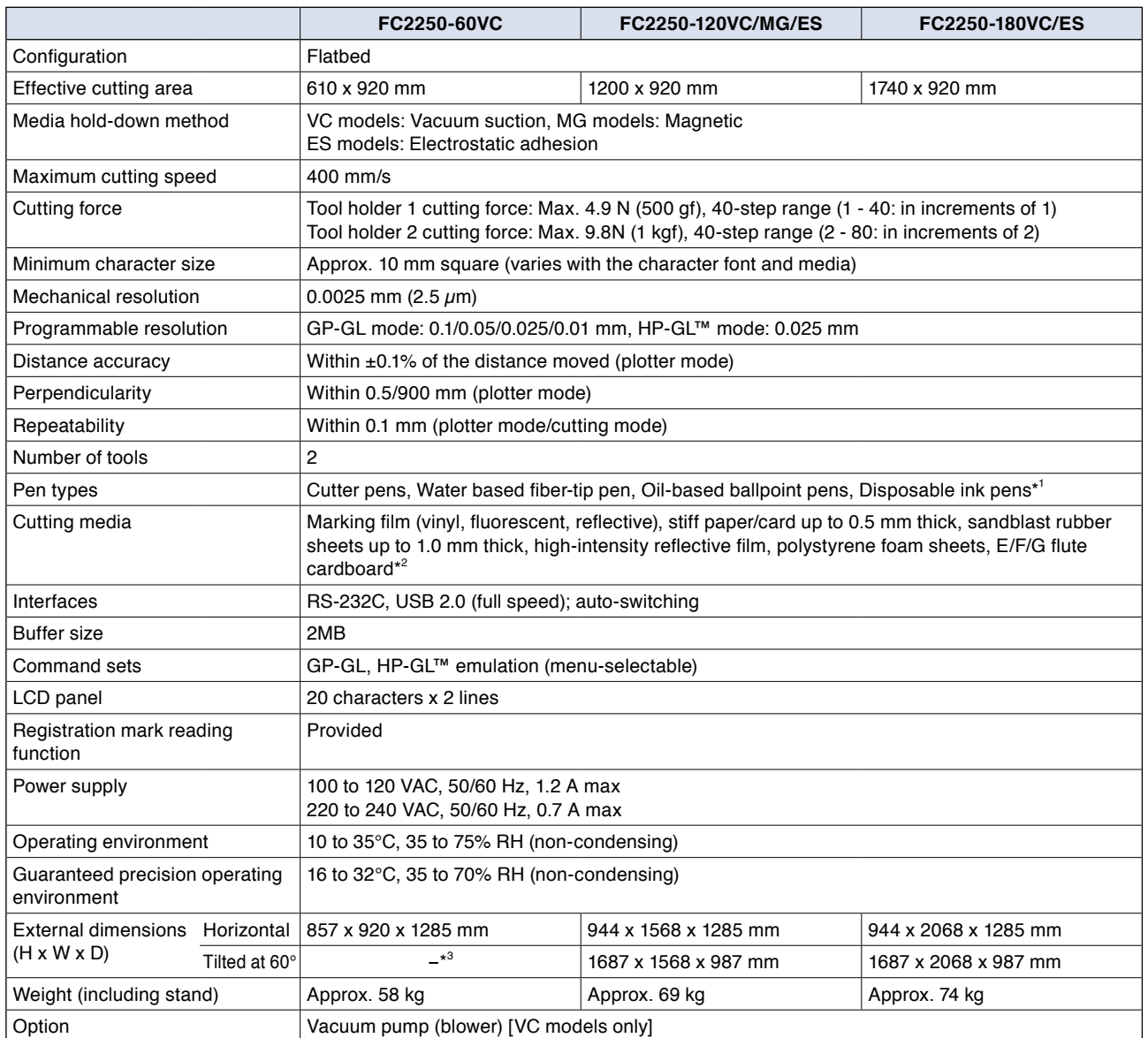

**\*1: Disposable ink pens cannot be used with tool holder 2.**

**\*2: When the CB30UC cutter blade (option) is used to cut E-flute cardboard**

**\*3: The writing panel on VC models cannot be tilted.**

# <span id="page-122-0"></span>**8.2 External Dimensions**

#### **FC2250-60VC**

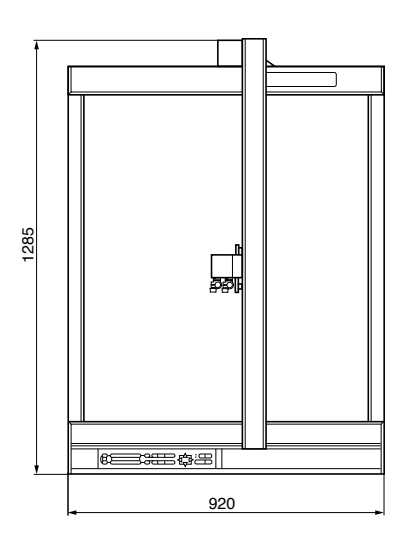

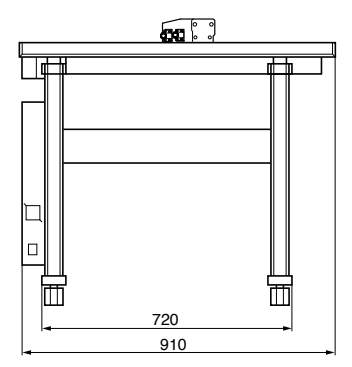

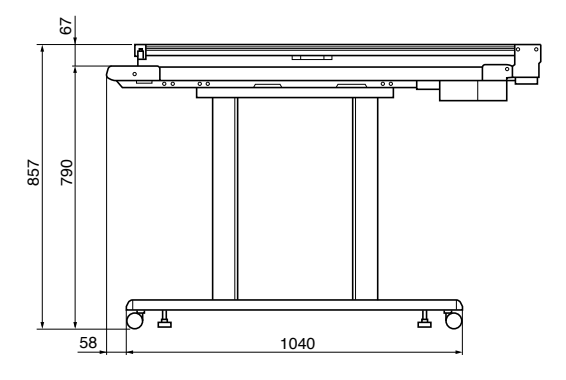

Unit: mm Dimensional accuracy: ±5 mm

## **FC2250-120VC/MG/ES**

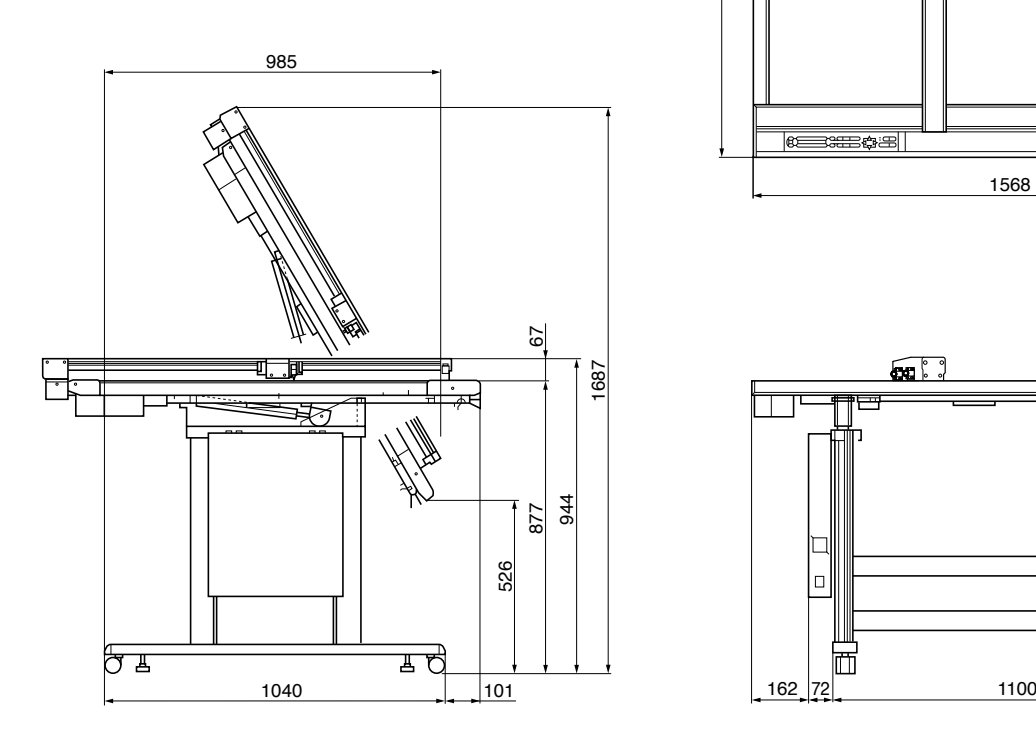

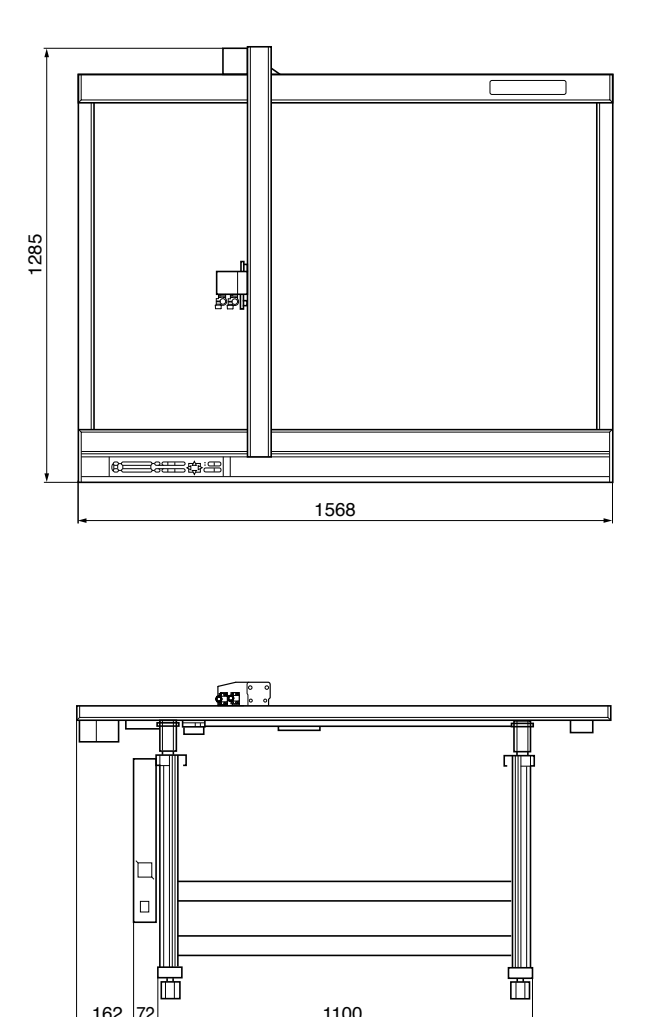

Unit: mm Dimensional accuracy: ±5 mm

#### **FC2250-180VC/ES0**

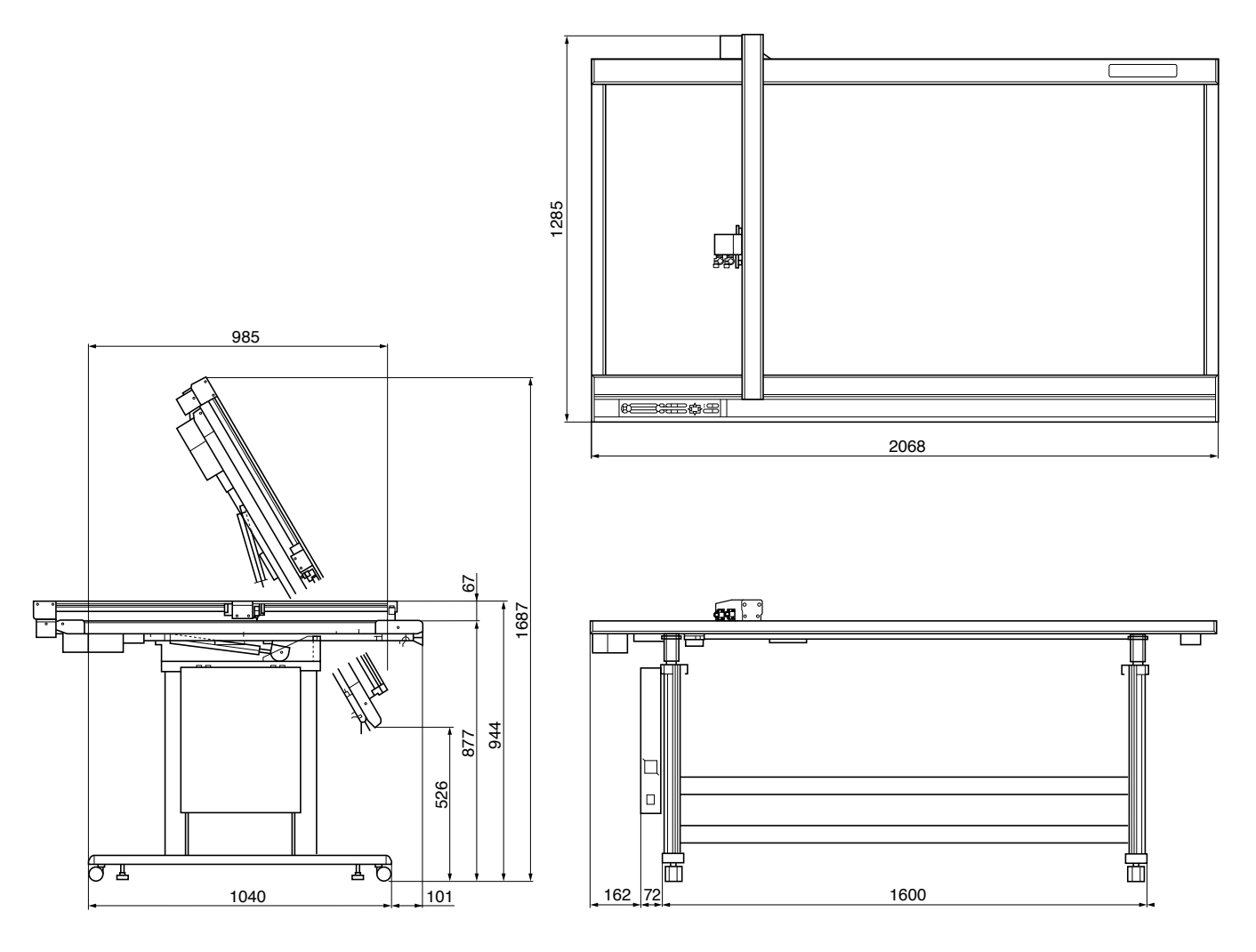

Unit: mm Dimensional accuracy: ±5 mm

# **INDEX**

## **Sign**

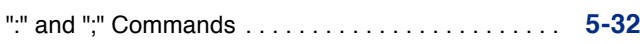

#### **A**

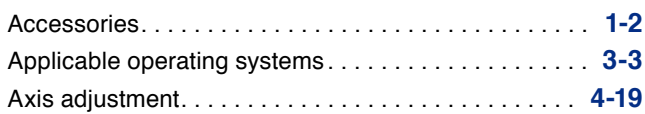

#### **B**

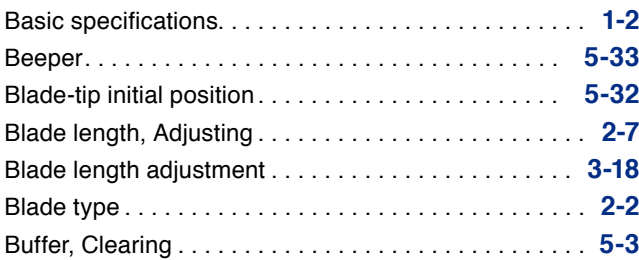

## **C**

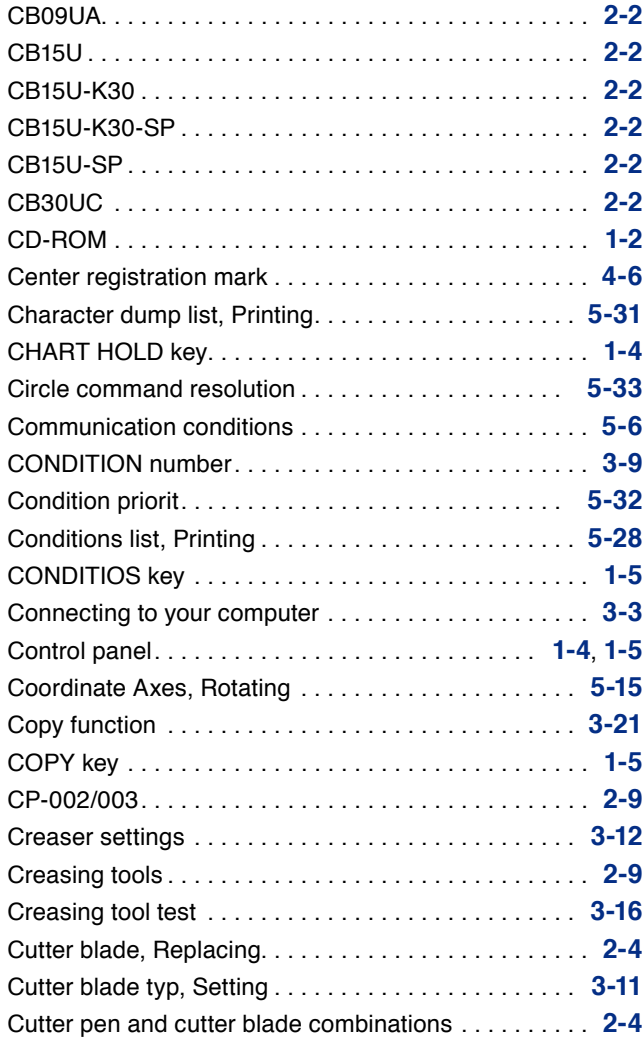

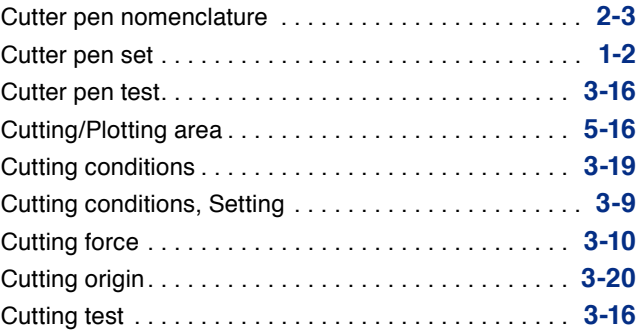

#### **D**

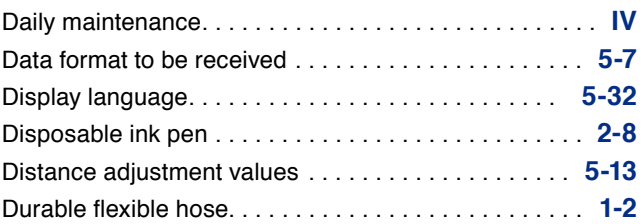

## **E**

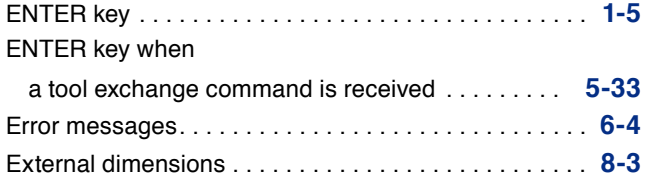

#### **F**

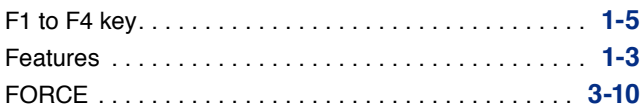

#### **G**

```
GP-GL command mode error messages. . 6-5
```
#### **H**

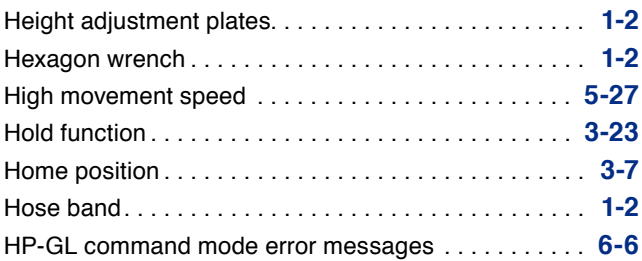

## **I**

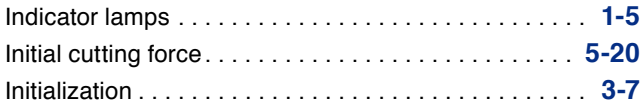

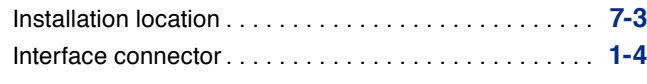

# **K**

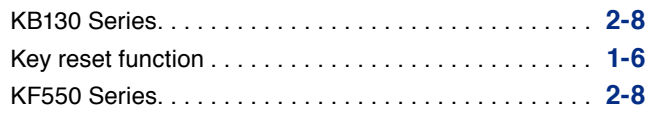

# **L**

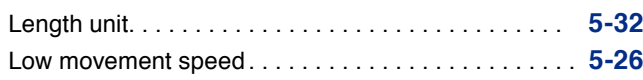

## **M**

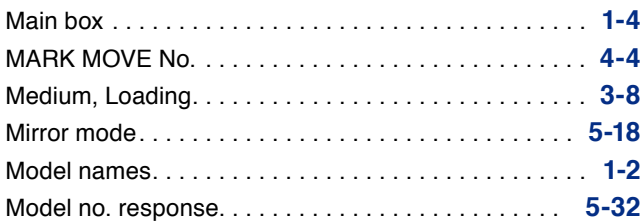

# **N**

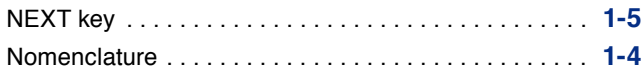

# **O**

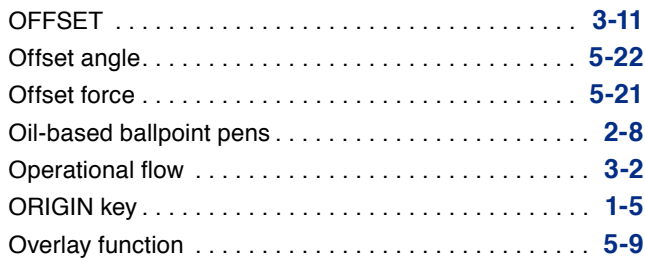

## **P**

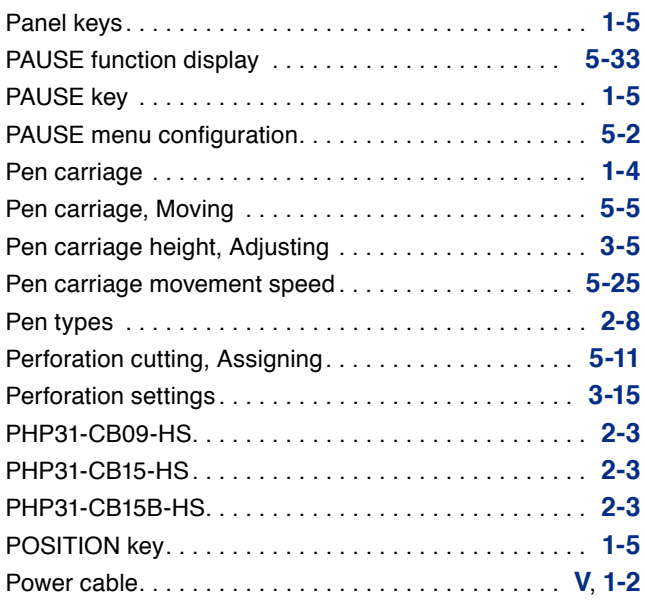

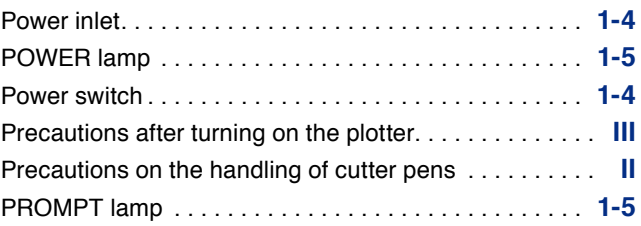

# **Q**

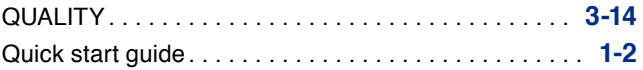

# **R**

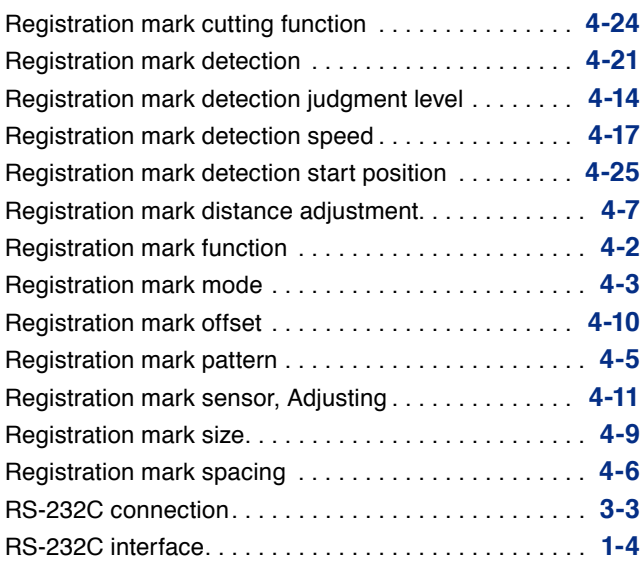

# **S**

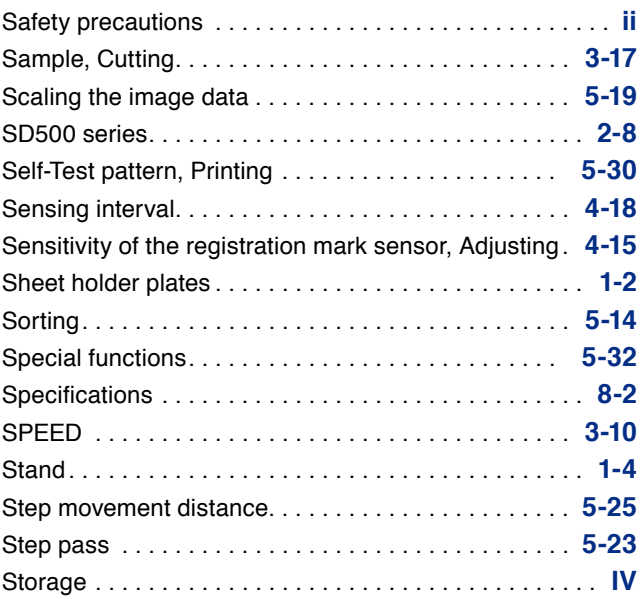

# **T**

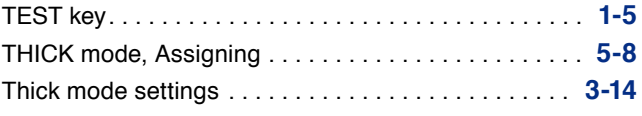

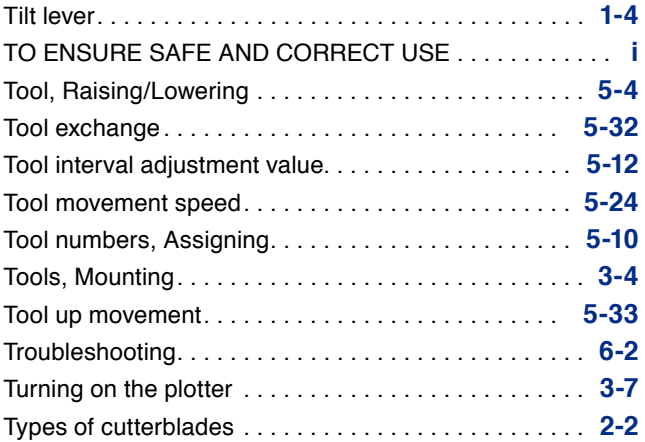

# **U**

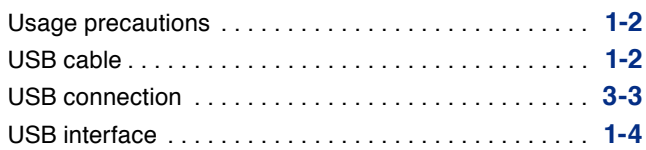

## **V**

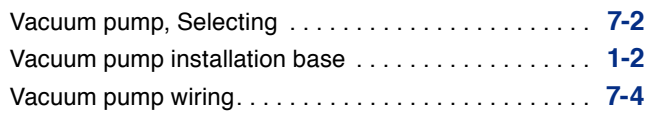

# **W**

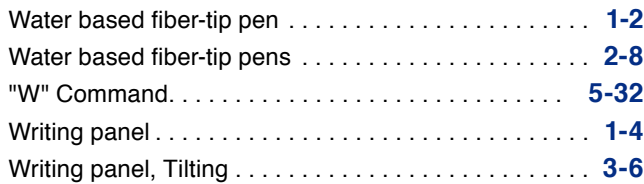

## **Y**

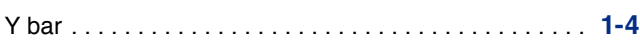

#### **GRAPHTEC CORPORATION**

FC2250 Series User's Manual FC2250-UM-151 July 31, 2007 1st edition-01

Specifications are subject to change without notice.

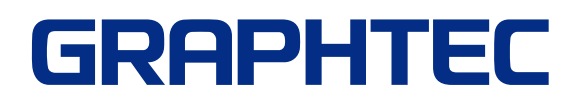